Министерство образования и науки Российской Федерации Тольяттинский государственный университет Институт математики, физики и информационных технологий Кафедра «Прикладная математика и информатика»

**В.Ф. Глазова**

ر ط ل

# **ИНФОРМАТИКА**

**Электронное учебно-методическое пособие**

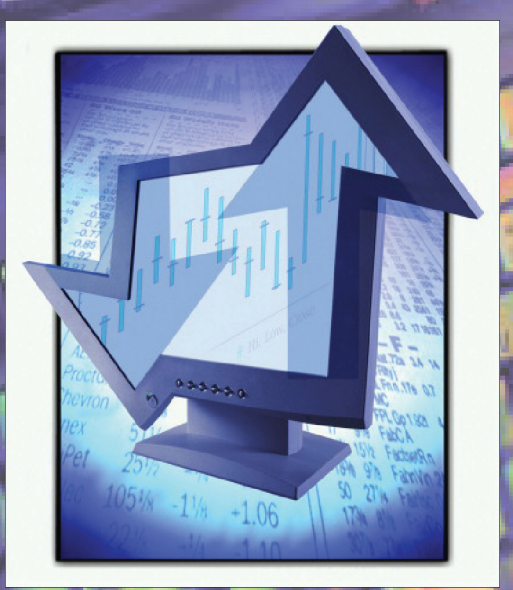

© ФГБОУ во «Тольяттинский государственный университет», 2016 ISBN 978-5-8259-0949-3

УДК 004(075.8) ББК 32.81я73

Рецензенты:

канд. пед. наук, доцент, зам. директора по учебно-методической и научной работе Тольяттинского филиала Университета Российской академии образования *И.Ю. Аникин*; канд. техн. наук, доцент Тольяттинского государственного университета *Э.В. Егорова.*

Глазова, В.Ф. Информатика : электронное учебно-методическое пособие / В.Ф. Глазова. – Тольятти : Изд-во ТГУ, 2016. – 1 оптический диск.

Учебно-методическое пособие предназначено для обеспечения самостоятельной работы студентов в рамках изучения дисциплины «Информатика». Пособие содержит методические указания по изучению учебных материалов, практикум, глоссарий, библиографический список, тестовые задания, методические рекомендации по выполнению контрольных работ.

Адресовано студентам, обучающимся заочно по направлениям подготовки бакалавров 080100.62 (38.03.01) «Экономика», 080200.62 (38.03.02) «Менеджмент».

Текстовое электронное издание

Рекомендовано к изданию научно-методическим советом Тольяттинского государственного университета.

Минимальные системные требования: IBM PC-совместимый компьютер: Windows XP/Vista/7/8; PIII 500 МГц или эквивалент; 128 Мб ОЗУ; SVGA; Adobe Reader.

© ФГБОУ во «Тольяттинский государственный университет», 2016

Редактор *Т.Д. Савенкова* Технический редактор *Н.П. Крюкова* Компьютерная верстка: *Л.В. Сызганцева* Художественное оформление, компьютерное проектирование: *И.И. Шишкина*  $9,021,34$ 

 $9,021,34$ <br> $9,021,34$ <br> $9,021,367$ <br> $9,022,967$ <br> $558$ <br> $547,222,967$ 

 $847,222,707  
361,098  
361,098  
46,285,027  
46,285,027  
46,285,027  
1,027$ 

Дата подписания к использованию 10.03.2016. Объем издания 14,7 Мб. Комплектация издания: компакт-диск, первичная упаковка. Заказ № 1-26-15.

Издательство Тольяттинского государственного университета 445020, г. Тольятти, ул. Белорусская, 14, тел. 8 (8482) 53-91-47, www.tltsu.ru

## **Cодержание**

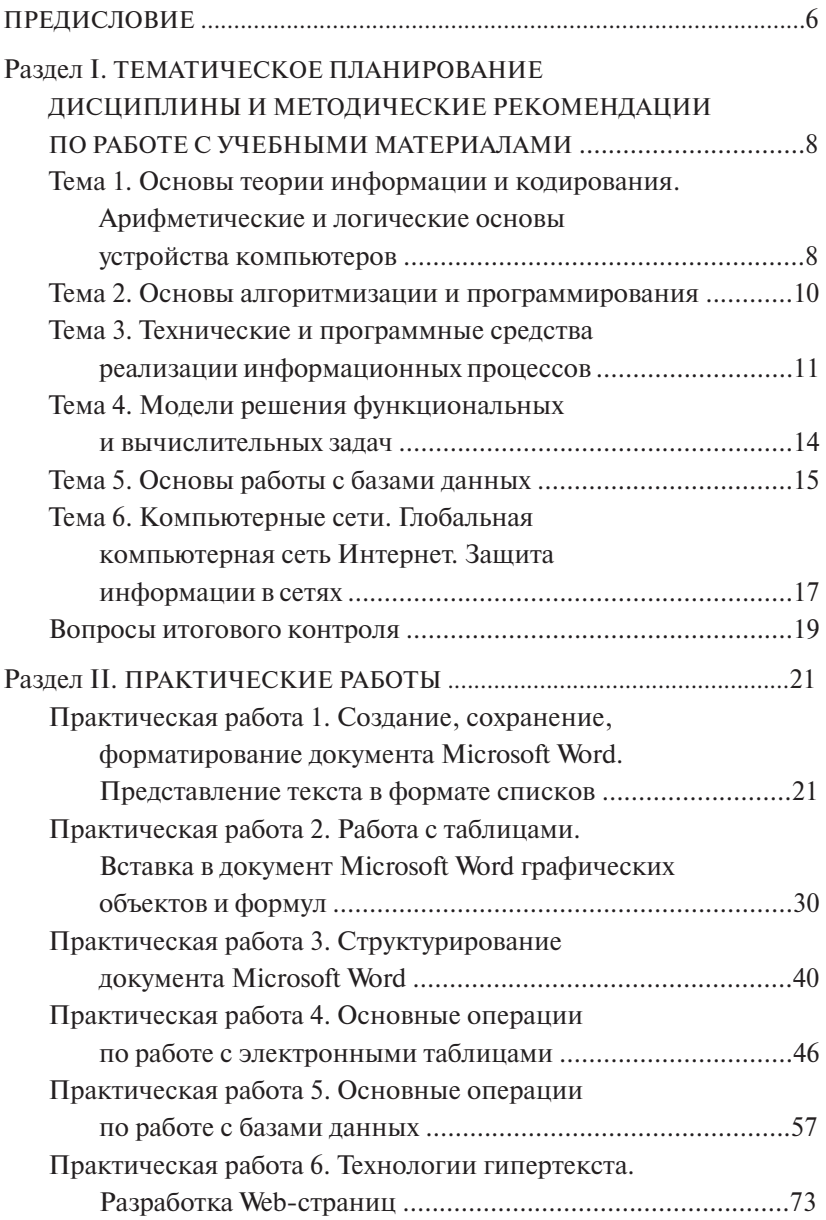

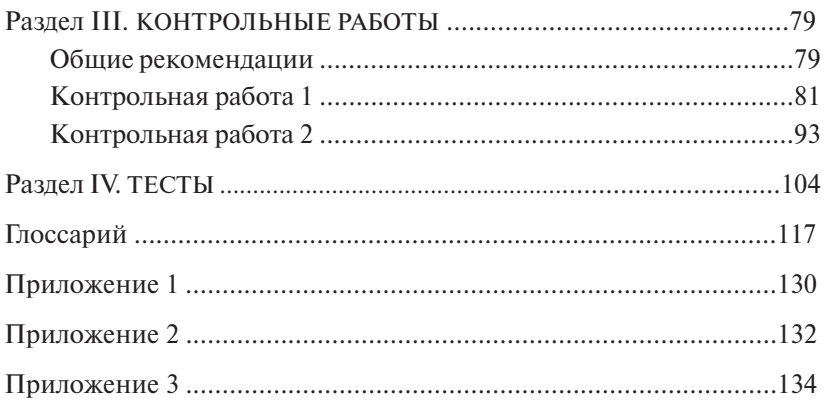

## **ПРЕДИСЛОВИЕ**

<span id="page-5-0"></span>Учебно-методическое пособие по дисциплине «Информатика» содержит описание целей и задач обучения, методические рекомендации по организации обучения, задания для практических работ, задания и варианты для выполнения контрольных работ, глоссарий, тестовые задания и вопросы для подготовки к контрольным мероприятиям.

В рамках каждой темы предусматривается изучение теоретических вопросов с использованием учебников, учебных пособий и Интернет-ресурсов, список которых приводится в пособии. Развернутое изложение теоретических материалов для изучения, наиболее приближенное к требованиям контроля в рамках дисциплины, содержится в учебно-методических пособиях:

- 1. Глазова, В.Ф. Информатика : учеб.-метод. пособие для студентов вузов : в 2 ч. / В.Ф. Глазова, А.В. Богданова, Е.В. Панюкова. – Тольятти : Изд-во ТГУ, 2013. – Ч. 1. – 242 с.
- 2. Глазова, В.Ф. Информатика : учеб.-метод. пособие для студентов вузов : в 2 ч. / В.Ф. Глазова, А.В. Богданова, А.П. Тонких. – Тольятти : Изд-во ТГУ, 2013. – Ч. 2. – 222 с.

Указанные издания в достаточном количестве имеются в фонде научной библиотеки Тольяттинского государственного университета. В этой связи в данном пособии отсутствует раздел, содержащий развернутое изложение теоретических материалов. При этом в разделе «Тематическое планирование дисциплины и методические рекомендации по работе с учебными материалами» по каждой теме приводится перечень учебных вопросов и ссылки на библиографические источники с указанием страниц для изучения; примеры тестовых заданий, ответы к которым можно найти в прил. 3 данного пособия.

При изучении дисциплины запланировано выполнение практических работ. Каждая работа включает блок целеполагания, методический блок с рекомендациями по выполнению работы, практические задания, описание технологии выполнения заданий, вопросы и упражнения для самоконтроля.

Практические работы 1, 2, 3, 4 рекомендуются для выполнения на аудиторных лабораторно-практических занятиях в первом семестре изучения дисциплины, 5 и 6 – во втором семестре.

В программе обучения предусмотрено выполнение двух контрольных работ. В них содержатся задания по вариантам, примеры выполнения заланий, указания по выбору вариантов, требования к оформлению заланий при слаче их на проверку преподавателю.

При работе с пособием предлагается учитывать следующее:

- впервые используемые в рамках пособия термины и определения выделены жирным курсивным шрифтом:
- команды меню, названия диалоговых полей, кнопок и прочих элементов интерфейса пользователя для программ пакета Microsoft Office вылелены жирным шрифтом:
- команды меню программы, выполняемые последовательно, разделяются тире, например, строка Файл - Сохранить предполагает следующую последовательность операций: открыть пункт меню Файл, затем выбрать команду Сохранить;
- фрагменты текста пособия, на которые рекомендуется обратить особое внимание, отмечены специальным значком  $\boxtimes$ .

Описание работы с текстовым и табличным процессором, а также с программой подготовки презентаций выполнено для соответствующих приложений пакета Microsoft Office 2010.

## Пели и задачи дисииплины

Цели изучения дисциплины «Информатика» - повышение уровня знаний в области информатики и информационных технологий, приобретение навыков применения информационных и коммуникационных технологий в учебной и профессиональной деятельности.

Задачи изучения дисциплины:

- получение знаний о принципах представления, обработки, хранения и передачи информации с помощью компьютера, об основах программирования, о возможностях компьютерного моделирования, принципах построения компьютерных сетей, проблемах защиты информации и возможностях преодоления этих проблем;
- закрепление навыков работы с офисными программами;
- приобретение умений в работе с системами управления базами ланных, в использовании компьютерных сетей для решения профессиональных задач.

## <span id="page-7-0"></span>Раздел І. ТЕМАТИЧЕСКОЕ ПЛАНИРОВАНИЕ ДИСЦИПЛИНЫ И МЕТОДИЧЕСКИЕ РЕКОМЕНДАЦИИ ПО РАБОТЕ С УЧЕБНЫМИ МАТЕРИАЛАМИ

## Тема 1. Основы теории информации и кодирования. Арифметические и логические основы устройства компьютеров

## Учебные вопросы

- 1. Понятие и свойства информации.
- 2. Меры и единицы измерения информации.
- 3. Перевод чисел из одной системы счисления в другую.
- 4. Колирование и представление в памяти компьютера числовой. текстовой, графической, аудио- и видеоинформации.
- 5. Основы алгебры логики: логические высказывания, логические операции, таблицы истинности логических операций, логические выражения, построение таблиц истинности логических выражений.
- 6. Логические элементы. Построение логических схем для заданных логических выражений.

## Изучив данную тему, студент должен знать:

- трактовку информатикой понятий «информация» и «данные»;
- способы измерения информации и данных;
- представление чисел в разных системах счисления;
- способы кодирования данных разных типов при их хранении и обработке с помошью компьютера:
- принципы использования средств алгебры логики для описания логических схем устройств компьютера;

## үметь:

- выполнять перевод чисел из одной системы счисления в другую;
- выполнять арифметические операции с числами в двоичной системе счисления:
- составлять таблицы истинности для заданных логических выражений

*При освоении темы необходимо*:

- ознакомиться с учебными материалами, руководствуясь перечнем учебных вопросов по теме и воспользовавшись одним или несколькими из источников, приведенных в списке основной и дополнительной литературы или списке Интернет-ресурсов;
- в табл. 1.1 указаны номера страниц в источниках библиографического списка **основной литературы** для изучения материалов по теме.
- выполнить **задание 3** из **контрольной работы 1** (раздел III данного пособия);
- выполнить тестовые задания по **теме 1** из раздела IV данного пособия.

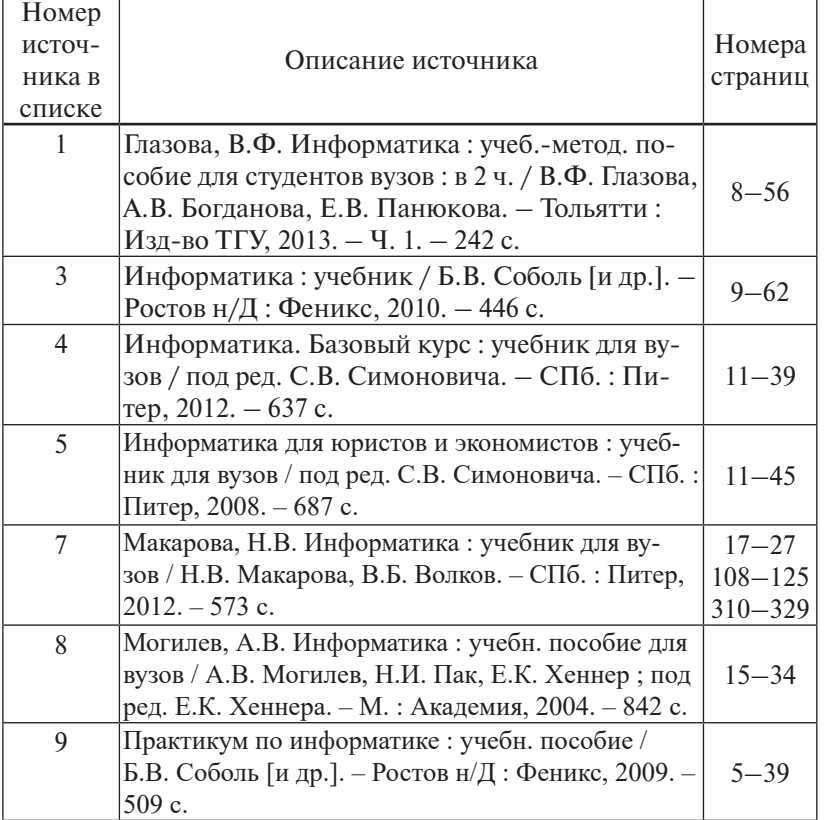

Таблица 1.1

<span id="page-9-0"></span>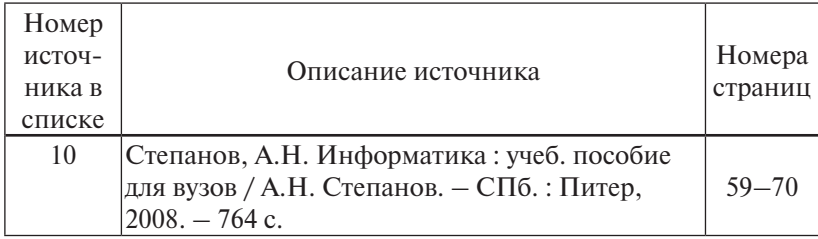

## **Тема 2. Основы алгоритмизации и программирования**

#### *Учебные вопросы*

- 1. Этапы решения задачи на компьютере.
- 2. Понятие алгоритма, свойства и средства представления алгоритмов.
- 3. Базовые структуры алгоритмов. Типовые алгоритмы решения вычислительных задач.
- 4. Языки программирования: назначение, типы, разновидности.

*Изучив данную тему, студент должен знать:*

- последовательность и содержание этапов решения задачи на компьютере;
- средства представления алгоритмов;
- назначение и свойства базовых алгоритмических структур;
- различия между языками программирования разных типов;
- этапы работы с программой на языке программирования высокого уровня;

*уметь:*

- разрабатывать алгоритмы решения задач, сформулированных в терминах некоторой предметной области (экономика, управление и пр.);
- представлять алгоритмы в виде блок-схем.

## *При освоении темы необходимо*:

• ознакомиться с учебными материалами, руководствуясь перечнем учебных вопросов по теме и воспользовавшись одним или несколькими из источников, приведенных в списке основной и дополнительной литературы или списке Интернет-ресурсов;

- <span id="page-10-0"></span>• в табл. 1.2 указаны номера страниц в источниках библиографического списка **основной литературы** для изучения материалов по теме.
- выполнить тестовые задания по **теме 2** из раздела IV данного пособия.

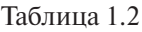

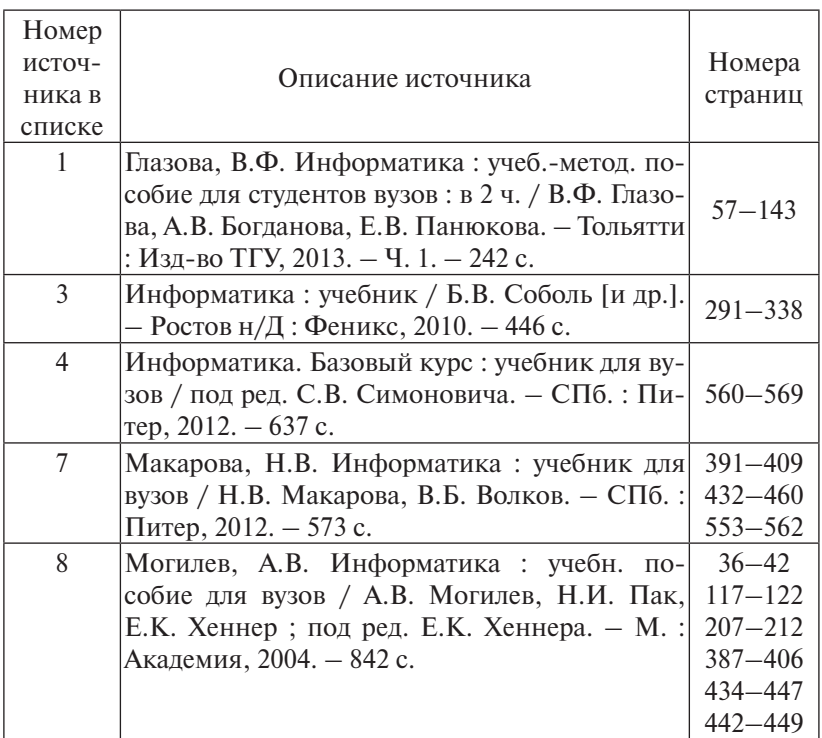

## **Тема 3. Технические и программные средства реализации информационных процессов**

#### *Учебные вопросы*

- 1. История развития компьютерной техники.
- 2. Принципы устройства компьютеров.
- 3. Структура программного обеспечения компьютеров.
- 4. Назначение и состав системного и прикладного программного обеспечения.
- 5. Работа с текстовыми документами на компьютере.
- 6. Работа с электронными таблицами.
- 7. Создание электронных презентаций.

*Изучив данную тему, студент должен знать:*

- этапы развития компьютерной техники;
- принципы устройства компьютеров;
- структуру программного обеспечения компьютеров;
- базовые технологические операции подготовки текстовых документов на компьютере;
- порядок работы с электронными таблицами в среде табличного процессора;
- способы подготовки и показа электронной презентации; *уметь:*
- создавать, редактировать, форматировать текстовые документы в среде текстового процессора Microsoft Word;
- включать в текстовый документ графические объекты и формулы;
- выполнять расчеты в среде табличного процессора Microsoft Excel;
- иллюстрировать числовые данные с помощью диаграмм;
- разрабатывать электронные презентации.

*При освоении темы необходимо*:

- ознакомиться с учебными материалами, руководствуясь перечнем учебных вопросов по теме и воспользовавшись одним или несколькими из источников, приведенных в списке основной и дополнительной литературы или списке Интернет-ресурсов;
- в табл. 1.3 указаны номера страниц в источниках библиографического списка **основной литературы** для изучения материалов по теме.
- выполнить **практические работы 1, 2, 3, 4** из раздела II данного пособия;
- выполнить **задания 1 и 2** из **контрольной работы 1** (раздел III данного пособия);
- выполнить тестовые задания по **теме 3** из раздела IV данного пособия.

## Таблица 1.3

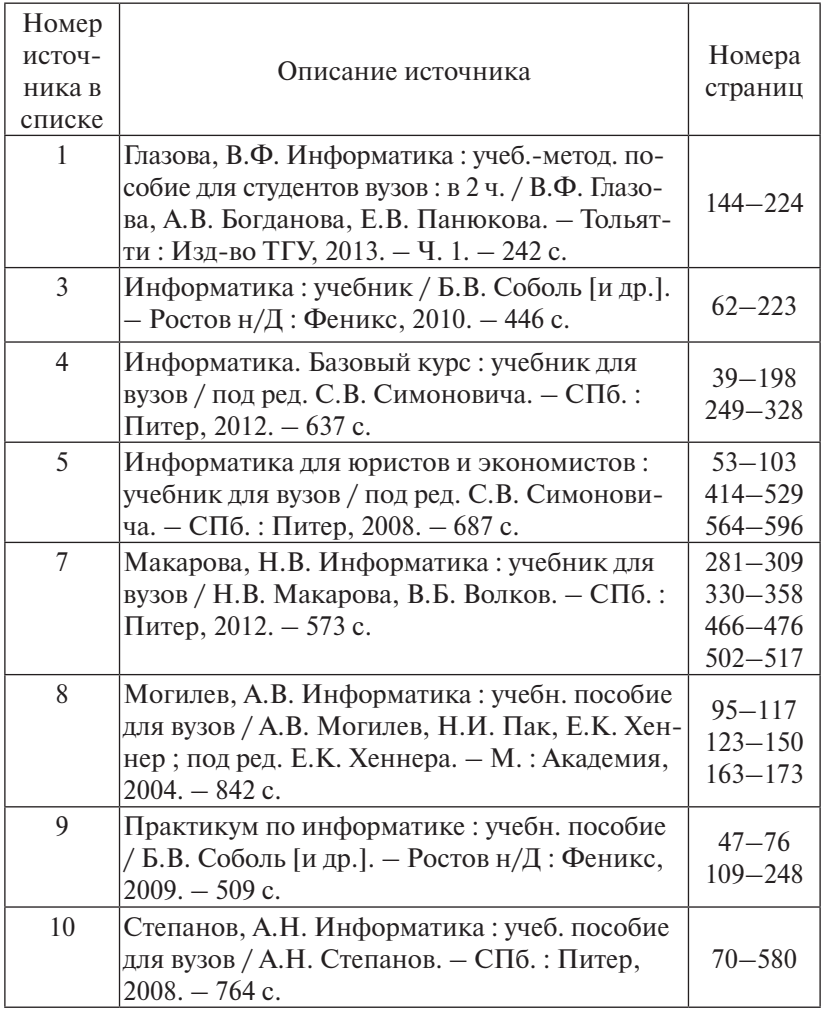

 $\overline{\phantom{0}}$ 

## Тема 4. Модели решения функциональных и вычислительных задач

## <span id="page-13-0"></span>Учебные вопросы

- 1. Понятие, типы и свойства моделей.
- 2. Классификация моделей по различным признакам.
- 3. Типы математических моделей.
- 4. Этапы математического молелирования.
- 5. Математическое моделирование стохастических процессов.
- 6. Применение компьютерной графики в моделировании.

## Изучив данную тему, студент должен знать:

- способы представления моделей, классификацию моделей по различным признакам;
- виды моделирования, способы математического моделирования;
- возможности компьютерного моделирования;
- возможности применения в моделировании компьютерной графики;
- средства моделирования, предоставляемые табличным процессором Microsoft Excel:

үметь:

• выполнять построение математических моделей в среде табличного процессора Microsoft Excel.

При освоении темы необходимо:

- ознакомиться с учебными материалами, руководствуясь перечнем учебных вопросов по теме и воспользовавшись одним или несколькими из источников, приведенных в списке основной и дополнительной литературы или списке Интернет-ресурсов;
- в табл. 1.4 указаны номера страниц в источниках библиографического списка основной литературы для изучения материалов по теме
- выполнить задание 3 из контрольной работы 2 (раздел III данного пособия):
- выполнить тестовые задания по теме 4 из раздела IV данного пособия.

<span id="page-14-0"></span>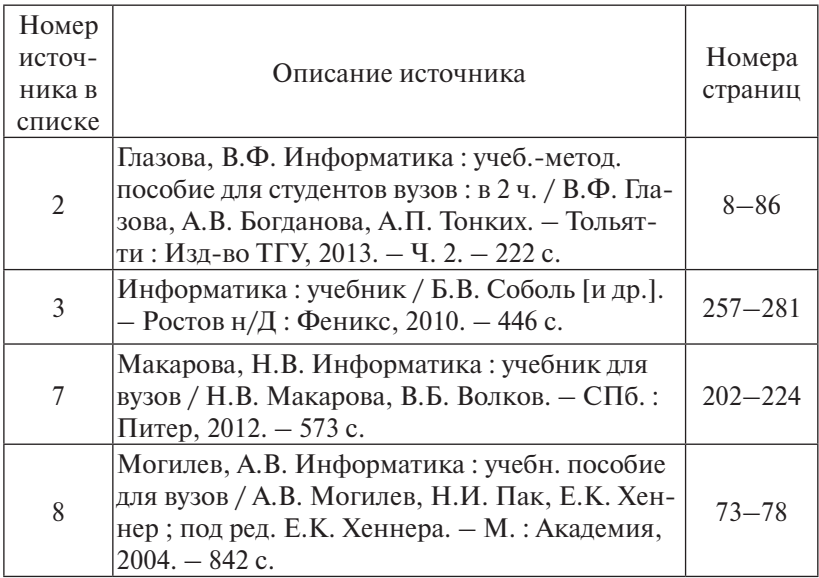

## **Тема 5. Основы работы с базами данных**

## *Учебные вопросы*

- 1. Модели данных.
- 2. Базы данных и системы управления базами данных.
- 3. Основы проектирования реляционных баз данных.
- 4. Основы работы с СУБД Microsoft Access.

*Изучив данную тему, студент должен*

## *знать:*

- понятия информационного объекта, модели данных, базы данных, системы управления базами данных;
- основные типы молелей ланных:
- основные понятия и элементы проектирования реляционных баз данных;
- типы и назначение объектов базы ланных Microsoft Access:
- свойства полей таблицы базы данных Microsoft Access;

#### *уметь:*

- создавать, сохранять, открывать файл базы данных;
- создавать таблицы, заполнять их данными, изменять структуру и содержимое таблиц;
- создавать, сохранять, выполнять запросы разных типов;
- создавать формы и отчеты.

#### *При освоении темы необходимо*:

- ознакомиться с учебными материалами, руководствуясь перечнем учебных вопросов по теме и воспользовавшись одним или несколькими из источников, приведенных в списке основной и дополнительной литературы или списке Интернет-ресурсов;
- в табл. 1.5 указаны номера страниц в источниках библиографического списка **основной литературы** для изучения материалов по теме.
- выполнить **практическую работу 5** из раздела II данного пособия;
- выполнить тестовые задания по **теме 5** из раздела IV данного пособия.

Таблица 1.5

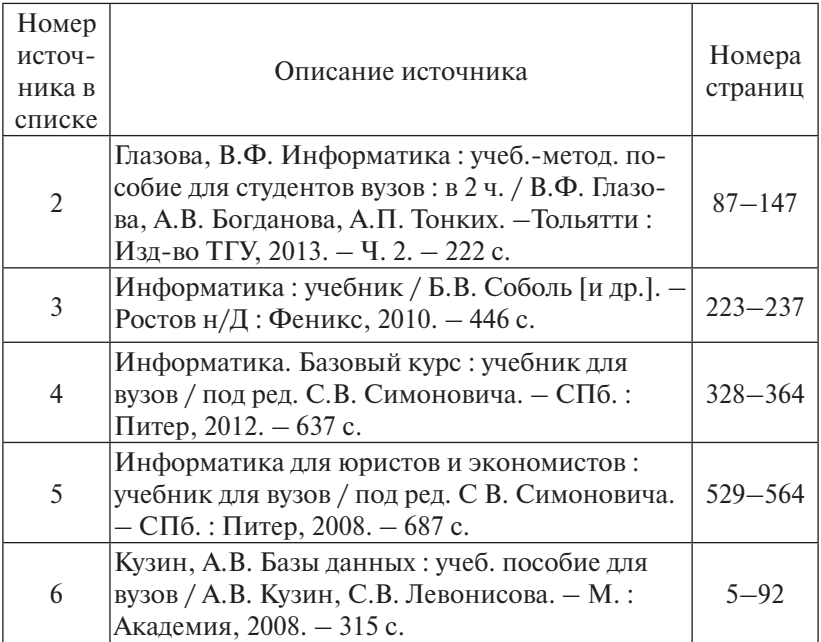

<span id="page-16-0"></span>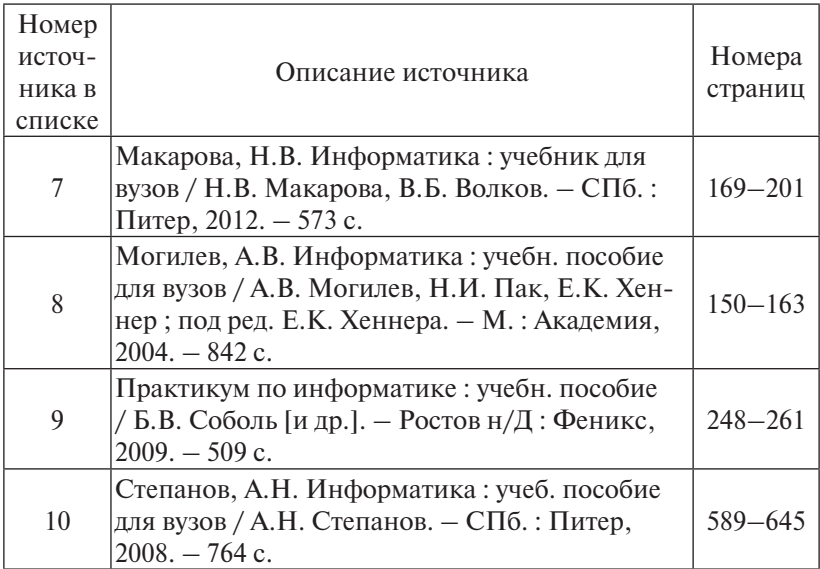

## **Тема 6. Компьютерные сети. Глобальная компьютерная сеть Интернет. Защита информации в сетях**

#### *Учебные вопросы*

- 1. Компьютерные сети: характеристики и классификация компьютерных сетей. Топология сетей.
- 2. Сетевое оборудование.
- 3. Глобальная компьютерная сеть Интернет.
- 4. Службы сети Интернет.
- 5. Основы компьютерной безопасности.

## *Изучив данную тему, студент должен знать:*

- технологии и принципы построения компьютерных сетей;
- принципы функционирования и взаимодействия аппаратных и программных средств компьютерной техники;
- основные понятия и термины, используемые в Интернете;
- службы Интернета;
- структуру Web-страницы и основы языка HTML;
- проблемы безопасности при работе в сетях и методы их решения;

*уметь:*

- просматривать и сохранять Web-страницы;
- выполнять поиск информации в сети Интернет;
- создавать простейшие гипертекстовые документы.

## *При освоении темы необходимо*:

- ознакомиться с учебными материалами, руководствуясь перечнем учебных вопросов по теме и воспользовавшись одним или несколькими из источников, приведенных в списке основной и дополнительной литературы или списке Интернет-ресурсов;
- в табл. 1.6 указаны номера страниц в источниках библиографического списка **основной литературы** для изучения материалов по теме;
- выполнить практическую работу 6 из раздела II данного пособия;
- выполнить задания 1 и 2 из контрольной работы 2 (раздел III);
- выполнить тестовые задания по теме 6 из раздела IV.

Таблица 1.6

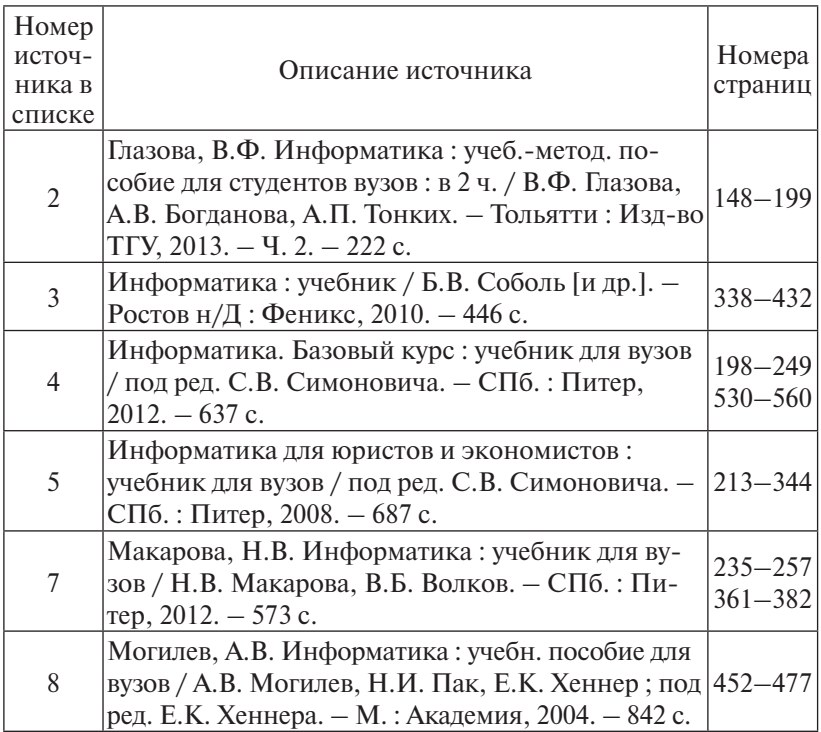

<span id="page-18-0"></span>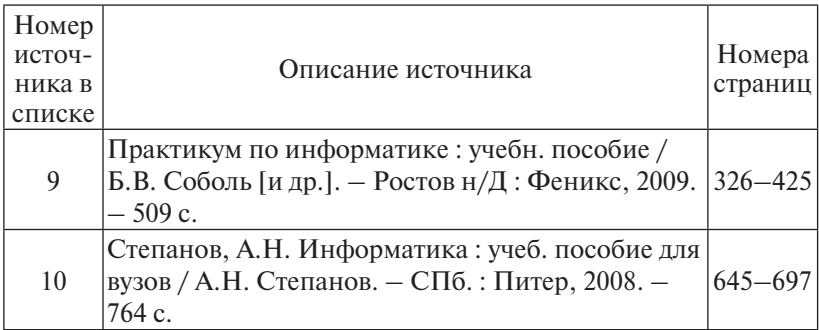

## **ВОПРОСЫ ИТОГОВОГО КОНТРОЛЯ**

## *Вопросы к зачету (первый семестр изучения дисциплины)*

- 1. Понятие информации. Свойства информации. Меры информации.
- 2. Позиционные системы счисления. Использование двоичной, восьмеричной и шестнадцатеричной систем счисления для представления данных.
- 3. Правила перевода чисел из одной системы счисления в другую.
- 4. Представление числовых данных в памяти компьютера.
- 5. Представление в памяти компьютера данных текстового типа.
- 6. Представление в памяти компьютера графической информации, аудио- и видеоинформации.
- 7. Логические операции. Построение таблиц истинности.
- 8. Применение средств алгебры логики для описания функционирования устройств компьютера.
- 9. Этапы решения задачи на компьютере.
- 10. Понятие алгоритма, свойства алгоритма.
- 11. Средства представления алгоритмов.
- 12. Базовые алгоритмические структуры: следование, ветвление, цикл.
- 13. Языки программирования высокого уровня: назначение, классификация, области использования.
- 14. Этапы работы с программой на языке программирования высокого уровня.
- 15. Принципы фон Неймана устройства компьютеров.
- 16. Основные устройства персонального компьютера.
- 17. Дополнительные устройства персонального компьютера.
- 18. Классификация программного обеспечения компьютеров.
- 19. Системное программное обеспечение: назначение, структура.
- 20. Прикладное программное обеспечение: структура, применение в экономике и управлении.

## *Вопросы к экзамену (второй семестр изучения дисциплины)*

- 1. Понятие модели и моделирования. Классификация моделей по различным признакам.
- 2. Этапы математического моделирования.
- 3. Типы математических моделей.
- 4. Применение в моделировании средств компьютерной графики.
- 5. Моделирование стохастических процессов.
- 6. Понятие модели данных. Иерархическая и сетевая модели данных.
- 7. Основные понятия реляционной модели данных: реляционная таблица (отношение), поле (атрибут), запись, первичный ключ, внешний ключ.
- 8. Типы связей между таблицами реляционной базы данных.
- 9. Нормализация таблиц реляционной базы данных (1, 2, 3 нормальные формы).
- 10. Основы работы с СУБД Microsoft Access: основные объекты базы данных.
- 11. Основные типы данных в базе данных Microsoft Access.
- 12. Понятие, классификация и виды компьютерных сетей.
- 13. Аппаратные компоненты компьютерных сетей.
- 14. Организация сети Интернет. Сервисы Интернета.
- 15. Угрозы безопасности информации, их виды.
- 16. Методы и средства обеспечения безопасности информации. Средства защиты информации от несанкционированного доступа.
- 17. Понятие и виды вредоносных программ.
- 18. Виды компьютерных вирусов, их классификация. Защита от компьютерных вирусов.
- 19. Криптографическая защита информации.
- 20. Электронная цифровая подпись.

## <span id="page-20-0"></span>Практическая работа 1. Создание, сохранение, форматирование документа Microsoft Word. Представление текста в формате списков

## Цели работы:

- научиться выполнять основные операции по созданию и редактированию документа Microsoft Word 2010:
- научиться оформлять текст в виде маркированных и нумерованных списков

## Порядок выполнения работы

- 1. Ознакомиться с краткими теоретическими сведениями по теме работы.
- 2. Выполнить практические задания 1.1, 1.2, пользуясь методическими указаниями.
- 3. Ответить на вопросы для самоконтроля.

## Краткие теоретические сведения

## Основные элементы интерфейса Microsoft Word 2010

Главный элемент пользовательского интерфейса Microsoft Word 2010 представляет собой ленту, которая расположена в верхней части окна приложения (рис. 2.1).

На ленте расположены элементы управления (команды, инструменты): кнопки, раскрывающиеся списки, счетчики, флажки и т. п. Элементы управления упорядочены в логические группы, собранные на вкладках. По умолчанию в окне отображается восемь постоянных вкладок: Файл, Главная, Вставка, Разметка страницы, Ссылки, Рассылки, Рецензирование, Вид. Каждая вкладка связана с видом выполняемого действия. Например, на вкладке Главная находятся инструменты для работы с буфером обмена, установки параметров шрифта, установки параметров абзаца, работы со стилями и редактирования. Помимо постоянных имеется целый ряд контекстивых вкладок, например, для работы с таблицами, рисунками, диаграмма-

ми и т. п., которые появляются автоматически при выделении объекта соответствующего типа.

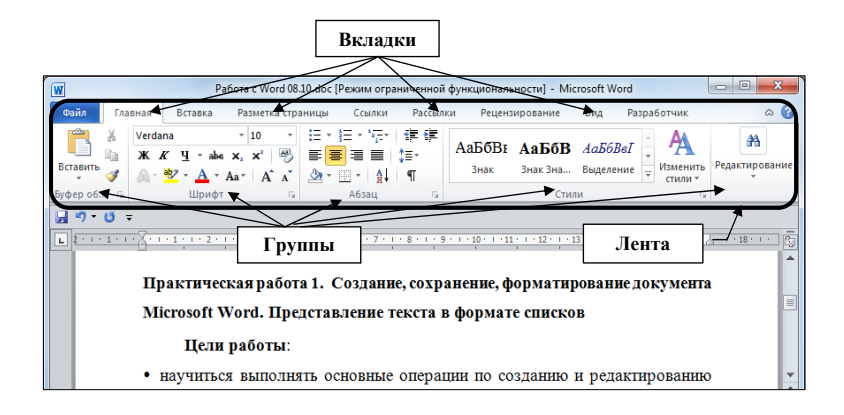

Рис. 2.1. Основные элементы интерфейса программы Microsoft Word 2010

Элементы управления на вкладках объединены в группы, связанные с видом выполняемого действия. Кнопка группы - маленький квадрат со стрелкой в правом нижнем углу группы (рис. 2.2). Щелчок по кнопке группы открывает соответствующее этой группе диалоговое окно или область задач для расширения функциональных возможностей. Например, кнопка группы Шрифт на вкладке Главная открывает диалоговое окно Швифт.

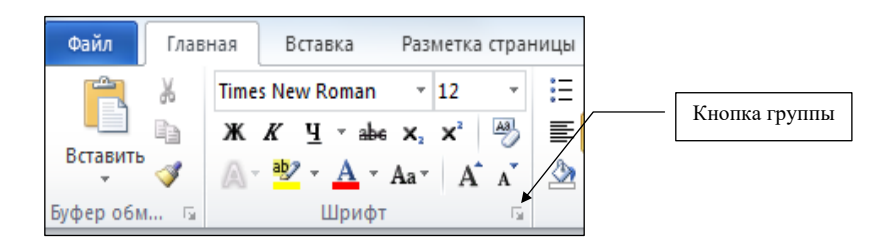

Рис. 2.2. Значок группы элементов управления Шрифт

Над лентой в окне программы располагается Панель быстрого доступа (рис. 2.3), содержащая по умолчанию четыре кнопки: Сохранить, Отменить, Вернуть (Повторить), Настройка панели быстрого **доступа**. Последняя кнопка позволяет настраивать панель, добавляя в нее новые элементы или удаляя существующие.

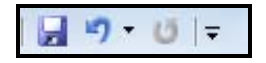

Рис. 2.3. Панель быстрого доступа Рис. 2.3. Панель быстрого доступа

Вкладка **Файл** содержит команды для работы с файлами (**Сохранить,**  Вкладка **Файл** содержит команды для работы с файлами (**Сохра-Сохранить как, Открыть, Закрыть, Последние, Создать**), для работы с боты с текущим документом (**Сведения, Печать, Доступ**), а также для **нить, Сохранить как, Открыть, Закрыть, Последние, Создать**), для ранастройки программы (**Справка, Параметры**).

> Определение параметров страницы (ориентация, поля, разрывы, границы и пр.) выполняется с помощью элементов управления вкладки **Разметка страницы**. Для работы с колонтитулами используются инструменты **Верхний колонтитул** и **Нижний колонтитул**, расположенные на вкладке **Вставка**.

## *Настройка параметров шрифта и абзаца*

Для установки параметров шрифта (тип шрифта, размер, начертание, цвет и др.) в выделенном фрагменте текста используются элементы управления группы **Шрифт** вкладки **Главная**.

Минимальной структурной единицей текста документа Word является *абзац*. Друг от друга абзацы отделяются нажатием клавиши <**Enter**>. Для установки параметров абзаца (отступы, выравнивание, междустрочный интервал и др.) используются элементы управления группы **Абзац** вкладки **Главная**. Здесь же расположены инструменты **Маркеры** и **Нумерация**, используемые для форматирования абзацев в виде маркированных или нумерованных списков.

## *Форматирование текста с помощью стилей*

*Стиль* – это набор параметров форматирования, таких как шрифт, размер, цвет, выравнивание абзаца, междустрочный интервал. Применение стиля позволяет одним действием изменить сразу целую группу параметров форматирования. Для применения одного из стандартных стилей нужно выделить текст и выбрать нужный стиль из группы **Стили** на вкладке **Главная**.

#### **Практические задания**

*Задание 1.1.* Создание, сохранение и редактирование документа 1. Создайте новый документ (**Файл – Создать – Новый документ**). Сохраните документ (**Файл – Сохранить**).

2. Установите поля и ориентацию страниц документа: для установки полей на вкладке **Разметка страницы** следует выбрать

- для установки полей на вкладке **Разметка страницы** следует выбрать кнопку **Поля**, затем – **настраиваемые поля** и установить все поля равными **2 см** (рис. 2.4); **2 см** (рис. 2.4);
- для установки ориентации страниц следует выбрать кнопку **Ори-** для установки ориентации страниц следует выбрать кнопку **Ориентация**, **ентация**, затем – **книжная**. затем – **книжная**.

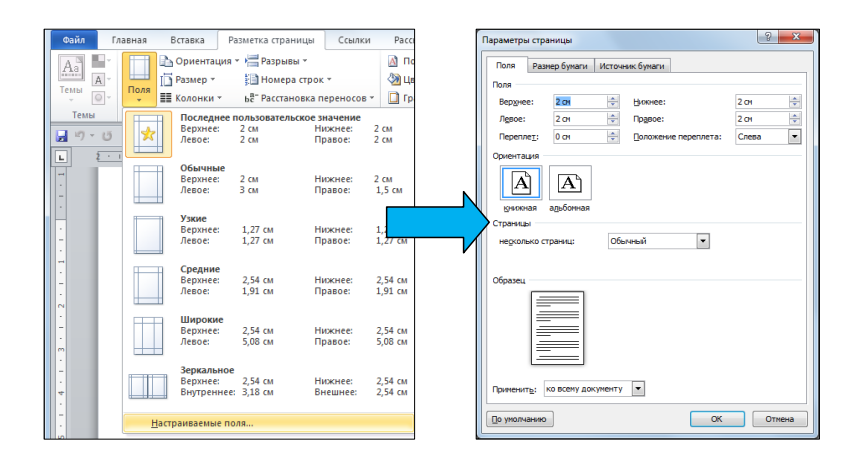

Рис. 2.4. Установка параметров страницы Рис. 2.4. Установка параметров страницы

- 3. Создайте верхний колонтитул:
- на вкладке **Вставка** нужно выбрать кнопку **Верхний колонтитул**, затем – **Изменить верхний колонтитул**. Откроется область верхнего колонтитула для ввода данных, на ленте появится контекстная вкладка **Работа с колонтитулами** (рис. 2.5). Введите в верхний колонтитул свою фамилию и инициалы.

| W                                                                                                    |                                               | Работа с колонтит                   | $\Box$<br>$\equiv$                                          |             |                            |                                                                          |                       |                                               |                                   |  |  |  |
|----------------------------------------------------------------------------------------------------|-----------------------------------------------|-------------------------------------|-------------------------------------------------------------|-------------|----------------------------|--------------------------------------------------------------------------|-----------------------|-----------------------------------------------|-----------------------------------|--|--|--|
| Файл<br>Главная                                                                                                    |                                               | Вставка<br>Разметка страницы        |                                                             | Ссылки      | Рецензирование<br>Рассылки |                                                                          | Вид                   | Конструктор                                   |                                   |  |  |  |
| ■ Верхний колонтитул *<br>Нижний колонтитул -<br><sup>18</sup> Номер страницы *                                                                                                    |                                               | $\mathfrak{S}_0$<br>Дата и<br>время | Экспресс-блоки ™<br>ы<br><b>&amp;</b> Рисунок<br>8 Картинка | КОЛОНТИТУЛУ |                            | e.<br>亖<br>R<br>Перейти к верхнему Перейти к нижнему<br>嗶<br>колонтитулу | <b>a</b><br>Параметры | 1,25 см<br>e.<br>$\frac{1}{2}$ + 1,25 CM<br>E | ×<br>Закрыть окно<br>колонтитулов |  |  |  |
| Колонтитулы                                                                                                    |                                               |                                     | Вставка                                                     | Переходы    |                            |                                                                          | Положение             | Закрыть                                       |                                   |  |  |  |
| 日り じー<br>미<br>2 - 1 - 1 - 1 - 1 - 1 - 1 - 1 - 1 - 2 - 1 - 3 - 1 - 4 - 1 - 5 - 1 - 6 - 1 - 7 - 1 - 8 <sub>1</sub> 1 - 9 - 1 - 10 - 1 - 11 - 1 - 12 - 1 - 13 - 1 - 14 - 1 - 15 - 1 - 16 - <sub>1</sub> - Å - 1 - 18 - 1 - |                                               |                                     |                                                             |             |                            |                                                                          |                       |                                               |                                   |  |  |  |
| $\overline{\phantom{a}}$<br>٠<br>۰<br>-                                                                                                    |                                               | Соколова И.А.                       |                                                             |             |                            |                                                                          |                       |                                               |                                   |  |  |  |
| H                                                                                                    | Верхний колонтитул Панель быстрого доступа. • |                                     |                                                             |             |                            |                                                                          |                       |                                               |                                   |  |  |  |

Рис. 2.5. Вкладка **Работа с колонтитулами** Рис. 2.5. Вкладка **Работа с колонтитулами**

4. Используя кнопку **Перейти к нижнему колонтитулу**, переключитесь в нижний колонтитул и введите в него текст «**Дата создания документа». документа**».

24 формат даты и нажмите кнопку **OK**. В колонтитул будет вставлена 5. Выбрав кнопку **Дата и время**, в диалоговом окне определите текущая дата. Закройте колонтитулы с помощью кнопки **Закрыть окно колонтитулов**.

6. Введите с клавиатуры следующий текст как один абзац без рамки, клавишу **<Enter>** нажмите **один раз в конце текста**:

Панель быстрого доступа по умолчанию расположена в верхней части окна Word и предназначена для быстрого доступа к наиболее часто используемым функциям. По умолчанию панель содержит всего три кнопки: Сохранить, Отменить, Вернуть (Повторить). Панель быстрого доступа можно настраивать, добавляя в нее новые элементы или удаляя существующие.

7. Разбейте текст на три абзаца, нажав клавишу **<Enter>** в конце первого и в конце второго предложения.

8. Установите параметры для каждого из трех абзацев текста так, как указано в табл. 2.1.

Установку параметров шрифта можно выполнить в диалоговом окне **Шрифт** (открывается кнопкой группы **Шрифт** на вкладке **Главная**), установку параметров абзаца – в диалоговом окне **Абзац** (открывается кнопкой группы **Абзац** на вкладке **Главная**). Можно также использовать элементы управления вкладки **Главная**. Отформатированный в соответствии с заданием текст представлен на рис. 2.6.

## Таблица 2.1

Параметры форматирования абзацев текста в задании 1.1

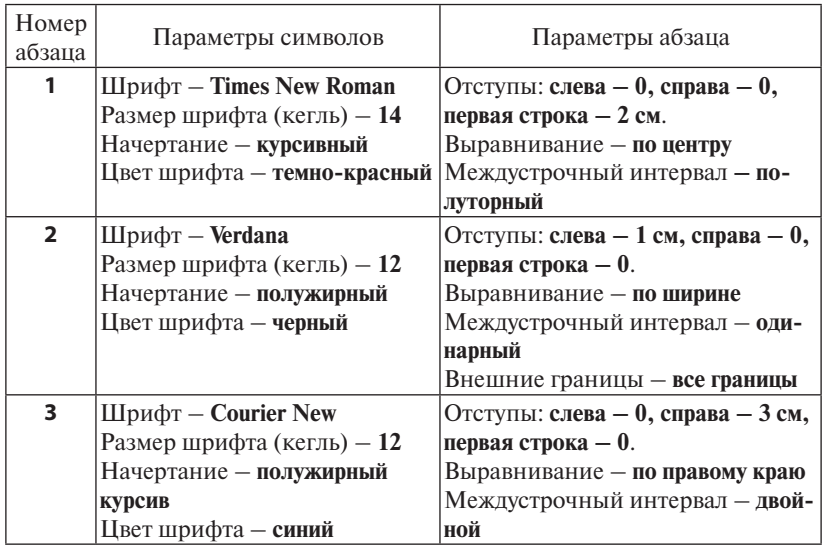

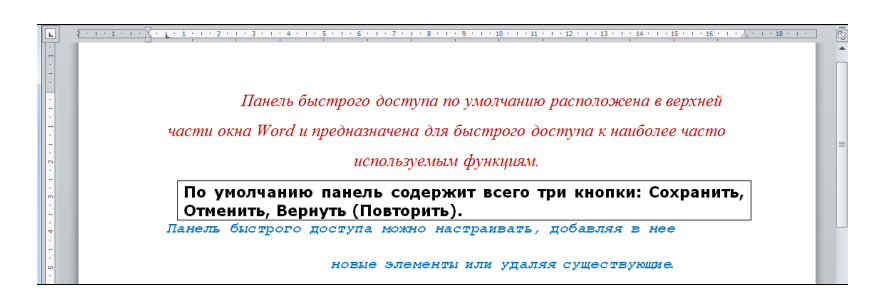

Рис. 2.6. Отформатированный текст Рис. 2.6. Отформатированный текст

 «§ 1. Панель быстрого доступа». Для вставки символа «§» исполь-9. Добавьте в начало текста еще один абзац, содержащий текст зуйте инструмент **Символ** на вкладке **Вставка**.

10. Примените для форматирования этого абзаца стиль **Заголовок 1**.

11. Выделите последний абзац текста и сохраните параметры его форматирования как пользовательский стиль с именем **Мой стиль**.

12. Сохраните документ.

*Задание 1.2.* Представление текста в виде маркированных и нумерованных списков

1. Создайте новый документ. Установите *параметры страницы* документа: все поля — **2,5 см**, ориентация страницы — **книжная**.

2. Введите с клавиатуры следующий текст как один абзац без вкладки **Главная**. Отформатированный в соответствии с заданием текст рамки (клавишу **<Enter>** нажмите **один раз в конце текста**):<br>. параметров абзация – в диалоговом окончались и предлагает станции предлагает с при политического король в сост<br>В диалогические король в составении политического король в составении политического король в составении полити **Абзация** (Главинцу **TRater)** из жанате **олин ваз в конне текста**).

На практике обычно используются следующие единицы измерения информации: байт, килобайт, мегабайт, гигабайт.

3. Установите следующие *параметры абзаца*:

- отступы: слева **0 см**, справа **0 см**, первая строка **нет**;
- выравнивание **по ширине**;
- междустрочный интервал **одинарный**.

4. Установите следующие *параметры шрифта*: шрифт – **Times New Roman**; размер – **14**; начертание – **обычный**; цвет – **черный**.

5. Установив курсор ввода текста перед словом «**байт**», нажмите клавишу **<Enter>**. Аналогичную процедуру выполните для слов «килобайт», «мегабайт», «гигабайт». Теперь текст состоит из 5 абзацев.

6. Включите режим просмотра непечатаемых знаков (инструмент **Отобразить все знаки**  на вкладке **Главная**). Убедитесь, что текст имеет вид, представленный на рис. 2.7.

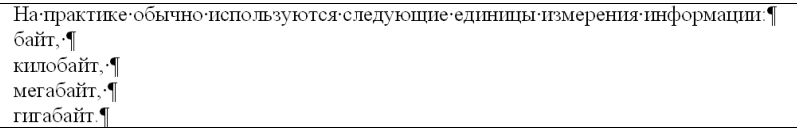

#### Рис. 2.7. Вид введенного текста в режиме просмотра Рис. 2.7. Вид введенного текста в режиме просмотра непечатаемых знаков непечатаемых знаков

7. Выделите абзацы с перечислением единиц измерения информации и нажмите на вкладке **Главная** кнопку **Маркеры**. В результате абзацы будут преобразованы в *маркированный список*, вид которого показан на рис. 2.8 (маркеры могут отличаться).

Рис. 2.8. Текст с маркированным списком списком списком списком списком списком списком списком списком списко<br>Рис. 2.8. Текст с маркированным списком списком списком списком списком списком списком списком списком списко получиться шесть одинаковых текстов с маркированными списками. 8. Скопируйте этот текст и вставьте в документ пять раз. Должно

На практике обычно используются следующие единицы измерения информации: байт.

- килобайт.
- мегабайт.
- гигабайт

Рис. 2.8. Текст с маркированным списком Рис. 2.8. Текст с маркированным списком

9. Выполните изменение формата первых трех маркированных списков, используя меню кнопки Маркеры - Определить новый мар**кер – Символ**. Для выбора маркера в диалоговом окне **Символ** исполь-**Символ**. Для выбора маркера в диалоговом окне **Символ** используйте зуйте шрифтовой набор **Wingdings**. Результат показан на рис. 2.9. шрифтовой набор **Wingdings**. Результат показан на рис. 2.9.

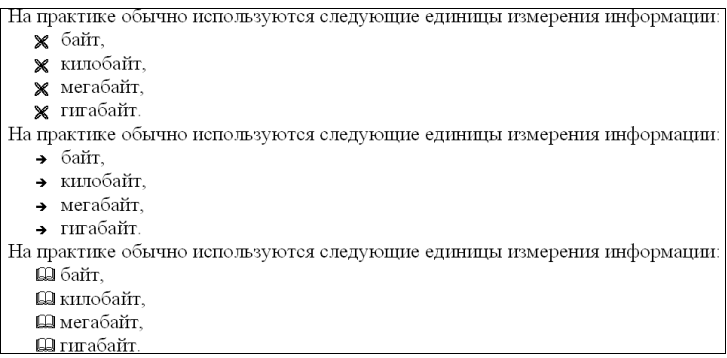

Рис. 2.9. Результат выполнения пункта 9 задания 1.2 Рис. 2.9. Результат выполнения пункта 9 задания 1.2

10. Измените маркированные списки в текстах 4–6 на *нумерованные списки*. Для этого выделите каждый список и нажмите на вкладке **Главная** кнопку **Нумерация**.

11. Для изменения формата первого нумерованного списка так, чтобы он принял вид, показанный на рис. 2.10, выделите его и используйте меню кнопки **Нумерация – Определить новый формат номера**. В открывшемся окне (рис. 2.11) выберите нумерацию строчными латинскими буквами, в поле **Формат номера** введите с клавиатуры символ **«закрывающая скобка»** после номера.

12. Сохраните документ.

| На практике обычно используются следующие единицы измерения информации: |
|-------------------------------------------------------------------------|
| а) байт.                                                                |
| b) килобайт.                                                            |
| мегабайт,<br>c)                                                         |
| d) гигабайт.                                                            |
| На практике обычно используются следующие единицы измерения информации: |
| *1*байт.                                                                |
| *2*килобайт.                                                            |
| *3*мегабайт,                                                            |
| *4*гигабайт.                                                            |
| На практике обычно используются следующие единицы измерения информации: |
| I. байт.                                                                |
| II. килобайт.                                                           |
| III. мегабайт.                                                          |
| IV. гигабайт.                                                           |

Рис. 2.10. Результат выполнения пункта 10 задания 1.2 Рис. 2.10. Результат выполнения пункта 10 задания 1.2

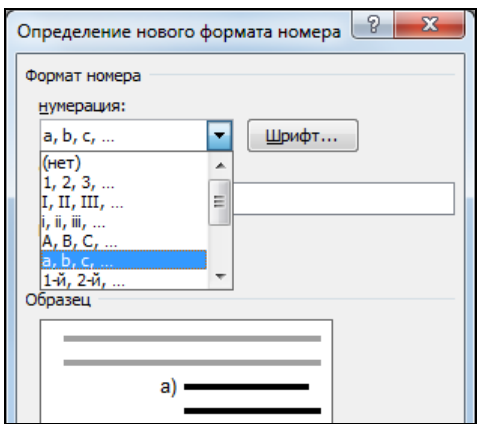

Рис. 2.11. Изменение формата нумерованного списка

## 4. Сохраните документ.  **Вопросы и упражнения для самоконтроля**

- в открытом документе? 1. Как установить/отменить режим просмотра непечатаемых знаков
- 2. Как отменить ранее выполненные действия по редактированию или форматированию документа?
- 3. Как вставить в текст символ, отсутствующий на клавиатуре?
- 4. Назовите параметры форматирования страницы. Как задать эти параметры?
- <span id="page-29-0"></span>5. Как создать и редактировать колонтитул в документе?
- 6. Назовите параметры форматирования шрифта и абзаца.
- 7. Как создать маркированный или нумерованный список?
- 8. Что такое «стиль форматирования»? Как применить к тексту один из станлартных стилей?
- 9. Опишите процедуру сохранения файла в формате документа прелылуших версий программы (**Локумент Word 97-2003**). Какое расширение будет иметь файл документа в этом случае?

## Практическая работа 2. Работа с таблицами. Вставка в документ Microsoft Word графических объектов и формул

Цель работы - научиться оформлять в документе Microsoft Word таблицы, рисунки, формулы.

#### Порядок выполнения работы

- 1. Ознакомиться с краткими теоретическими сведениями по теме работы.
- 2. Выполнить практические задания 2.1, 2.2 и 2.3, пользуясь методическими указаниями.
- 3. Ответить на вопросы для самоконтроля.

#### Краткие теоретические сведения

#### Работа с таблицами

Таблица - один или несколько рядов ячеек, содержащих текст и объекты другой природы (рисунки, формулы, диаграммы). Для вставки таблицы в документ нужно выбрать на вкладке Вставка инструмент Таблица - Вставить таблицу и в появившемся окне (рис. 2.12) задать число строк и столбцов.

Добавление строк и столбцов к существующей таблице, а также их удаление возможно с помощью элементов управления контекстной вкладки Работа с таблицами - Макет (рис. 2.13). На вкладке также представлены инструменты, позволяющие разбить ячейку на несколько и выполнять обратную процедуру - объединять несколько ячеек в одну.

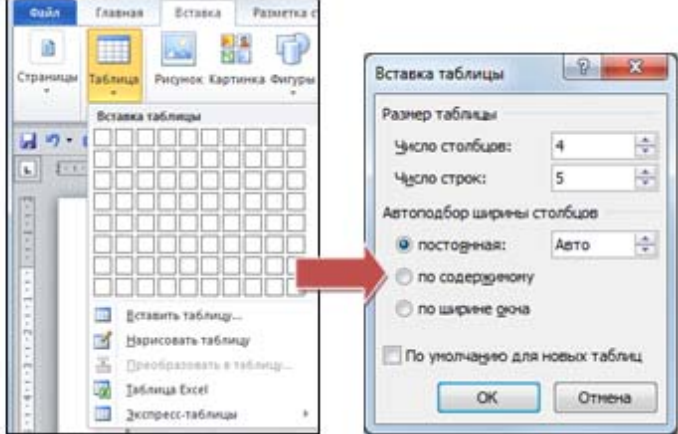

Рис. 2.12. Кнопка **Таблица** и диалоговое окно **Вставка таблицы**

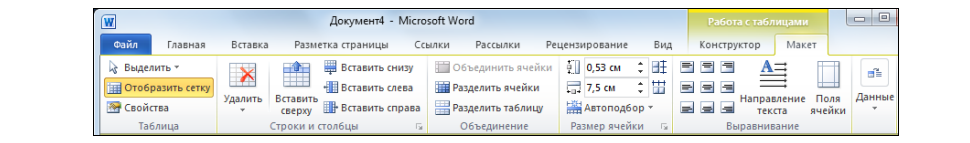

Рис. 2.13. Элементы управления контекстной вкладки **Работа с таблицами – Макет** Рис. 2.13. Элементы управления контекстной вкладки **Работа с таблицами – Макет**

Оформление таблицы (выбор типа, толщины и цвета линий границ, цвета заливки ячеек) выполняется с помощью инструментов контекстной вкладки **Работа с таблицами – Конструктор** (рис. 2.14).

| Документ4 - Microsoft Word<br>W                                                                                                    | Работа с таб                                                   | John E                                       | 53                                    |       |                 |
|----------------------------------------------------------------------------------------------------|----------------------------------------------------------------|----------------------------------------------|---------------------------------------|-------|-----------------|
| Файл<br>Главная<br>Вставка<br>Разметка страницы                                                                                                    | Рассылки<br>Ссылки                                             | Вид<br>Рецензирование                        | Конструктор                           | Макет | $\triangle$ (?) |
| $\overline{\mathcal{A}}$<br>√ Первый столбец<br>Строка заголовка<br>Последний столбец<br>Строка итогов<br>√ Чередующиеся строки<br>Чередующиеся столбцы<br>Параметры стилей таблиц | 'मननन<br>$-1 - -1 - 1$<br>$-1-1-1-$<br>™aala⊡an<br>$- - - - -$ | √ Заливка *<br>.   Границы *<br>Стили таблиц | $\mathbf{A}$<br>Рисование<br>границ * |       |                 |

Рис. 2.14. Контекстная вкладка **Работа с таблицами** – **Конструктор**

Для изменения практически всех параметров таблицы можно использовать элемент управления **Свойства**, расположенный на вкладке **Работа с таблицами – Макет**. При этом на экране появляется диалоговое окно, с помощью которого пользователь может изменять любые элементы таблицы и любые параметры этих элементов.

#### Работа с графическими объектами

Двумя основными типами графических объектов, используемых в документах Word, являются рисунки и фигуры. Фигуры представляют собой прямоугольники, окружности, линии различных типов, выноски и т. п. Из фигур можно составлять новые графические объекты. Вставка фигуры в документ выполняется командами Вставка - Фигуры. *Рисунки* - это файлы, созданные с помощью графических редакторов, отсканированные изображения и др. Коллекция клипов Microsoft Office предоставляет пользователю большой выбор рисунков, упрошающих оформление документа профессионально сделанными изображениями. Доступ к ним можно получить на вкладке Вставка - Картинка. Если рисунок представляет собой отдельно храняшийся файл одного из графических форматов, то вставить его в документ можно командой Вставка - Рисунок.

Все графические объекты обладают набором параметров, позволяющих определить формат объекта и его расположение в тексте. Управление этими параметрами осуществляется с помощью диалогового окна Формат рисунка или Формат фигуры, открываемого одноименной командой контекстного меню выбранного графического объекта.

В документ Word можно вставить также художественно оформленный текст (объект WordArt) или организационную диаграмму (объект SmartArt). Примеры объектов WordArt и SmartArt показаны на рис. 2.15.

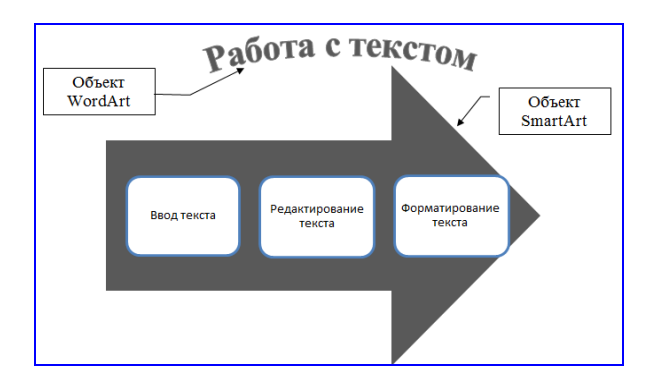

Рис. 2.15. Примеры объектов WordArt и SmartArt

## *Создание и редактирование формул*

Для вставки формулы в документ нужно выбрать вкладку **Вставка** и в группе **Символы** щелкнуть по стрелке справа от кнопки **Формула** (рис. 2.16), после чего выбрать нужную формулу или команду **Вставить новую формулу**. Далее во вкладке **Конструктор** в разделе **Работа с формулами** в группе **Структуры** нужно выбрать нужный тип структуры, а затем – значок нужной структуры (например, дробь или радикал). При наличии в структуре местозаполнителей, т. е. небольших пунктирных полей для заполнения, в них вводятся нужные числа или символы.

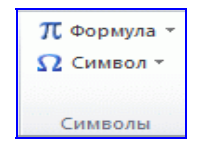

Рис. 2.16. Вставка формулы

Для создания формул можно также использовать редактор формул **Microsoft Equation 3.0**. Для его вызова используется вкладка **Вставка – Вставить Объект – Microsoft Equation 3.0**. После запуска редактора формул появляются панель инструментов **Формула** и прямоугольное окно для ввода формулы (рис. 2.17).

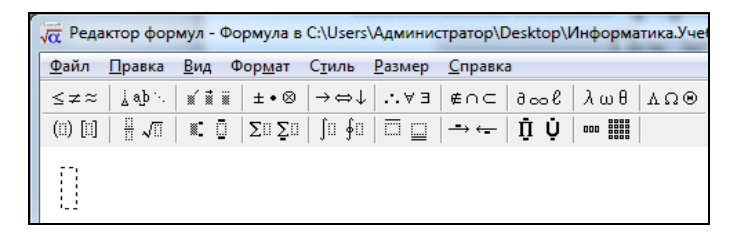

Рис. 2.17. Работа с редактором формул Рис. 2.17. Работа с редактором формул

Чтобы выйти из редактора формул, достаточно щелкнуть мышью вне редактируемого поля либо нажать клавишу **<Esc>**. Для повторного редактирования используется двойной щелчок на формуле.

#### **Практические задания**

*Задание 2.1.* Создание, редактирование, форматирование таблиц

1. Создайте новый документ. Установите параметры страницы документа: все поля – **2 см**, ориентация страницы – **книжная**.

2. Вставьте в документ таблицу, состоящую из 4 столбцов и 5 строк. Для этого используйте кнопку **Таблица** на вкладке **Вставка**.

3. Измените ширину столбцов таблицы. Для этого можно использовать перемещение вертикальных границ столбцов с помощью мыши или кнопок контекстной вкладки **Работа с таблицами – Макет**, которая появляется на ленте при помещении курсора внутри таблицы.

Клавиша Назначение Клавиша Назначение  $F1$ Помошь F5 Копирование файла или каталога  $F<sub>2</sub>$ Вызов меню пользователя F<sub>6</sub> Переименование файла или каталога  $F3$ Просмотр файла  $F7$ Созлание каталога Редактирование файла Удаление файла или каталога  $F4$ F8

4. Введите в ячейки таблицы текст, показанный на рис. 2.18.

#### Рис. 2.18. Исходная таблица Рис. 2.18. Исходная таблица

5. Скопируйте таблицу и вставьте копию в документ дважды, не забывая нажимать перед вставкой таблицы клавишу **<Enter>** для вставки пустой строки между таблицами.

6. В *первой копии* таблицы *удалите третий и четвертый столбцы*. Для этого выделите эти столбцы и на контекстной вкладке **Работа с таблицами – Макет** выберите кнопку **Удалить**, затем – **Удалить столбцы**.

7. Вставьте перед первым столбцом таблицы *новый столбец*. Для этого выделите первый столбец и выберите кнопку **Вставить слева** на вкладке **Макет**. В ячейки нового столбца введите текст (рис. 2.19).

8. Во второй копии таблицы *вставьте новую строку перед первой строкой* (кнопка **Вставить сверху**). Объедините ячейки в первой строке таблицы (кнопка **Объединить ячейки**).

9. В третьей копии таблицы *вставьте новую строку в конец та-*1. Во второй копии таблицы *вставьте новую строку перед первой строкой блицы.* Объедините в последней строке первую ячейку со второй, третью ячейку с четвертой.

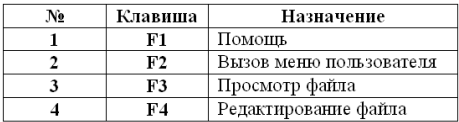

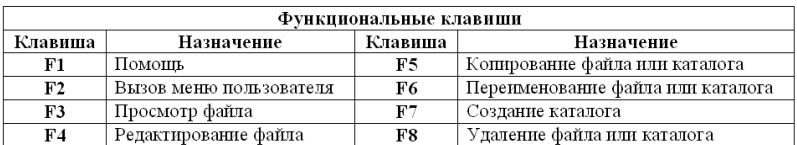

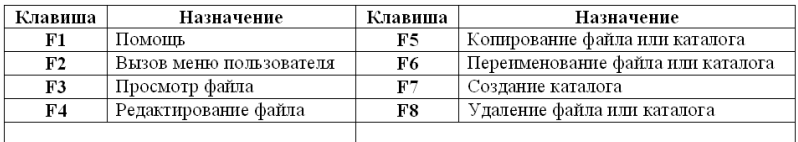

пунктами 6–9 задания 2.1 Рис. 2.19. Результат выполнения действий, заданных

1. Во второй копии таблицы *вставьте новую строку перед первой строкой* 10. Выполните форматирование первой и второй таблиц:

- (кнопка **Вставить сверху**). Объедините ячейки в первой строке таблицы для первой таблицы (рис. 2.20) выберите кнопку **Рисование таблиц** на вкладке Работа с таблицами – Конструктор, установите тип ли-2. В третьей копии таблицы *вставьте новую строку в конец таблицы.*  нии **двойная линия**, обведите мышкой внешние границы таблицы;
	- для второй таблицы (рис. 2.21) последовательно выполните заливку ячеек цветом: выделите ячейку, выберите кнопку **Заливка**, выберите цвет.

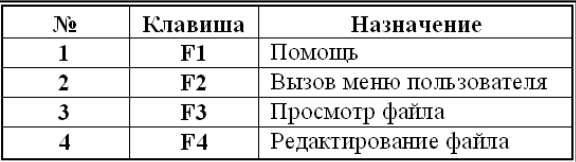

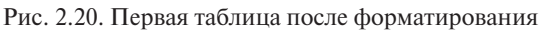

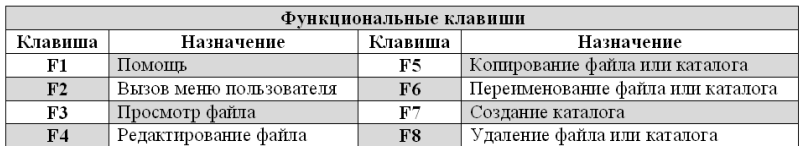

Рис. 2.21. Вторая таблица после форматирования

j

11. Оформите третью таблицу с помощью одного из стандартных стилей (контекстная вкладка **Работа с таблицами – Конструктор** 

**– Стили таблиц** – выбрать стиль на свое усмотрение).

12. Сохраните документ.

*Задание 2.2.* Вставка в документ и форматирование графических объектов

1. Создайте новый документ.

2. Введите с клавиатуры следующий текст как один абзац без рамки:

Можно провести редактирование вставленного в документ рисунка, т. е. изменить цвета, яркость, заливку и т. д. Для этого нужно выделить рисунок и, открыв щелчком правой кнопки мыши контекстное меню, выбрать в нем команду **Формат рисунка**.

3. Установите выравнивание абзаца по ширине, остальные параметры абзаца и шрифта выберите на свое усмотрение.

4. Вставьте внутрь абзаца произвольный рисунок из подборки **Microsoft Clipart**. Для этого на вкладке **Вставка** нажмите кнопку **Картинка**. Откроется область **Картинка** (рис. 2.22) для поиска и вставки в документ рисунка из коллекции Office.

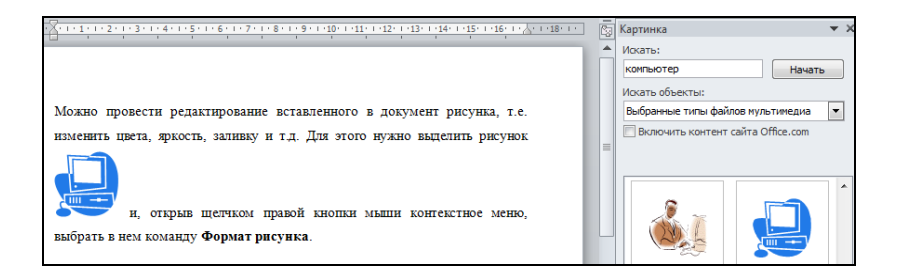

Рис. 2.22. Абзац текста с рисунком из коллекции Office Рис. 2.22. Абзац текста с рисунком из коллекции Office

5. Для поиска рисунка введите в поле **Искать** ключевое слово «компьютер» и нажмите на кнопку **Начать**. Выберите рисунок и, установив курсор в тексте на место вставки рисунка, выполните одиночный щелчок левой кнопкой мыши по рисунку. Рисунок будет вставлен в документ.
6. Установите курсор на любой из угловых маркеров выделенного рисунка (квадратик на контуре рисунка) и переместите маркер так, чтобы *размер рисунка уменьшился*.

7. Выделите текст с рисунком, скопируйте и вставьте копию текста в документ дважды. В результате должны получиться три одинаковых абзаца с рисунками.

8. Выделите рисунок в первом абзаце. В окне программы появится вкладка **Работа с рисунками – Формат** (рис. 2.23).

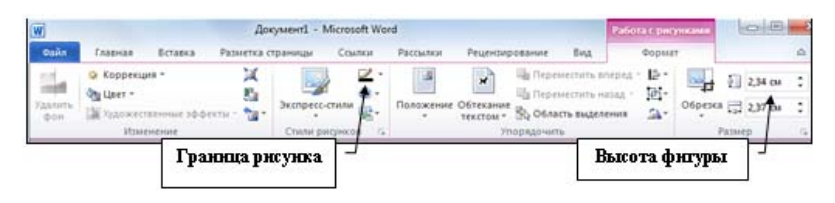

Рис. 2.23. Контекстная вкладка **Работа с рисунком – Формат**

9. Щелчком по инструменту **Обтекание текстом** откройте контекстное меню и выберите тип обтекания **Вокруг рамки**.

10. С помощью инструмента **Граница рисунка** сделайте рамку вокруг рисунка.

11. Выделите рисунок во втором абзаце. С помощью инструмента **Высота фигуры** установите размер рисунка по высоте равным 2 см. Выберите тип обтекания **По контуру**.

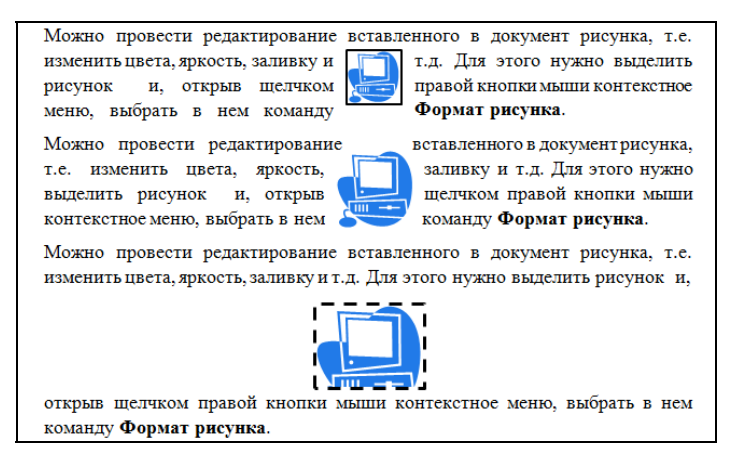

Рис. 2.24. Результат выполнения задания 2.2

12. Выделите рисунок в третьем абзаце. Выполните обрезку рисунка, скрыв часть его. Используйте инструмент **Обрезка**. Выберите тип обтекания **Сверху и снизу**. Сделайте рамку вокруг рисунка пунктирной линией. Результат выполнения операций форматирования рисунков в документе показан на рис. 2.24.

13. Вставьте в документ объект WordArt, содержащий фигурный текст произвольного содержания. Для вставки используйте инструмент **WordArt** из группы **Текст** вкладки **Вставка**. Форму текста выберите на свое усмотрение.

14. Сохраните документ.

*Задание 2.3.* Создание объектов-формул

используя редактор формул, создайте объект-формулу  $\bar{x} = \frac{1}{n} \sum_{i=1}^{n} x_i$ *i*  $\bar{x} = \frac{1}{x}$ 1 . . 1. Создайте новый документ.

 þ Перед началом ввода формулы рекомендуется установить масштаб просмотра документа в пределах 150–200 процентов.

2. Установив курсор в документе на место вставки формулы, выберите на вкладке **Вставка** инструмент Формула. Откроется окно выоерите на вкладке **вставка** инструмент **Формула**. Откроется окно<br>ввода формулы и появится вкладка **Работа с формулами — Конструктор** (рис. 2.25). *i* форму *x* вода формулі *<i>i* (*puc.*)

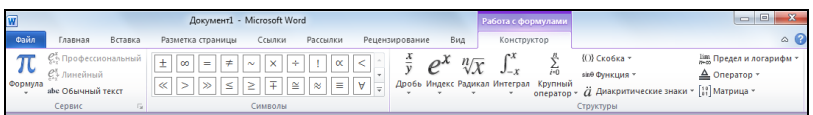

Рис. 2.25. Контекстная вкладка **Работа с формулами** Рис. 2.25. Контекстная вкладка **Работа с формулами**

 поле введите с клавиатуры символ «*x*». Нажмите на клавиатуре клави-3. В раскрывающемся списке инструмента **Диакритические знаки** выберите опцию **Черта сверху** и в появившееся шу перемещения курсора вправо, а затем – клавишу с символом «**=**».

4. С помощью инструмента **Дробь** вставьте в формулу шаблон простой дроби. Установите курсор в числитель дроби и введите с клавиатуры символ «*1*», в знаменатель – символ «*n*».

5. Переместите курсор вправо и с помощью инструмента **Крупный оператор** вставьте шаблон суммы (рис. 2.26). В поле нижнего предела суммы введите с клавиатуры «*i = 1*». В поле верхнего предела суммы – символ «*n*».

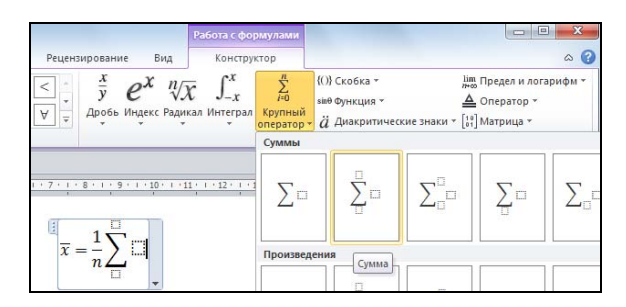

Рис. 2.26. Вставка в формулу шаблона для ввода суммы

6. В поле слагаемых введите шаблон для нижнего индекса, используя опцию **Нижний индекс** инструмента **Индекс** (рис. 2.27).

|            | Работа с формулами                                                           |                            |                                 | 58<br>回<br>$\equiv$                                                                                                    |
|------------|------------------------------------------------------------------------------|----------------------------|---------------------------------|----------------------------------------------------------------------------------------------------|
| иe.<br>Вид | Конструктор                                                                  |                            |                                 | ۵                                                                                                    |
|            | $\sqrt[n]{x}$<br>Индекс Радикал Интеграл Крупный<br>Верхние и нижние индексы | $\sum_{i=0}$<br>оператор * | {()} Скобка ▼<br>sine Функция * | lim Предел и логарифм *<br><u>△</u> Оператор *<br>$\ddot{a}$ Диакритические знаки $\sqrt{\frac{10}{91}}$ Матрица $\sqrt{ }$<br>A. |
|            |                                                                              |                            |                                 |                                                                                                    |
| пP         | Ein                                                                          |                            | Ao                              | ľ.<br>$-1 - 1$                                                                                                    |
|            | Обычные верхние и Нижний индекс                                              |                            |                                 |                                                                                                    |

Рис. 2.27. Вставка в формулу шаблона нижнего индекса

*x different political d x* редакті идите в режим редактиров<br>тирования формулы.  $20 \text{ pCAMM pc}$ 2 в соответствующие поля шаблона. Завершите ввод формулы и перейдите в режим редактирования документа щелчком вне окна редак-<br>-7. Заполните шаблон, введя с клавиатуры символы «*x*» и «*i*»

8. Используя редактор формул, введите формулу

$$
F(x) = \frac{1}{\sigma\sqrt{2\pi}}\int_{-\infty}^{x} e^{-\frac{1}{2}\left(\frac{x-a}{\sigma}\right)^2} dx.
$$

(сигма) и (пи) следует перейти на вкладку **Вставка** и выбрать инструмент **грал, Индекс, Скобка**. Для вставки в формулу букв греческого алфа-**ЕНИ ГРОБОЛЬ ГИЛОГО СИГМА ИНТЕГРАЛИ ГРОБОЛЬ** брать инструмент Символ, затем - Другие символы. В открывшемся диалоговом окне нужно выбрать шрифт **Symbol**, найти нужный сим-**СИМВОЛЬ**, **СИМВОЛЬ**, **ДРУГИЕ СИМВОЛЬ**, **ДРУГИЕ СИМВОЛЬ** При вводе используются инструменты: **Дробь, Радикал, Инте**вол и нажать кнопку **Вставить**.

partitive *<u>Aong Morris</u>* выбрать шрифт **Symbol**, найти нужный символ и нажать кнопку **Вставить**. 9. Сохраните документ.

## ? Вопросы и упражнения для самоконтроля

- 1. Чем команда Вставить таблицу отличается от команды Нарисовать таблицу?
- 2. Каково назначение инструментов контекстных вкладок Работа с таблицами - Конструктор и Работа с таблицами - Макет?
- 3. Как применить к таблице один из стандартных стилей оформления?
- 4. Какой тип графического объекта следует использовать для художественного оформления текста?
- 5. Назовите и охарактеризуйте типы графических объектов, которые могут быть внедрены в документ Word.
- 6. Назовите основные параметры форматирования рисунка.
- 7. Какие значения может принимать параметр форматирования рисунка Обтекание текстом?
- 8. Каково назначение инструмента Обрезка контекстной вкладки Работа с рисунком - Формат?
- 9. Как активировать встроенный редактор формул Microsoft Word 2010?
- 10. Как создать формулу, используя редактор Microsoft Equation 3.0?

## Практическая работа 3. Структурирование документа Microsoft Word

## Цели работы:

- научиться создавать документы, состоящие из нескольких разде- $\text{IDR}^*$
- научиться выполнять сервисные функции при работе с документом (поиск и замена текста, проверка правописания и др.).

## Порядок выполнения работы

- 1. Ознакомиться с краткими теоретическими сведениями по теме работы.
- 2. Выполнить практическое задание 3.1, пользуясь методическими указаниями.
- 3. Ответить на вопросы для самоконтроля.

# Краткие теоретические сведения

## Поиск и замена текста в документе.

Часто возникает необходимость найти какой-либо фрагмент текста или отдельное слово в документе. Для этих целей используется специальная процедура поиска, которая активируется командой **Редактирование** на вкладке **Главная** (рис. 2.28). На экран выводится панель Найти в группе Редактирование на вкладке Главная (рис. 2.28). На экран выводится панель навигации для ввода искомого фрагмента текста и выполнения переходов к найденным фрагментам.

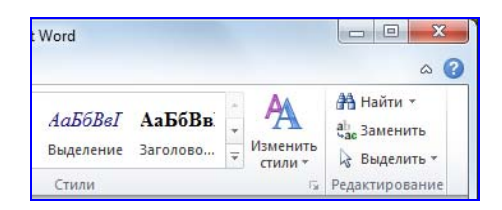

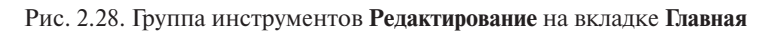

Можно не только найти фрагмент, но и заменить его на другой.<br>можно вызвать на вкладке Главная командой Заменить. Вводится текст для поиска и текст для замены. Если требуется заменить все вхождения, то можно сразу нажать кнопку Заменить все. В этом слу-**Заменить все**. В этом случае все вхождения, соответствующие фрагменту в заменены на фрагмент, указанный в поле **Заменить на**. Если пол-Замена в документе осуществляется в диалоговом окне, которое чае все вхождения, соответствующие фрагменту в поле **Найти**, будут ной замены не требуется, то можно выполнить ее по шагам (кнопка **Найти далее** и нажатие в нужных местах кнопки **Заменить**).

#### *Вставка разрывов*

В документ могут быть вставлены разрывы, позволяющие в любом месте документа начать новую страницу (вставляется *разрыв страницы*), новый раздел (вставляется *разрыв раздела*), новую колонку (вставляется *разрыв колонки*). Для вставки разрыва нужно на вкладке **Разметка страницы** выбрать элемент управления **Разрывы**. Откроется меню для выбора типа разрыва.

*Новый раздел* документа организуется в том случае, если нужно, например, изменить ориентацию страниц в некоторой части документа с книжной на альбомную или наоборот.

#### *Создание колонок газетного стиля*

Для разбиения текста на колонки его сначала вводят в одну колонку, затем выделяют и щелкают на кнопке **Колонки** на вкладке **Разметка страницы**. В открывшемся меню выбирают количество создаваемых колонок. Можно также использовать диалоговое окно **Колонки**, которое открывают на вкладке **Разметка страницы** командой меню **Колонки – Другие колонки**.

#### *Вставка закладок и гиперссылок*

*Гиперссылка* – это цветной подчеркнутый текст или графический объект в документе, по щелчку на котором выполняется переход к определенному месту в текущем документе, к другому файлу или Web-странице. Для создания гиперссылок на элементы текущего документа используются либо стили заголовков, либо закладки.

*Закладка* – отметка или место в тексте, которому присвоено определенное имя, что позволяет быстро переходить к нему в дальнейшем. Для создания закладки нужно установить курсор в позицию вставки закладки и выбрать инструмент **Закладка** на вкладке **Вставка**, ввести имя закладки и нажать кнопку **Добавить**. Закладка будет добавлена в документ, это не приведет к каким-то изменениям во внешнем представлении текста. Однако в дальнейшем можно будет создать гиперссылку, которая указывает на эту закладку.

#### *Создание оглавления и сносок*

*Оглавление* представляет собой список заголовков документа. Чтобы можно было создать оглавление автоматически, нужно все заголовки в документе отформатировать стилями заголовков: **Заголовок 1** (заголовок первого уровня), **Заголовок 2** (заголовок второго уровня) и т. д. После того как все элементы оглавления будут помечены, нужно выполнить сборку оглавления:

- установить курсор в документе на место вставки оглавления (начало или конец документа);
- на вкладке **Ссылки** в группе **Оглавление** выбрать команду **Оглавление**, а затем выбрать необходимый стиль оглавления.

Сноски используются в документе для пояснений, комментариев и ссылок на другие документы (рис. 2.29). Сноска состоит из двух связанных частей: **знака сноски** и **текста сноски**. Знак сноски ставится справа от последнего слова текстового фрагмента, к которому делается пояснение. Текст сноски, отмеченный соответствующим знаком, печатается внизу страницы (обычная сноска) или в конце документа (концевая сноска).

#### Преобразование форматов файлов<sup>1</sup>

Поскольку Word распознает форматы файлов других приложений текстовой обработки<sup>2</sup>, можно открыть файлы, которые были созданы не с помощью Word. Можно также сохранить документы Word в других форматах.

<sup>1</sup> См. также «Руководство пользователя Word», стр. 230.  $^2$  Перечень этих приложений задается при инсталляции Word

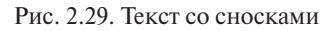

Для вставки сноски курсор помещается в позицию вставки сноски и на вкладке **Ссылки** выполняется команда **Вставить сноску**.

#### *Режим переноса слов и проверка правописания*

 вается командой **Параметры** на вкладке **Файл**. Проверку введенного ранее текста можно выполнить, нажав кнопку **Правописание** Для включения режима автоматического разделения слов на части при переходе с одной строки на другую нужно на вкладке **Разметка страницы** выбрать команду **Расстановка переносов**, затем – **Авто**. Во время ввода текста программа производит автоматическую проверку орфографии и синтаксиса, если соответствующие опции включены в окне **Параметры Word** (рис. 2.30). Окно откры на вкладке **Рецензирование**.

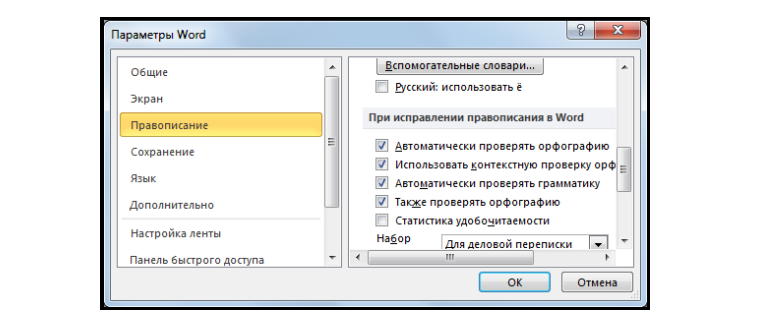

Рис. 2.30. Установка параметров проверки правописания в документе

## **Практическое задание 3.1**

þ Для выполнения задания вам потребуется любой текстовый документ, состоящий из нескольких страниц текста. Если такого документа нет, то создайте его. Можно ввести с клавиатуры один абзац текста, а затем выполнить копирование и вставку абзаца в конец документа несколько раз так, чтобы образовались 3–4 полностью заполненные текстом страницы.

1. Выполните проверку правописания в документе (инструмент **Правописание** на вкладке **Рецензирование**).

2. Выполните поиск в документе какого-либо слова (инструмент **Найти** на вкладке **Главная**). вкладки **Главная**. Отформатированный в соответствии с заданием текст представлен на рис. 2.6.

3. Выполните замену одного произвольного слова, которое встречается в документе несколько раз, на другое (инструмент **Заменить** на вкладке **Главная**).

4. Создайте в документе две сноски произвольного содержания (**Ссылки – Вставить сноску**).

5. Вставьте в документ номера страниц (инструмент **Номер страницы** на вкладке **Вставка**).

6. Вставьте в документ разрыв раздела дважды – в конце первой страницы и в начале третьей страницы. Для вставки разрыва раздела установите курсор в документе на место вставки и на вкладке **Разметка страницы** выберите инструмент **Разрывы**. В открывшемся меню выберите опцию **Следующая страница** в группе **Разрывы разделов**.

7. Используя инструмент **Отобразить все знаки** П на вкладке **Главная**, убедитесь, что символы разрыва раздела появились в документе. Теперь документ состоит из трех разделов.

8. Установите курсор внутрь второго раздела. Установите **альбомную** ориентацию страниц второго раздела (инструмент **Ориентация** на вкладке **Разметка страницы**).

 $\mu$  .  $\mu$ 9. Отформатируйте текст во втором разделе в виде колонок газетного стиля (инструмент **Колонки** на вкладке **Разметка страницы**), установив число колонок равным 3.

10. Отформатируйте некоторые абзацы текста стилем **Заголовок 1**, некоторые – стилем **Заголовок 2** (выделить форматируемый текст, выбрать нужный стиль в группе **Стили** на вкладке **Главная**). Если требуемый стиль не отображается, нажмите кнопку **Дополнительные параметры** , чтобы развернуть группу **Стили**.

 11. Вставьте оглавление в конец документа. Для этого установите курсор в конец документа и на вкладке Ссылки выберите инструмент **Оглавление**. Выберите стиль оформления оглавления.

12. Создайте закладку **«Начало»** в начале документа. Для этого поместите курсор в начало первого абзаца текста документа и выберите инструмент **Закладка** на вкладке **Вставка**. Откроется диалоговое окно, в котором нужно ввести имя закладки **«Начало»** и нажать кнопку **Добавить**.

начало документа. Для этого поместите курсор на место вставки ги-2. Закрыв диалоговое окно создания гиперссылки, проверьте ее действие. В открывшемся диалоговом окне (рис. 2.31) выберите опцию **Местом в документе**, затем – закладку «**Начало»**. В поле **Текст**: введите текст «В начало документа». За этим текстом будет закреплена ссылтекет «В на като документа», за этим текетом оздет закреплена севят<br>ка, ведущая к началу документа. 13. В конце первой страницы создайте гиперссылку, ведущую в перссылки и выберите инструмент **Гиперссылка** на вкладке **Вставка**.

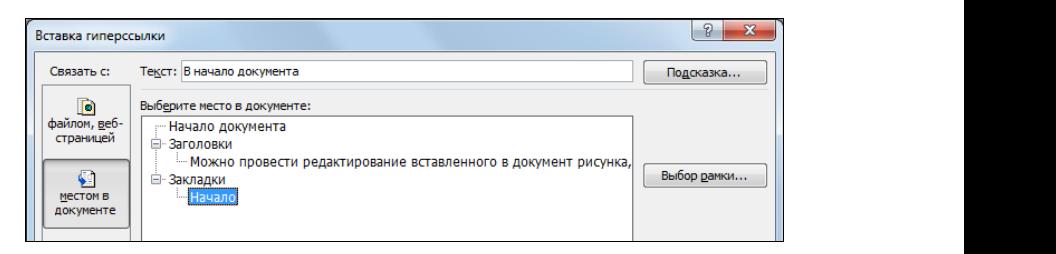

Рис. 2.31. Создание гиперссылки, указывающей на закладку **Начало**

14. Закрыв диалоговое окно создания гиперссылки, проверьте ее действие. Щелчок по гиперссылке при нажатой на клавиатуре клавише **<Ctrl>** должен перемещать вас в начало документа.

15. Скопируйте гиперссылку и вставьте ее в конец каждой стра-3. Скопируйте гиперссылку и вставьте ее в конец каждой страницы документа. ся так же, как операция копирования обычного фрагмента текста. ницы документа. Операция копирования гиперссылки выполняет-

16. Сохраните документ.

## s **Вопросы и упражнения для самоконтроля**

- 1. Как выполнить нумерацию страниц в документе?
- 2. В каких случаях возникает необходимость создания в документе нового раздела?
- 3. Как выполнить поиск и замену в документе одного фрагмента текста на другой?
- 4. Что такое «сноска»? Как вставить в документ сноску?
- 5. Для чего используются закладки в документе Word?
- 6. Как вставить в текст гиперссылку?
- 7. Опишите процедуру автоматического создания оглавления в документе.

## **Практическая работа 4. Основные операции по работе с электронными таблицами**

## **Цели работы:**

- научиться выполнять основные операции по созданию и редактированию документов Microsoft Excel;
- научиться использовать формулы для расчетов;
- научиться иллюстрировать числовые данные с помощью диаграмм.

## **Порядок выполнения работы**

- 1. Ознакомиться с краткими теоретическими сведениями по теме работы.
- 2. Выполнить практическое задание 4.1, пользуясь методическими указаниями.
- 3. Ответить на вопросы для самоконтроля.

## *Краткие теоретические сведения*

## *Основные элементы интерфейса Microsoft Excel 2010*

Основные элементы главного окна программы (рис. 2.32): заголовок окна (1), лента (2), панель быстрого доступа (3), поле имени (4), строка формул (5), полосы прокрутки (6), ярлычки рабочих листов (7), ползунок масштаба (8), активная ячейка (9).

| $\mathbb{X}$<br>日り、『・』                                                                                              |                                                                                                    |                                                                                          | Книга1 - Microsoft Excel                                                                                              |                                                                                  |                 |                                   | $\Box$<br>$\Box$               | $\mathbf{x}$                                            |
|----------------------------------------------------------------------------------------------------|----------------------------------------------------------------------------------------------------|------------------------------------------------------------------------------------------|----------------------------------------------------------------------------------------------------|----------------------------------------------------------------------------------|-----------------|-----------------------------------|--------------------------------|---------------------------------------------------------|
| Файл<br>Главная                                                                                                    | 3<br>Вставк                                                                                                    | Разметка страницы                                                                        | Данные<br>Формулы                                                                                                    | Рецензирование                                                                   |                 |                                   |                                | $\circledcirc \circledcirc = \circledcirc \circledcirc$ |
| Ж<br>la.<br>Вставить<br>Буфер обмена<br>$\overline{12}$                                                             | Calibri<br>$+11$<br>$A^{\sim} A^{\sim}$<br>Ж К<br>ч<br>$\mathbf{v}$<br>$\mathbf{A}$ .<br>円<br>$\mathcal{D}$ .<br>$\mathbf{v}$<br>Шрифт<br>$\overline{\mathbb{F}_M}$ | ď<br>ᆖ<br>≡<br>$=$<br>-33<br>彊<br>≡<br>信仰<br>$\frac{1}{2}$<br>Выравнивание<br>$\sqrt{2}$ | Общий<br>$\checkmark$<br>딿.<br>$\frac{0}{6}$<br>000<br>$*_{00}^{0} *_{00}^{00}$<br>Число<br>$\overline{\mathbb{F}_M}$ | а• Вставить *<br>A<br>Э Удалить -<br>Стили<br>Формат -<br>$\checkmark$<br>Ячейки | Σ -<br>u.<br>Q- | Â<br>Continuous<br>Редактирование | Найти и<br>и фильтр - выделить | 2                                                       |
| <b>B1</b>                                                                                                    | $f_x$<br>$\sim$<br>$\overline{\phantom{0}}$                                                                                                    | $= A1+A2$                                                                                |                                                                                                    |                                                                                  |                 |                                   |                                | $\checkmark$                                            |
| ⊿<br>$\mathbf{1}$<br>20<br>$\overline{2}$<br>30<br>3<br>4<br>5<br>$6\overline{6}$<br>$\overline{7}$<br>8<br>9<br>10 | B<br>$\mathsf{C}$<br>50                                                                                                    | D<br>Ε<br>9<br>7                                                                         | 5<br>F                                                                                                    | H                                                                                |                 | 8                                 | К<br>6                         | 目                                                       |
| $\mathbf{H}$<br>$H$ 4<br>$\mathbf{r}$<br>쪱<br>Готово                                                                | Лист1 Лист2 Лист3<br>7ध⊥                                                                                                    |                                                                                          |                                                                                                    | ∏⊣                                                                               | 田口凹             | Ш<br>100%<br>$\left( -\right)$    |                                | $\blacktriangleright$ $\ $<br>Ð                         |

Рис. 2.32. Основные элементы окна программы Microsoft Excel 2010

Все команды собраны в виде элементов управления (инструментов) на ленте и объединены по функциям на вкладках. На вкладке **Главная** (рис. 2.33) расположены группы команд для работы с элементами буфера обмена, установки параметров шрифта, параметров абзацев, работы со стилями, редактирования документа.

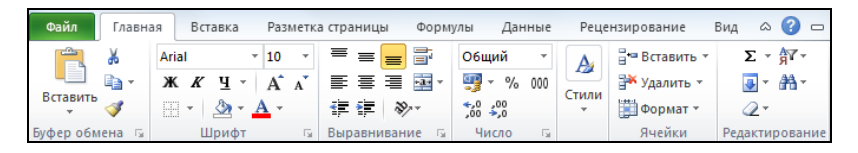

Рис. 2.33. Вкладка **Главная**

ных, указать параметры вычислений, присвоить имена ячейкам и Вкладка **Вставка** содержит элементы визуализации результатов работы, инструменты для добавления таблиц, диаграмм, иллюстраций, ссылок, колонтитулов, текстовых объектов и символов. На вкладке **Разметка страницы** устанавливаются параметры просмотра документа: поля, размер, область печати. Воспользовавшись вкладкой **Формулы** (рис. 2.34), можно вставить функции для расчета дандиапазонам, отобразить связи ячеек и результаты вычислений в режиме формул.

На вкладке **Данные** сосредоточены инструменты анализа Microsoft Excel. С помощью команд этой вкладки можно произвести

сортировку и фильтрацию данных, выполнить проверку, консолидацию, группирование данных, а также провести подбор параметра. На вкладке **Рецензирование** можно проверить орфографию, подобрать синонимы для выделенных слов, перевести текст на иностранный язык, добавить примечания. Вкладка **Вид** содержит инструменты для изменения способа отображения информации на экране.

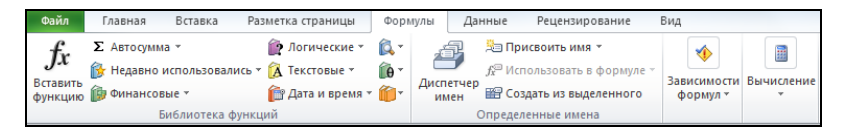

Рис. 2.34. Вкладка **Формулы** Рис. 2.34. Вкладка **Формулы**

Документ программы Microsoft Excel называется *рабочей книгой*, которая состоит из *рабочих листов.* Файлы, созданные в программе Microsoft Excel 2010, имеют расширение **.xlsx**.

39 данных с помощью программы Excel часто используется не от-*Ячейка* – минимальная структурная единица на рабочем листе. Каждая ячейка имеет адрес, состоящий из имени столбца и имени строки, например **B25, С100**. Ячейка, в которой в данный момент находится курсор, называется *активной*. В операциях обработки дельная ячейка, а *блок (диапазон) ячеек*, т. е. прямоугольная область смежных ячеек. Например, запись **C3:E6** обозначает блок ячеек, для которого ячейка **С3** является левой верхней ячейкой, а ячейка **Е6** – правой нижней.

## *Ввод, редактирование и форматирование данных*

Ячейка может содержать текст, число или формулу. Ввод формулы в ячейку начинается с символа «**=**». После нажатия клавиши **<Enter>** в ячейке с формулой показывается результат вычисления, сама формула появляется в строке формул при выделении ячейки. Существует возможность автоматического заполнения смежных ячеек таблицы данными с помощью *маркера заполнения* (рис. 2.35).

Формат ячеек устанавливается командой **Формат** – **Формат ячеек…** (вкладка **Главная**), которая открывает диалоговое окно **Формат ячеек** с несколькими вкладками: **Число, Выравнивание, Шрифт, Граница, Вид, Защита**.

|   |              | в                       |        |         | F |  |
|---|--------------|-------------------------|--------|---------|---|--|
|   | февраль март |                         | апрель | май     |   |  |
| 2 |              | Товар 1 Товар 2 Товар 3 |        | Товар 4 |   |  |
| 3 | 100          | 95                      | 90     | 85      |   |  |
|   |              | э                       |        |         |   |  |
| 5 |              |                         |        |         |   |  |
| 6 |              |                         |        |         |   |  |
|   |              | Маркер заполнения       |        |         |   |  |

Рис. 2.35. Автозаполнение смежных ячеек

Ссылки на ячейки (адреса ячеек) в формулах могут быть абсолютными, относительными и смешанными. Абсолютный адрес определяет конкретную ячейку таблицы, перед номером столбца и строки в этом случае указывается символ \$ (например, \$F\$7). Относительный адрес определяет относительное местоположение адресуемой ячейки от ячейки с формулой (например, F7). Смешанный адрес комбинация абсолютного и относительного типов (F\$7 или \$F7).

⊠ При копировании формулы адреса, используемые в ней, по-разному ведут себя в зависимости от их типа. Абсолютные адреса при копировании не изменяются. Относительные адреса изменяются так, что при новом местоположении формулы адрес указывает новое местоположение адресуемой ячейки. В случае смешанных адресов, если символ \$ стоит перед номером строки (F\$7), то при копировании не изменяется номер строки, если перед номером столбна (SF7) - не изменяется номер столбна.

Автоматическое заполнение смежных ячеек можно использовать не только для ввода числовых и текстовых значений, но и для ввода формул. В исходной ячейке, которая используется для автозаполнения и в которую формула вводится вручную, важно правильно использовать абсолютные и относительные адреса ячеек. Если адрес не должен изменяться при копировании формулы, то его следует сделать абсолютным; если адрес должен изменяться, то его следует сделать относительным.

49

## *Стандартные (встроенные) функции*

*Стандартная функция* в Excel – это разработанная для типовых операций программа с уникальным именем, для которой пользователь должен задать конкретные значения аргументов. В Excel есть специальное средство для работы с функциями – это **Мастер функций**, который запускается с помощью инструмента **Вставить функцию**  , расположенного в строке формул и на вкладке **Формулы**.

#### *Построение диаграмм*

*Диаграмма* – это форма графического представления данных. При создании диаграммы используются выделенные заранее ячейки с данными, которые затем отображаются в виде полос, линий, столбиков, секторов, точек и т. д. Их называют *маркерами данных*. Группа маркеров данных, отображающая содержимое одной строки или одного столбца таблицы, составляет *ряд данных*. Каждый ряд на диаграмме выделяется уникальным цветом или узором. Расшифровка цветов диаграммы называется *легендой* (рис. 2.36).

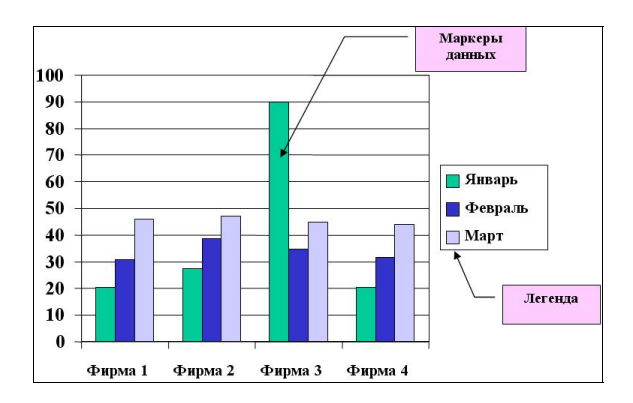

Рис. 2.36. Пример диаграммы

## **Практическое задание 4.1**

нии. Создать таблицу **«Показатели производства»** (рис. 2.37). Рассматривается некоторое предприятие, выпускающее продукцию, объем выпуска которой оценивается в денежном выраже-

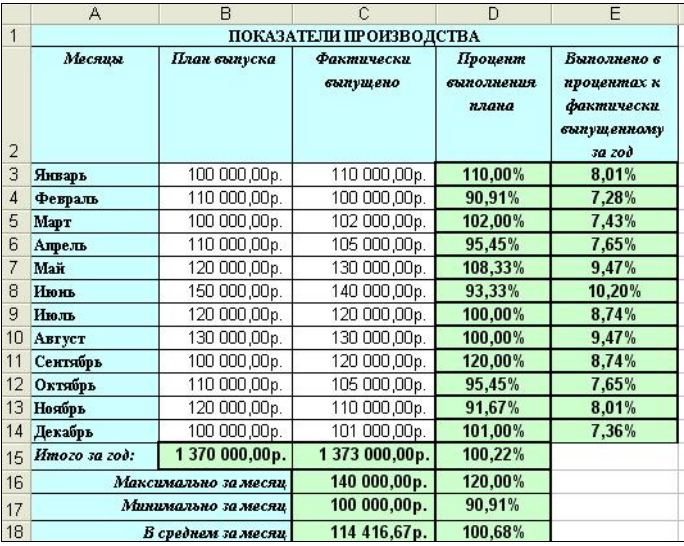

Рис. 2.37. Вид таблицы для практической работы

Построить диаграммы:

- диаграмму-график, отражающую динамику изменения фактиче *диаграмму-график*, отражающую *динамику изменения фактического ского выпуска продукции в течение года*;
	- *выпуска продукции в течение года*; *• круговую диаграмму*, показывающую *долю каждого месяца в общей сумме* по столбцу *Фактически выпущено*.

Исходные данные:

- ячейки **В3:B14** планируемые показатели производства продукции;
- ячейки **C3:C14** фактические показатели по результатам работы. Вычисляются (содержат формулы):
- ячейки **D3:D14** процент выполнения плана в каждом месяце;
- ячейка **D15** процент выполнения плана в целом за год;
- ячейки **E3:E14** доля фактического выпуска продукции в каждом месяце в общем объеме продукции, выпущенной за год;
- ячейка **B15** суммарный годовой план выпуска продукции;
- ячейка **C15** фактический выпуск продукции за год;
- максимальное (**C16**), минимальное (**C17**) и среднее (**C18**) значения фактического выпуска за 12 месяцев; максимальное (**D16**), минимальное (**D17**) и среднее (**D18**) значения процента выполнения плана.

Расчетные формулы:

- *• Процент выполнения плана = Фактически выпущено / План выпуска*;
- *• Выполнено в процентах к фактически выпущенному за год = Фактически выпущено за данный месяц / Фактически выпущено за год.*

#### *Технология выполнения задания*

1. Запустите программу **Microsoft Excel 2010**.

2. Объедините ячейки диапазона **А1:Е1** в одну, щелкнув мышкой инструмент **Объединить и поместить в центре**  на вкладке **Главная**, и введите в нее текст **«Показатели производства»**.

3. Перед вводом текста в ячейки диапазона **А2:Е2** выделите их и установите выравнивание так, чтобы текст в ячейке не выходил за ее границы. Для этого выделите их и выполните на вкладке **Главная** команды **Формат – Формат ячеек**. В открывшемся диалоговом окне (рис. 2.38) установите флажок **Переносить по словам**. Введите заголовки столбцов.

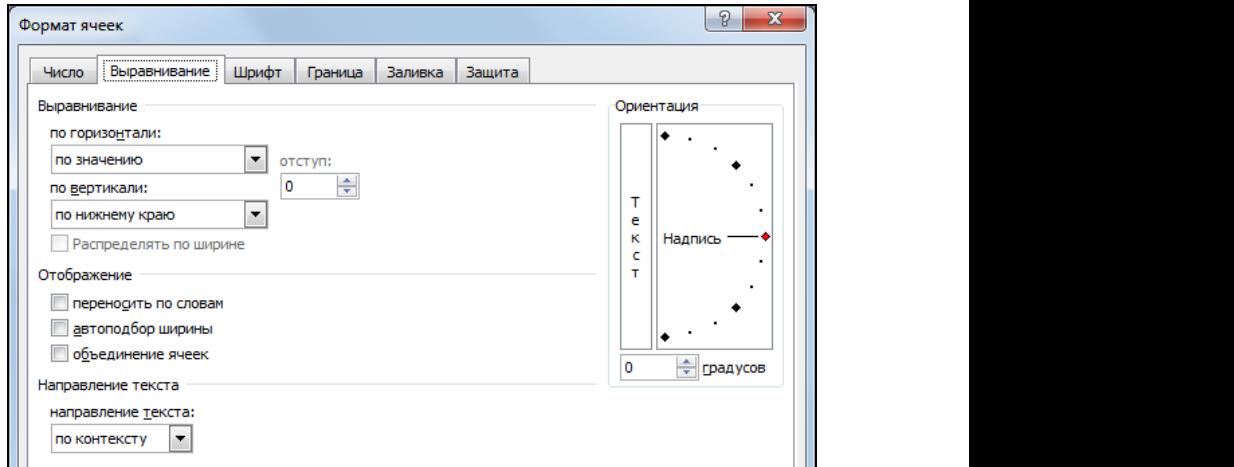

 $MAT$  ячее к Рис. 2.38. Диалоговое окно **Формат ячеек**

4. Заполните столбец А названиями месяцев, используя Автозаполнение. Для этого в ячейку АЗ введите текст «Январь», протяните вниз маркер заполнения.

5. Введите числовые значения в столбцы **В** и **С**. Перед вводом выделите ячейки диапазона **В3:С18**, откройте диалоговое окно **Формат ячеек**, выберите в нем вкладку **Число** и установите денежный формат. Аналогично выделите ячейки диапазона **D3:Е18** и установите процентный формат. Можно также использовать команды **Финансовый числовой формат** и **Процентный формат** вкладки **Главная**.

þ При вводе чисел не следует вводить пробелы между цифрами или указывать денежные единицы. В этом случае вводимые данные будут интерпретированы программой как текст, а не как числа.

6. В ячейки **В15** и **С15** введите формулы для вычисления сумм значений в соответствующих столбцах, для ввода используйте инструмент **Автосумма**. Для заполнения ячейки **В15** выделите ее, щелкните мышкой инструмент **Автосумма** на вкладке **Главная**, выделите мышкой диапазон **В3:В14**, при этом выделяемый диапазон отмечается «бегущей» пунктирной рамкой, нажмите на клавиатуре **<Enter>**. Аналогично заполните ячейку **С15**.

7. Заполните диапазон ячеек **D3:D15** формулами для расчета **процента выполнения плана в каждом месяце и в целом за год**. В ячейку **D3** введите формулу **=С3/В3**, затем протяните ячейку вниз до **D15**, используя маркер заполнения. Обратите внимание на то, что при протягивании адреса в формулах автоматически изменяются, так как в исходной формуле были использованы относительные адреса.

8. Заполните диапазон ячеек **E3:E14** формулами для расчета доли фактического выпуска продукции в каждом месяце в общем объеме продукции, выпущенной за год. В ячейку **Е3** введите формулу **=С3/ С15**. Чтобы в данном случае можно было применить механизм автозаполнения смежных ячеек формулами, нужно *«зафиксировать»* адрес **С15** в формуле ячейки **Е3**. Для этого двойным щелчком выделите вновь эту ячейку, чтобы войти в режим редактирования формулы, выделите адрес **С15** в формуле и нажмите на клавиатуре клавишу **<F4>**. Адрес **С15** изменится на **\$C\$15**, т. е. превратится в абсолютный адрес, который не изменяется при автозаполнении. Нажмите клавишу **<Enter>**, чтобы завершить ввод формулы в ячейку. Протяните формулу на ячейки диапазона **Е4:Е14**.

9. Ячейки диапазона **А16:В16** объедините в одну и введите текст **«Максимально за месяц»**. Аналогично заполните расположенные ниже ячейки.

10. Введите формулу в ячейку **С16** для вычисления максимального значения в диапазоне **С3:С14**. Для вычисления используйте стандартную функцию **МАКС**. Формула **=МАКС(С3:С14)** позволит вычислить наибольшее числовое значение в диапазоне ячеек **С3:С14**.

Вставка стандартной функции **МАКС** в формулу выполняется с помощью **Мастера функций** по следующему алгоритму:

- на вкладке **Формулы** выбираем инструмент **Вставить функцию**;
- в открывшемся диалоговом окне выбираем категорию **Статистические** и функцию **МАКС**;
- в следующем окне **Аргументы функции** указываем диапазон **С3:С14** в поле **Число1** (рис. 2.39), выделив мышью этот диапазон в таблице, нажимаем кнопку **OK**.

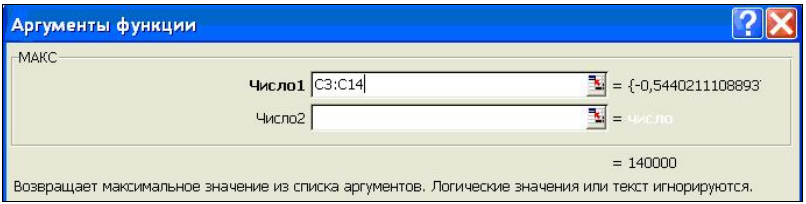

Рис. 2.39. Ввод аргументов функции **МАКС**

11. Аналогично введите формулу в ячейку **D16** для вычисления максимального значения в диапазоне **D3:D14** по формуле **=МАК-С(D3:D14)**. Для вычисления минимального значения в ячейках **С17** и **D17** используйте аналогичную процедуру вставки функции **МИН**, для вычисления среднего значения в ячейках **С18** и **D18** – процедуру вставки функции **СРЗНАЧ**.

выполнить за меньшее число шагов с помощью инструмента Автоþ **Примечание.** Вставку функций **МАКС, МИН, СРЗНАЧ** можно **сумма**, открыв список и выбрав соответствующее действие (рис. 2.40).

12. Выполните обрамление и заливку цветом ячеек таблицы.

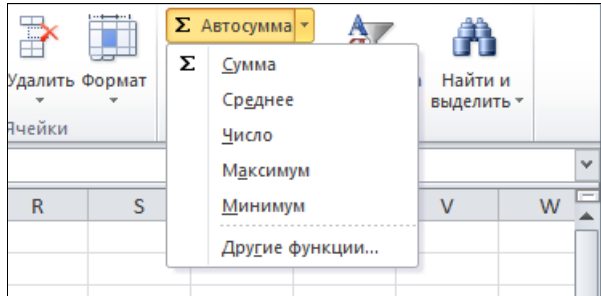

Рис. 2.40. Использование инструмента **Автосумма** для выбора функции

13. Постройте *диаграмму-график*, отражающую *динамику изменения фактического выпуска продукции в течение года* (рис. 2.41):

- выделите в таблице диапазон ячеек **А2:A14**, затем нажмите на клавиатуре клавишу <**Ctrl**> и выделите диапазон ячеек **C2:C14** ;
- щелкните мышкой инструмент **График** на вкладке **Вставка,** выберите вид диаграммы **График с маркерами**. Диаграмма будет построена на листе, содержащем таблицу. Одновременно откроется контекстная вкладка **Работа с диаграммами**, с помощью ее инструментов можно изменить макет и формат диаграммы.

14. Постройте аналогично *круговую диаграмму,* показывающую *долю каждого месяца в общей сумме* по столбцу *Фактически выпущено*  (рис. 2.42), используя данные диапазонов таблицы **А2:А14** и **С2:С14**.

15. Сохраните документ.

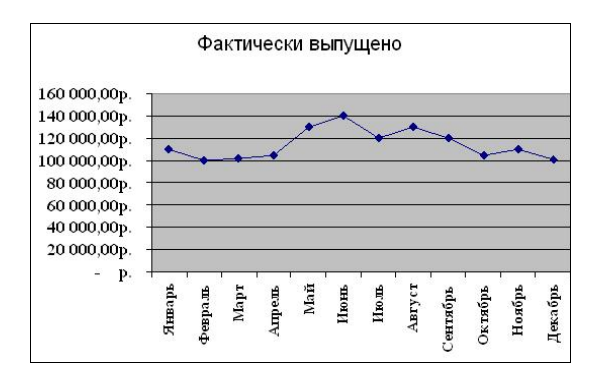

Рис. 2.41. Диаграмма-график

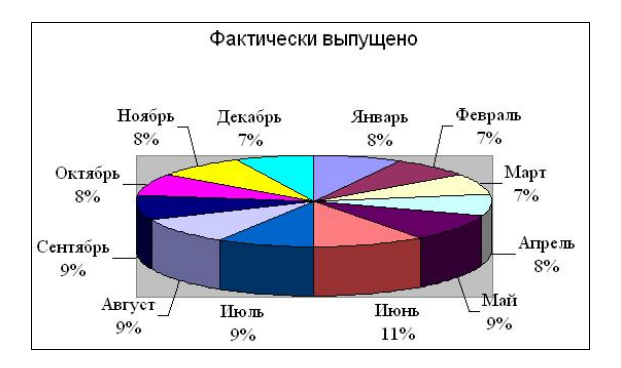

Рис. 2.42. Круговая диаграмма

## s **Вопросы и упражнения для самоконтроля**

- 1. Назовите основные элементы интерфейса табличного процессора Microsoft Excel.
- 2. Как посмотреть и отредактировать формулу, содержащуюся в ячейке?
- 3. Опишите процедуру вставки в формулу какой-либо стандартной функции из категории **Статистические**.
- 4. Каково назначение инструмента **Автосумма**?
- 5. Может ли ячейка электронной таблицы хранить данные графического типа (рисунок, диаграмма)?
- 6. Назовите и охарактеризуйте типы адресов ячеек, которые могут быть использованы в формулах.
- 7. Что такое «маркер заполнения» и для чего он используется?
- 8. Как выделить несмежные блоки ячеек в таблице?
- 9. Назовите основные элементы диаграммы. Как можно изменить тип созданной диаграммы?
- 10. Как отредактировать основные элементы диаграммы?

## Практическая работа 5. Основные операции по работе с базами данных

Цель работы - научиться выполнять основные операции по созданию и ведению базы данных Microsoft Access.

#### Порядок выполнения работы

- 1. Ознакомиться с краткими теоретическими сведениями по теме работы.
- 2. Выполнить практическое задание 5.1, пользуясь методическими указаниями.
- 3. Ответить на вопросы для самоконтроля.

#### Краткие теоретические сведения

База данных (БД) - это именованная совокупность структурированных данных, относящихся к определенной предметной области. Реляционная база данных строится на основе реляционной модели организации данных, для которой характерно представление данных в виде реляционных таблиц.

Основными структурными элементами реляционной таблицы являются поле (столбец таблицы) и запись (строка таблицы). Первичный ключ реляционной таблицы - это поле или группа полей, которые позволяют однозначно определить каждую запись в таблице. Если первичный ключ состоит из одного поля, то оно называется ключевым полем. Таблица может содержать поле, которое не является частью ее первичного ключа, но используется для установки связи с другой таблицей. Такое поле называется внешним ключом таблицы. Между таблицами реляционной базы данных устанавливаются связи.

Базы данных в среде Microsoft Access могут содержать наряду с таблицами, в которых хранятся данные, *объекты* другой природы. Наиболее часто используются:

- запросы для отбора и анализа данных;
- **формы** для ввода новых данных в таблицы, а также для просмотра имеющихся данных;
- отчеты для вывода данных из таблиц и запросов на экран или на принтер.

Структура таблицы определяется набором и свойствами полей. Далее перечислены некоторые свойства полей:

- имя поля (должно быть уникальным в рамках таблицы) определяет, как следует обрашаться к данным этого поля при операциях с базой ланных:
- тип поля определяет тип данных, которые могут содержаться в данном поле:
- размер поля определяет предельные значения данных, которые могут размещаться в этом поле;
- *формат поля* определяет способ форматирования данных в ячейках таблицы, принадлежащих полю. Наиболее часто используемые типы данных:
- текстовый используется для хранения текста ограниченного размера (до 255 символов);
- числовой используется для хранения чисел;
- дата/время используется для хранения календарных дат и текущего времени;
- денежный используется для хранения денежных сумм;
- *счетчик* содержит натуральные числа 1, 2, 3, ... (при этом значения вводятся в поле автоматически при создании новой записи).

Решение задач по обработке данных, содержащихся в таблицах, выполняется с помошью запросов. Для выборки данных из таблиц в соответствии с заданными критериями (при этом создается временная таблица, содержащая отобранные данные) используются запросы на выборку.

Критерии отбора записей записываются в строке Условие отбора при конструировании запроса. В табл. 2.2 приведены примеры записи условий отбора.

Результирующие таблицы запросов на выборку могут включать не только поля базовых таблиц, но и новые поля, значения в которых получаются как результат вычислений. Такие поля называются вычисляемыми полями. Для создания вычисляемого поля вместо имени поля записывается формула. Например, если в базовой таблице присутствует поле Оклад, то с помощью вычисляемого поля в запросе можно вычислить размер налога. Для этого при конструировании запроса в заголовке поля вместо имени записывается формула **Налог: [Оклад]\*0,13**. При выполнении запроса в результирующей таблице появится поле с именем **Налог**, значения в котором будут получены как результат умножения соответствующих значений из поля **Оклад** на число **0,13**.

Таблица 2.2

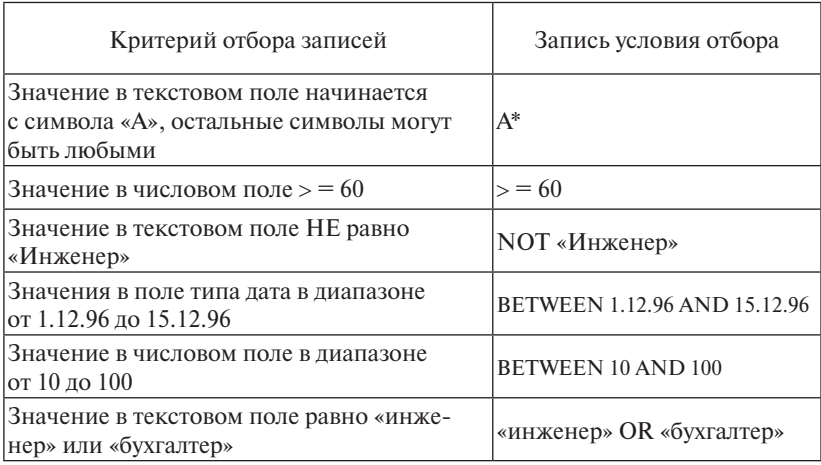

Примеры записи условий отбора записей в запросе

*Запросы с параметром* позволяют пользователю ввести критерий отбора данных при выполнении запроса. При конструировании запроса с параметром в строке **Условие отбора** в квадратных скобках указывается текст, который будет выведен в диалоговом окне при выполнении этого запроса. Пользователь должен будет ввести с клавиатуры значение запрашиваемого параметра. Это значение будет использовано для отбора записей из базовых таблиц и включения их в результирующую таблицу запроса.

*Итоговый запрос* – это запрос, в котором выводятся результаты статистических расчетов по какой-либо группе записей из одной или нескольких таблиц. Можно находить сумму (функция **Sum**), среднее значение (функция **Avg**), наибольшее значение (функция **Max**) или наименьшее значение (функция **Min**), количество значений в группе (функция **Count**).

*Запрос на изменение данных* – это запрос, который за одну операцию вносит изменения в несколько записей таблицы.

## Практическое задание 5.1

По заданной схеме данных (рис. 2.43) создать компьютерную реализацию базы данных, содержащей информацию об учениках школы, обучающихся в одном классе, и их семьях, выполнив следующие этапы работы:

- создание базовых таблиц.
- установка связи между таблицами.
- заполнение таблиц данными,
- создание форм для просмотра и ввода данных в таблицы,
- создание запросов и отчетов.

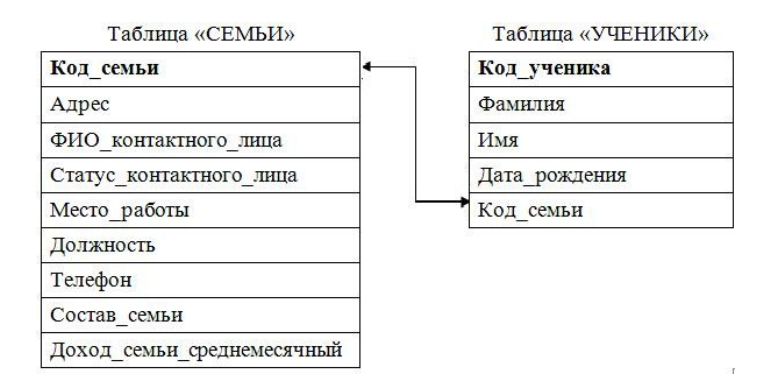

Рис. 2.43. Схема ланных базы ланных Школа

#### Технология выполнения задания

1. Запустите программу Microsoft Access 2010. Выполните в меню Файл - Создать - Новая база данных. С помощью значка Поиск расположения для размешения базы данных откройте диалоговое окно выбора папки для сохранения файла, имени и типа файла (рис. 2.44).

2. В открывшемся окне сохранения файла базы данных выберите папку для сохранения, введите имя файла Школа, убедитесь в том, что установлен тип файла Базы данных Microsoft Access 2007 (\*.accdb). Щелкните кнопку Создать. Откроется окно базы данных с новой пустой таблицей (рис. 2.45).

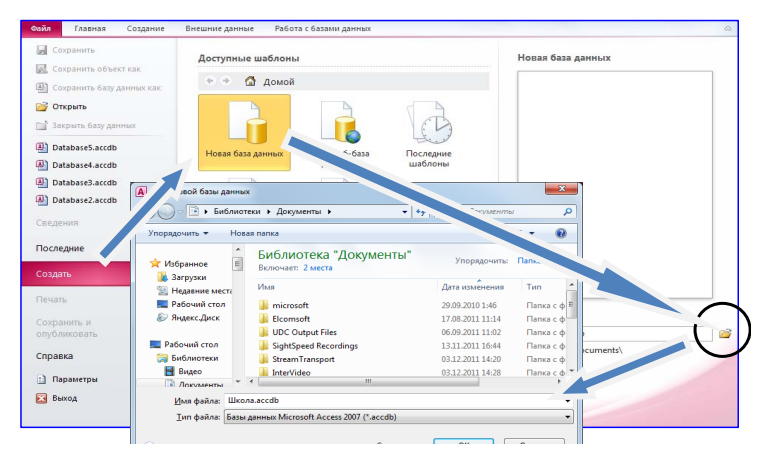

Рис. 2.44. Создание файла базы данных Рис. 2.44. Создание файла базы данных

| Файл                             | Главная     | Создание                                           |                                     |   | Внешние данные       |      | Работа с базами данных                                                      |                         | Поля | Таблица | ۵<br>$\mathbb{C}^2$ |
|----------------------------------|-------------|----------------------------------------------------|-------------------------------------|---|----------------------|------|-----------------------------------------------------------------------------|-------------------------|------|---------|---------------------|
| R<br>Режим<br>÷<br><b>Режимы</b> | AB<br>Текст | $Q_{R}$<br>Число Денежный<br>Добавление и удаление | 虱<br>$\overline{\mathbf{v}}$<br>≡ř∙ | 罪 | -Q.<br>Свойства<br>۰ |      | ÷<br>Форматирование<br>$000 \t 0.00 \t 0.00$<br>四<br>$\%$<br>Форматирование | ₩<br>Проверка<br>поля - |      |         |                     |
| Все объекты Access               |             | $(\mathbf{v})$<br>$\ll$                            | 噩                                   |   | Таблица1             |      |                                                                             |                         |      |         |                     |
| Поиск                            |             | ρ                                                  |                                     |   | Код                  |      | • Шелкните для добавления •                                                 |                         |      |         |                     |
| Таблицы                          |             | 슷                                                  | 米                                   |   |                      | (N2) |                                                                             |                         |      |         |                     |
| 亜                                | Таблица1    |                                                    |                                     |   |                      |      |                                                                             |                         |      |         |                     |

Рис. 2.45. Окно базы данных Рис. 2.45. Окно базы данных

|   | Семьи                                                    |                  |          |               |  |  |
|---|----------------------------------------------------------|------------------|----------|---------------|--|--|
|   | Имя поля                                                 | Тип данных       | Описание |               |  |  |
| P | Код семьи                                                | Счетчик          |          |               |  |  |
|   | Адрес                                                    | Текстовый        |          | Закрытие окна |  |  |
|   | ФИО контактного лица                                     | <b>Текстовый</b> |          |               |  |  |
|   | Статус контактного лица                                  | Текстовый        |          | таблицы       |  |  |
|   | Место работы                                             | Текстовый        |          |               |  |  |
|   | Должность                                                | Текстовый        |          |               |  |  |
|   | Телефон                                                  | Текстовый        |          |               |  |  |
|   | Состав семьи                                             | Числовой         |          |               |  |  |
|   | Доход семьи среднемесячный                               | Денежный         |          |               |  |  |
|   |                                                          | Свойства поля    |          |               |  |  |
|   | Общие<br>Подстановка<br>30<br>Размер поля<br>Формат поля |                  |          | Размер поля   |  |  |

Рис. 2.46. Создание структуры таблицы Рис. 2.46. Создание структуры таблицы

3. Для создания структуры таблицы СЕМЬИ откройте список инструмента **Режим** на вкладке **Главная** и выберите **Конструктор**. В открывшемся диалоговом окне **Сохранение** введите имя таблицы СЕМЬИ. Откроется окно для создания структуры таблицы (рис. 2.46). Введите с клавиатуры имена полей таблицы и выберите тип данных для каждого поля. Для полей текстового типа выберите размер поля в байтах, определяющий максимально допустимую длину текста, который может храниться в этом поле.<br>————————————————————

4. Определите поле **Код\_семьи** как ключевое поле таблицы: вы-**таблицы**  делите это поле, щелчком правой кнопки мыши откройте контекстное меню и выберите пункт **Ключевое поле**. **Закрытие окна** 

5. Щелкните инструмент закрытия окна таблицы (рис. 2.46). **таблицы**  Появится диалоговое окно для подтверждения сохранения структуры таблицы. Подтвердите сохранение. Имя таблицы СЕМЬИ отобразится в левой части окна базы данных. Выделив имя таблицы, **Размер поля**  выберите инструмент **Режим**, затем — <mark>Режим таблицы</mark>. Таблица от- $\mu$ кроется в режиме просмотра данных.

6. Введите данные о нескольких семьях в таблицу (рис. 2.47).

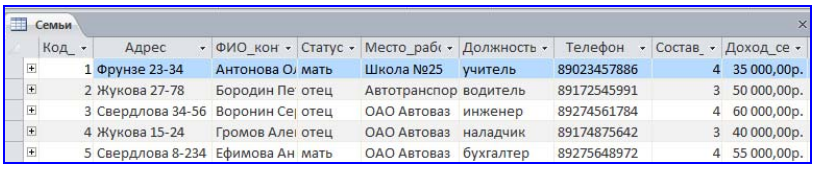

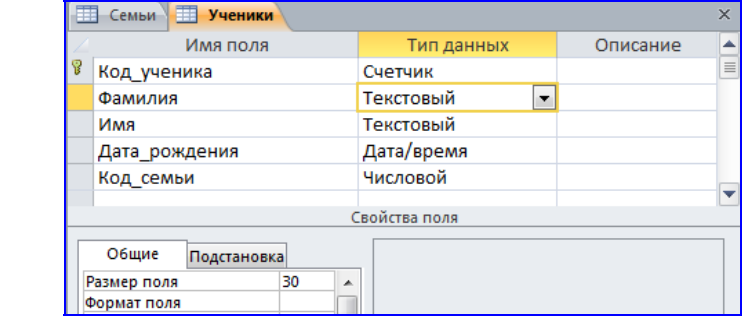

Рис. 2.47. Фрагмент таблицы СЕМЬИ в режиме просмотра данных Рис. 2.47. Фрагмент таблицы СЕМЬИ в режиме просмотра данных

Рис. 2.48. Таблица УЧЕНИКИ в режиме **Конструктор**

7. Аналогично пунктам 3-6 создайте таблицу УЧЕНИКИ, в которую включите поля, показанные на рис. 2.48. Определите поле Кол ученика как ключевое поле таблицы.

8. Сохраните таблицу. Откройте таблицу УЧЕНИКИ в режиме таблины и ввелите в нее ланные.

⊠ При заполнении поля Код семьи в таблице УЧЕНИКИ указывайте соответствующее данному ученику значение поля Код семьи из таблицы СЕМЬИ. Пример заполненной данными таблицы УЧЕ-НИКИ показан на рис. 2.49.

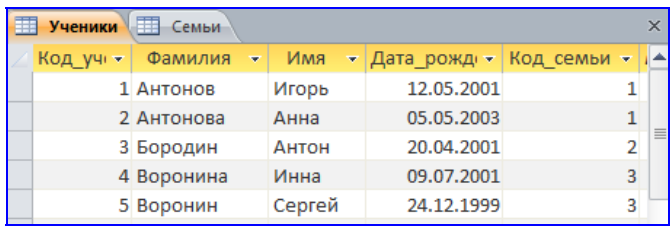

Рис. 2.49. Фрагмент таблицы УЧЕНИКИ в режиме просмотра данных

9. Установите межтабличные связи. Для этого нажмите инструмент Схема ланных на вкладке Работа с базами данных (рис. 2.50). Появится контекстная вклалка Работа со связями - Конструктор, на которой нужно выбрать инструмент Отобразить таблицу. Откроется лиалоговое окно Лобавление таблицы. Щелчком на кнопке Добавить выберите таблицы и закройте окно Добавление таблицы.

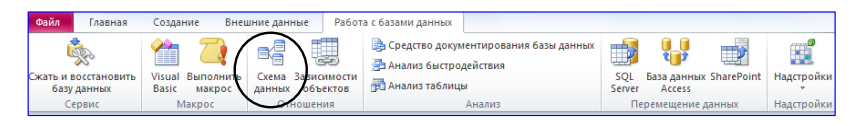

Рис. 2.50. Вкладка Работа с базами ланных

10. Перетащите мышью поле Код семьи из таблицы СЕМЬИ на поле Код семьи таблицы УЧЕНИКИ. При отпускании кнопки мыши автоматически откроется диалоговое окно Изменение связей (рис. 2.51). В окне Изменение связей убедитесь, что поля для связи выбраны правильно и что между таблицами установлено отношение «один-комногим». Шелкните на кнопке Создать. Закройте окно Схема данных.

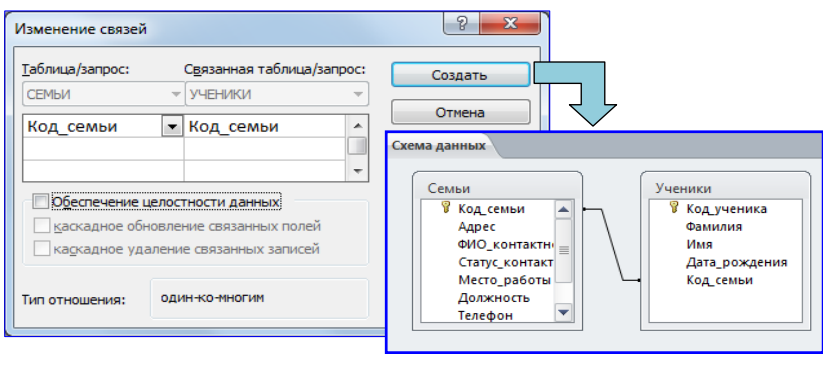

#### Рис. 2.51. Окно **Изменение связей** и связанные таблицы в окне **Схема данных**  в окне **Схема данных** Рис. 2.51. Окно Изменение связей и связанные таблицы

11. Создайте форму для просмотра и редактирования данных в таблице УЧЕНИКИ. Для этого выполните следующие шаги:

- откройте вкладку **Создание** и активируйте инструмент **Мастер форм**;
- в открывшемся окне выберите таблицу УЧЕНИКИ и переместите все поля таблицы из области **Доступные поля** в область **Выбранные поля**, нажмите кнопку **Далее**;
- выберите вид формы **в один столбец**, нажмите кнопку **Далее**;
- введите имя формы УЧЕНИКИ и нажмите кнопку **Готово**.

мация об одном ученике. В нижней части окна формы указывается номер записи таблицы, показанной в окне формы, и инструменты для перемещения между записями. На рис. 2.52 показано окно формы, в котором выводится инфор-

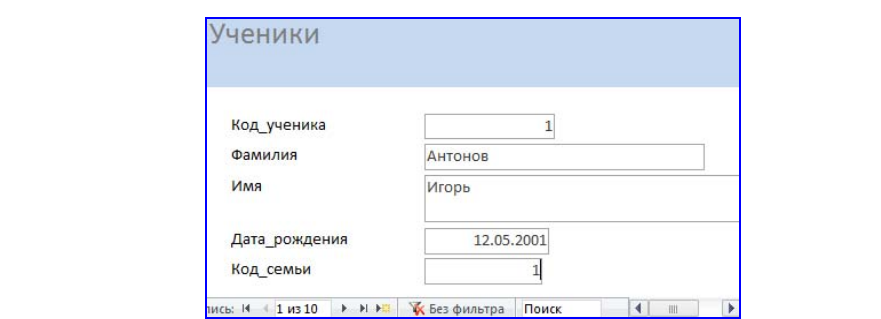

Рис. 2.52. Форма УЧЕНИКИ

12. Используя форму, просмотрите все записи таблицы УЧЕНИКИ.

13. Выполните фильтрацию данных, выводимых в форме, отобразив информацию об учениках, для которых значение в поле **Код\_семьи** равно **2 или 3**. Для этого установите курсор в поле формы **Код\_семьи** и активируйте инструмент **Фильтр** на вкладке **Главная**. В открывшемся окне оставьте флажки только рядом со значениями 2 и 3, нажмите кнопку **OK**. Посмотрите, сколько записей таблицы отображает форма.

14. Снимите фильтр с помощью инструмента **Удалить фильтр** на вкладке **Главная** в группе **Сортировка и фильтр**. Посмотрите, сколько записей таблицы теперь отображает форма.

15.Создайте с помощью **Мастера форм** форму, базирующуюся на таблицах СЕМЬИ и УЧЕНИКИ. С помощью этой формы можно будет просматривать и вводить данные сразу в две связанные таблицы.

Для создания формы нужно выполнить следующие действия:

- активируйте **Мастер форм** на вкладке **Создание**;
- в диалоговом окне **Создание форм** выберите сначала таблицу СЕ-МЬИ и все поля таблицы включите в форму (переместите из области **Доступные поля** в область **Выбранные поля**);
- затем *в этом же окне* выберите таблицу УЧЕНИКИ, из которой включите все поля, кроме поля **Код\_семьи**;
- на следующем шаге выберите вид представления данных по таблице СЕМЬИ и установите переключатель на **Подчиненные формы**;
- далее выберите внешний вид подчиненной формы **табличный**;
- на последнем шаге введите имя формы СЕМЬИ-УЧЕНИКИ.

В результате должна получиться форма, показанная на рис. 2.53.

 16. Просмотрите данные таблиц СЕМЬИ и УЧЕНИКИ с помощью формы. Введите с помощью формы произвольную информацию о семье и ученике (учениках) из этой семьи.

 17. Создайте запрос на выборку в соответствии со следующими требованиями:

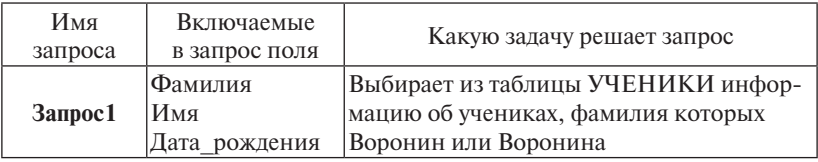

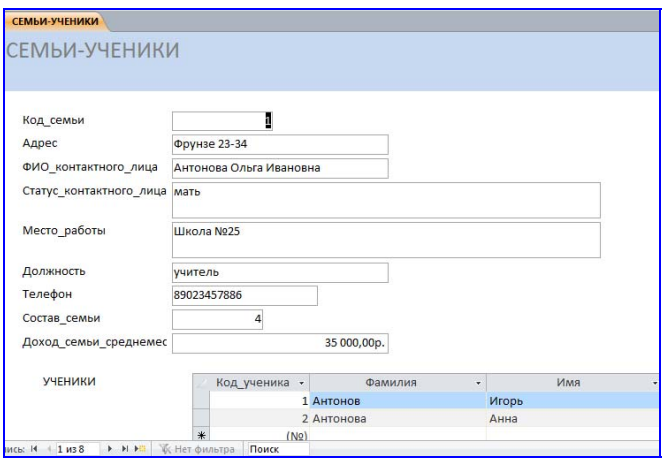

 $\mathbf{I}$ Рис. 2.53. Форма с подчиненной формой СЕМЬИ-УЧЕНИКИ Рис. 2.53. Форма с подчиненной формой СЕМЬИ-УЧЕНИКИ

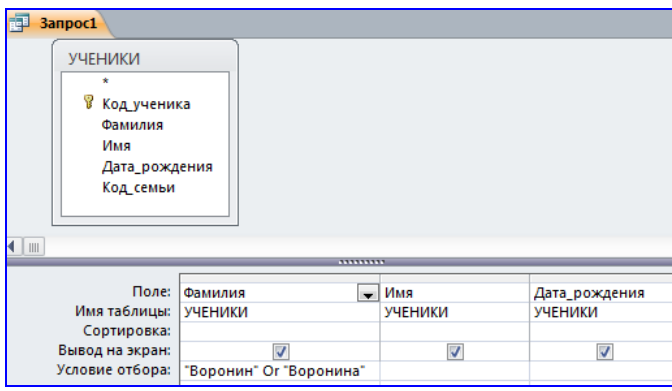

Рис. 2.54. **Запрос1** в режиме **Конструктор** Рис. 2.54. **Запрос1** в режиме **Конструктор** Рис. 2.54. **Запрос1** в режиме **Конструктор**

- • активируйте инструмент **Конструктор запросов** на вкладке **Создание**, откроется диалоговое окно **Добавление таблицы**;
- в окне **Добавление таблицы** выберите таблицу УЧЕНИКИ, щелкните на кнопке **Добавить**, закройте окно **Добавление таблицы**;
- в результирующую таблицу запроса (выбор производится двойным щелчком на имени поля); • из списка полей таблицы УЧЕНИКИ выберите поля, включаемые
- задайте условие отбора для поля **Фамилия**, введя в строку **Условие отбора** условие **Воронин OR Воронина** (рис. 2.54);
- закройте окно запроса, сохранив запрос с именем Запрос1;
- в окне базы данных двойным щелчком мыши по имени запроса откройте только что созданный запрос, проанализируйте результирующую таблицу. Ее содержание зависит от того, что было введено в таблицу УЧЕНИКИ при ее заполнении данными.

18. Создайте запрос на выборку в соответствии со следующими требованиями:

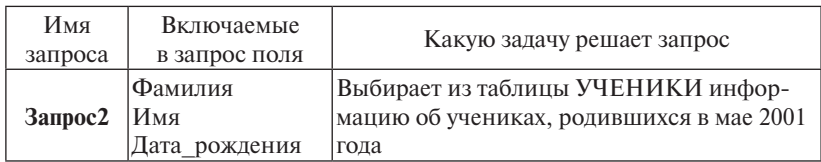

При создании запроса задайте условие отбора для поля **Дата\_ рождения**, введя в строку **Условие отбора** условие **Between 01.05.2001 And 31.05.2001** (рис. 2.55).

| Поле:                 | Фамилия | Имя                     | Дата рождения                         |
|-----------------------|---------|-------------------------|---------------------------------------|
| Имя таблицы:  УЧЕНИКИ |         | УЧЕНИКИ                 | УЧЕНИКИ                               |
| Сортировка:           |         |                         |                                       |
| Вывод на экран:       |         | $\overline{\mathsf{v}}$ |                                       |
| Условие отбора:       |         |                         | Between #01.05.2001# And #31.05.2001# |

Рис. 2.55. **Запрос2** в режиме **Конструктор**

 19. Создайте запрос по данным из таблиц СЕМЬИ и УЧЕНИКИ в соответствии со следующими требованиями:

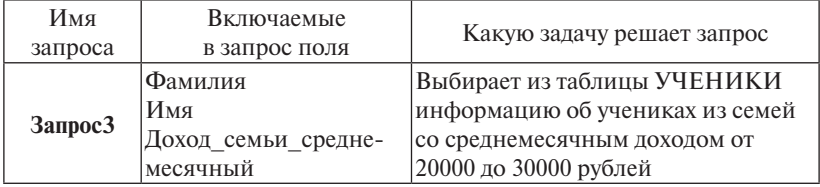

При создании запроса добавьте таблицы СЕМЬИ и УЧЕНИКИ. Включите в запрос поля **Фамилия** и **Имя** из таблицы УЧЕНИКИ и поле **Доход\_семьи\_среднемесячный** из таблицы СЕМЬИ. Введите условие отбора записей для поля **Доход\_семьи\_среднемесячный** в виде **Between 20000 And 30000**.

20. Выполните запрос и проанализируйте полученную результирующую таблицу.

21. Создайте *запрос с параметром* в соответствии со следующими требованиями:

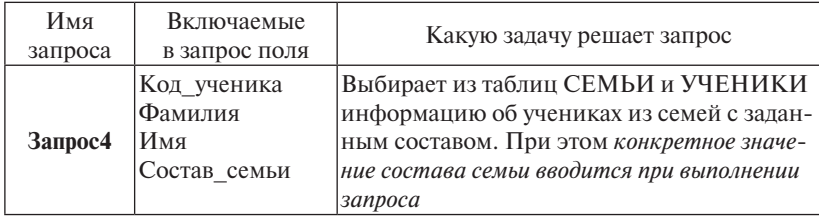

Для поля **Состав\_семьи** в строке **Условие отбора** введите условие на ввод параметра в квадратных скобках **[Укажите состав семьи]** (рис. 2.56).

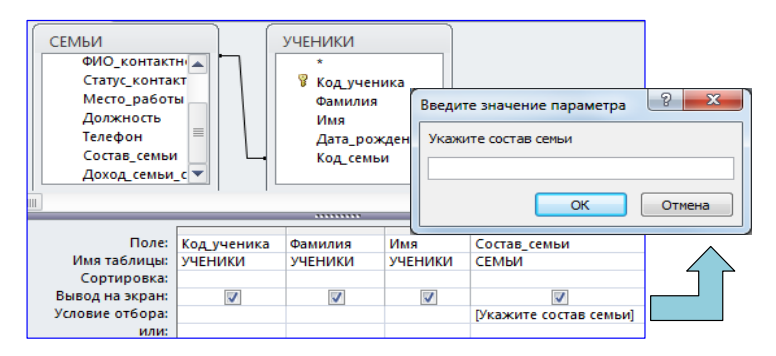

Рис. 2.56. Запрос с параметром в режиме **Конструктор**  Рис. 2.56. Запрос с параметром в режиме **Конструктор** 

22. Закройте запрос, сохранив его с именем **Запрос4**.

23. Выполните запрос. При выполнении откроется диалоговое окно для ввода значения параметра. Введите одно из значений в поле **Состав\_семьи**, которые есть в таблице СЕМЬИ (например, 3). Введенное значение будет использовано в качестве критерия отбора данных из таблиц.

 ветствии со следующими требованиями:24. Создайте и выполните *запрос с вычисляемыми полями* в соот-

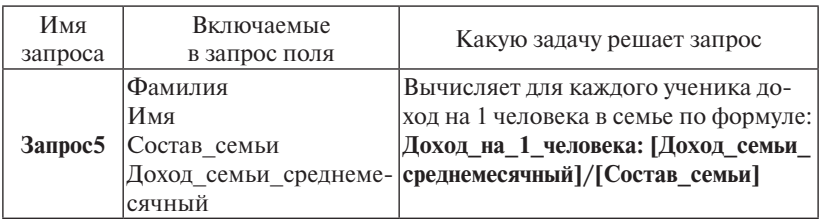

Для создания запроса выполните следующие действия:

- в окне **Добавление таблицы** выберите таблицы СЕМЬИ и УЧЕНИКИ;
- выберите поля, включаемые в запрос;
- в новом поле бланка запроса в строке **Поле** введите формулу **Доход\_на\_1\_человека: [Доход\_семьи\_среднемесячный] / [Состав\_ семьи]** (рис. 2.57).  $\mathcal{L}(\mathcal{F})$

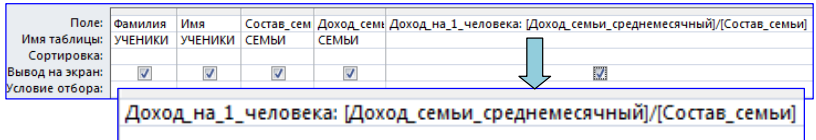

Рис. 2.57. Запрос с вычисляемым полем

25. Сохраните и выполните запрос.

 26. Создайте *итоговый запрос* в соответствии со следующими требованиями:

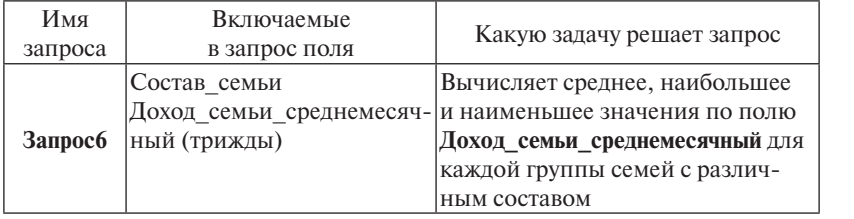

- в окне **Добавление таблицы** выберите таблицу СЕМЬИ;
- включите в запрос поле Состав\_семьи и *трижды* включите поле **Доход\_семьи\_среднемесячный**;
- рите инструмент **Итоги Σ** в группе **Показать или скрыть**, в запро-• на контекстной вкладке **Работа с запросами** – **Конструктор** выбесе появится строка **Групповая операция** (рис. 2.58);

|                     | Поле:   Состав_семьи |             |       | Доход семьи сред Доход семьи сред Доход семьи сред |
|---------------------|----------------------|-------------|-------|----------------------------------------------------|
| Имя таблицы:        | I СЕМЬИ              | СЕМЬИ       | СЕМЬИ | СЕМЬИ                                              |
| Групповая операция: | <b>Группировка</b>   | Avg         | Min   | Max                                                |
| Сортировка:         |                      | Группировка |       |                                                    |
| Вывод на экран:     |                      | Sum         |       | $\overline{\mathsf{v}}$                            |
| Условие отбора:     |                      | Avg         |       |                                                    |
| или:                |                      | Min         |       |                                                    |

Рис. 2.58. Формирование итогового запроса Рис. 2.58. Формирование итогового запроса

- Рис. 2.59. Запрос на создание базовой таблицы в режиме **Конструктор** в данном поле; • для поля, по которому производится группировка записей (в нашем случае – поле **Состав\_семьи**), оставьте в строке **Групповые операции** значение **Группировка**, для остальных полей щелкните в этой строке – появится кнопка раскрывающегося списка, из которого можно выбрать итоговую функцию для расчета значений
- для первого поля **Доход\_семьи\_среднемесячный** выберите итоговую функцию **Avg** для определения среднего значения дохода семьи по группе, для второго поля **Доход\_семьи\_среднемесячный** – итоговую функцию **Max**, для третьего поля **Доход\_семьи\_среднемесячный** – итоговую функцию **Min**;
- закройте запрос, сохранив его с именем **Запрос6**.

27. Выполните запрос и проанализируйте результирующую таблицу.

28. Создайте запрос *на создание базовой таблицы*. В результате выполнения этого запроса в базе данных будет создана новая базовая таблица **АДРЕСА\_УЧЕНИКОВ**.

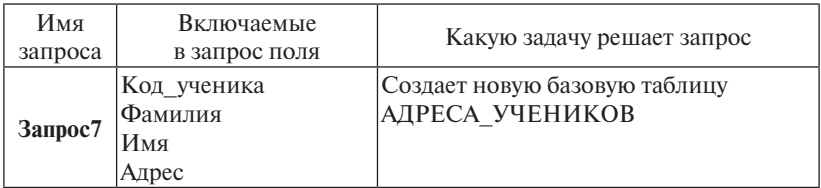

- в окне **Добавление таблицы** выберите таблицы СЕМЬИ и УЧЕНИКИ;
- включите в запрос поля **Код\_ученика, Фамилия, Имя** из таблицы УЧЕНИКИ и поле **Адрес** из таблицы СЕМЬИ;
- на контекстной вкладке **Работа с запросами Конструктор** выберите инструмент **Создание таблицы** (рис. 2.59);
- в открывшемся диалоговом окне **Создание таблицы** введите имя новой таблицы АДРЕСА\_УЧЕНИКОВ, установите переключатель **в текущей базе данных** и нажмите кнопку **OK**;
- закройте запрос, сохранив его с именем Запрос7.

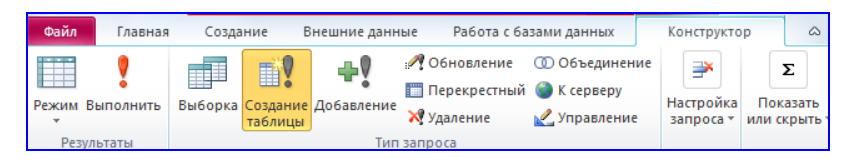

Рис. 2.59. Запрос на создание базовой таблицы в режиме **Конструктор** Рис. 2.59. Запрос на создание базовой таблицы в режиме **Конструктор**

29. Выполните запрос. Ответьте «Да» на все выводимые программой вопросы. В списке таблиц должна появиться новая таблица АДРЕСА\_УЧЕНИКОВ. Откройте таблицу, просмотрите ее содержимое.

30. Создайте *запрос на обновление данных*. В результате выполнения этого запроса значение в поле **Место\_работы** таблицы СЕМЬИ для записей, в которых местом работы является **ОАО Автоваз**, должно поменяться на **Волжский автомобильный завод**.

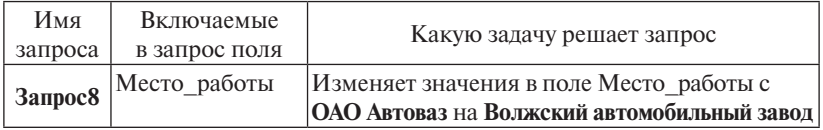

- в окне **Добавление таблицы** выберите таблицу СЕМЬИ;
- включите в запрос поле **Место\_работы**;
- на контекстной вкладке **Работа с запросами Конструктор** выберите инструмент **Обновление**, в запросе появится новая строка **Обновление** (рис. 2.60);
- в строке **Условие отбора** введите заменяемое значение **ОАО Автоваз**;
- в строке **Обновление** введите новое значение **Волжский автомобильный завод**;
- закройте бланк запроса по образцу, сохранив запрос с именем **Запрос8**.

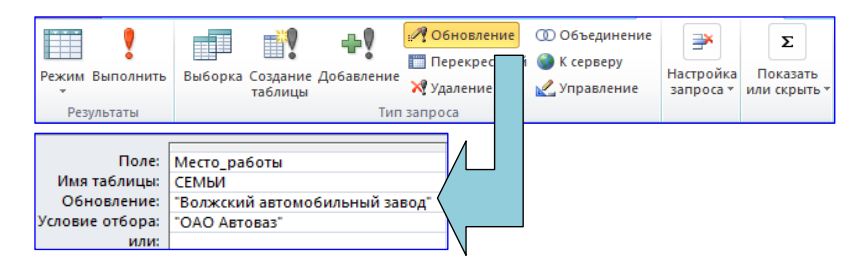

Рис. 2.60. Создание запроса на обновление данных Рис. 2.60. Создание запроса на обновление данных

| 围                                                | <b>УЧЕНИКИ</b>                                                    |              |       | 12 ноября 2013 г.<br>14:53:47 |  |  |  |
|--------------------------------------------------|-------------------------------------------------------------------|--------------|-------|-------------------------------|--|--|--|
| Код семьи                                        | Код ученика Фамилия                                               |              | Имя   | Дата рождения                 |  |  |  |
|                                                  |                                                                   | <b>START</b> |       |                               |  |  |  |
|                                                  |                                                                   | Антонов      | Игорь | 12.05.2001                    |  |  |  |
|                                                  | $\mathcal{P}$                                                     | Антонова     | Анна  | 05.05.2003                    |  |  |  |
|                                                  |                                                                   | Ш            |       |                               |  |  |  |
| Группировка, сортировка и итоги                  |                                                                   |              |       |                               |  |  |  |
| ٠<br>B<br>Группировка Код_семьи                  |                                                                   |              |       |                               |  |  |  |
| H<br>Сортировка Фамилия ™ начиная с А ™ , Больше |                                                                   |              |       |                               |  |  |  |
|                                                  | <u>ЕЕ Добавить группировку</u>   <del>А</del> Добавить сортировку |              |       |                               |  |  |  |

Рис. 2.61. Создание отчета по таблице УЧЕНИКИ

рите. 2011. Создание отчета по таблице VIII  $\epsilon$ вопросы. Откройте и проанализируйте таблицу СЕМЬИ. 31. Выполните запрос, ответив «Да» на выводимые программой

32. Создайте отчет по таблице УЧЕНИКИ в соответствии со сле-**Вопросы и упражнения для самоконтроля Вопросы и упражнения для самоконтроля**  дующими требованиями:  $\frac{1}{3}$ 

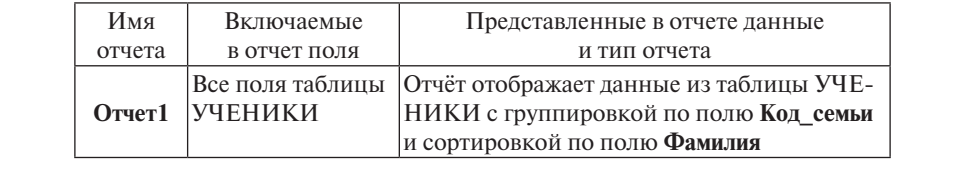

- в окне базы данных выделите таблицу УЧЕНИКИ и активируйте инструмент **Отчет** на вкладке Со**здание**; 5. Какого типа данные может содержать таблица базы данных Microsoft инструмент **Отчет** на вкладке **Создание**;
- в окне базы данных появятся первоначальная версия отчета,  $\mathbf{H} \in \mathcal{L}$ включающая все поля таблицы УЧЕНИКИ, и кнопки Добавить группировку и Добавить сортировку;
- нажмите кнопку Добавить группировку и выберите поле Код\_сенескольких взаимосвязанных таблиц базы данных? 7. Какого типа запросы используются для отбора записей из одной или **мьи**, затем нажмите кнопку **Добавить сортировку** и выберите поле **Фамилия** (рис. 2.61);
• закройте и сохраните отчет с именем Отчет1. Завершите работу с базой ланных.

#### ? Вопросы и упражнения для самоконтроля

- 1. Какие объекты базы данных используются для хранения данных?
- 2. Какие объекты базы данных используются для отбора данных из базовых таблиц в соответствии с какими-либо критериями отбора?
- 3. Каково назначение экранных форм и отчетов базы данных?
- 4. Укажите основные свойства полей таблины базы ланных Microsoft Access
- 5. Какого типа данные может содержать таблица базы данных Microsoft Access? Охарактеризуйте основные типы данных.
- 6. Для чего используется окно Схема данных при работе с таблицами базы ланных Microsoft Access?
- 7. Какого типа запросы используются для отбора записей из одной или нескольких взаимосвязанных таблин базы ланных?
- 8. В чем заключается отличие запросов с параметром от простых запросов на выборку?
- 9. Укажите назначение вычисляемых полей запроса. Как включить в запрос вычисляемое поле?
- 10. Каково назначение итоговых запросов?
- 11. Укажите типы запросов на изменение данных. Поясните назначение каждого из типов.

# Практическая работа 6. Технологии гипертекста. Разработка Web-страниц

Цель работы: научиться создавать простейшие гипертекстовые документы средствами языка разметки гипертекста HTML.

#### Порядок выполнения работы

- 1. Ознакомиться с краткими теоретическими сведениями по теме работы.
- 2. Выполнить практическое задание 6.1, пользуясь методическими указаниями.
- 3. Ответить на вопросы для самоконтроля.

#### Краткие теоретические сведения

Web-страницы - это файлы, создаваемые с использованием языка **HTML** (англ. Hyper Text Markup Language - язык гипертекстовой разметки документов). Создавать Web-страницы можно как в HTML-редакторах (FrontPage), так и в текстовых редакторах разного уровня (Word, Блокнот).

Для просмотра HTML-локументов существуют специальные программы, которые называются браузерами. Они интерпретируют теги HTML-кода документа и располагают текст и графику на экране соответствующим образом.

Тегами называются команды языка HTML. Теги добавляются к HTML-коду Web-страницы с целью передачи информации браузеру о способе представления содержимого страницы. Чтобы отличить теги от текста документа, их заключают в угловые скобки. Например, тег <BR> означает команду «начало новой строки».

Теги могут быть одиночными или парными. Парные теги указывают начало и окончание действия команды. Тег, который указывает на окончание, помечается символом слеш «/». Например, если нужно, чтобы на Web-странице текст был представлен жирным шрифтом, то этот текст в HTML-коде страницы должен быть размещен между тегами  $\langle B \rangle$  и  $\langle B \rangle$ .

Теги могут содержать параметры, например, тег <**BODY** bgcolor=»blue» text=»yellow» > содержит два параметра: bgcolor и text. Первый параметр принимает значение blue, второй - yellow. В данном случае тег определяет, что фон Web-страницы будет синим, а текст документа - желтым.

Допускается использование вложенных элементов, например:  $\langle B \rangle \langle D \rangle$ текст $\langle D \rangle \langle B \rangle$ . В данном примере элемент  $\langle D... \rangle / D$ является вложенным и дополняет действие внешнего элемента <**B>...**</**B>**. При использовании вложенных элементов следует учитывать, что вложенный элемент должен быть закрыт до закрытия внешнего элемента.

Список основных тегов с примерами их использования для разметки гипертекстового документа приводится в прил. 2. Рисунки и другие объекты Web-страницы хранятся отдельно от HTML-кода. Таким образом, Web-страница, как правило, хранится в виде файла формата. НТМ и папки с тем же именем, в которой хранятся объекты.

### Практическое задание 6.1 Создание, редактирование, сохранение HTML-документа

1. Создайте файл с гипертекстовым документом:

• запустите редактор Блокнот, введите текст:

### Приветствую Вас на моей первой Web-страничке!

- сохраните файл в созданной папке, при сохранении в окне диалога Сохранить как... в строке Тип файла: выберите вариант Все файлы(\*,\*), а в строке Имя файла залайте имя с расширением .htm. например, file 1.htm;
- закройте документ, найдите его значок в окне папки, двойным щелчком по значку откройте файл, проанализируйте, с помощью какого приложения отображается файл и как выглядит введенная фраза.

2. Введите в текст документа теги, определяющие структуру документа:

• откройте документ в программе Блокнот, введите приведенные ниже теги (между тегами <TITLE> </TITLE> укажите свою фамилию):

 $<$ HTML $>$ <HEAD> <TITLE> Фамилия </TITLE> </HEAD>  $<$ BODY $>$ Приветствую Вас на моей первой Web-страничке!  $\langle$ /BODY>  $<$ /HTML $>$ 

• сохраните документ под тем же именем, обновите его отображение в браузере, проанализируйте произошедшие изменения в отображении документа (в заголовке окна должна появиться ваша фамилия).

3. Отредактируйте документ:

- добавьте после текста «Приветствую Вас на моей первой Web-страничке!» текст подписи Студент группы NNN Фамилия Имя
- сохраните документ (но не закрывайте) и обновите его просмотр в браузере:
- используя одиночный тег <BR>, отредактируйте документ так, чтобы слова Студент группы NNN располагались во второй строке, а Фамилия Имя - в третьей. Сохраните документ и просмотрите в браузере новый вариант.

⊠ ВНИМАНИЕ! В дальнейшем документ нужно периодически сохранять, а просмотр в браузере начинать с обновления с помощью кнопки Обновить на панели инструментов.

4. Оформите фрагменты текста с помошью стилей Заголовков:

• первую строку документа оформите стилем Заголовок 1-го уровня с помощью парного тега <H1> ... </H1>. Вторую строку оформите стилем Заголовок 6-го уровня (тег <H6>...</H6>), а третью - стилем Заголовок 4-го уровня (тег <H4>... </H4>).

5. Выполните форматирование шрифта:

• после строки Фамилия Имя добавьте еще одну любую строку текста:

измените оформление этой строки, используя разные начертания **шрифта** (жирный – тег <**B**> ... </**B**>, курсивный – тег <**I**> ... </  $\triangleright$ , подчеркнутый – тег <U> текст </U>) и не менее *трех цветов*  $u$ pu $\phi$ ma – ter  $\leq$ FONT COLOR =  $\mu$ Bet $\geq$  ...  $\leq$ /FONT $\geq$ ;

• просмотрите полученный документ в браузере.

6. Выполните форматирование абзацев:

• создайте новый документ file 2.htm, введите текст:

<HTML>

<HEAD> <TITLE> Фамилия </TITLE> </HEAD>

 $<$ BODY $>$ 

<P>Омар Хайям</P>

<P ALIGN=CENTER>

Много лет размышлял я над жизнью земной. <BR>

Непонятного нет для меня под луной. <BR>

Мне известно, что мне ничего не известно! <BR>

Вот последняя правда, открытая мной. </P>

 $\langle$ /BODY>

 $\langle$ /HTML $\rangle$ 

- вставьте горизонтальную разделительную линию, которая ограничит текст снизу (тег <HR>);
- сохраните документ, просмотрите документ в окне браузера.

7. Выполните оформление списков:

• создайте новый документ file 3.htm, введите текст:

 $<$ HTMI $>$ 

<HEAD> <TITLE> Фамилия </TITLE> </HEAD>

 $<$ BODY $>$ 

Основные параметры форматирования шрифта:

гарнитура,

начертание.

размер,

HBeT.

 $\langle$ /BODY>

```
</HTML>
```
• оформите четыре последние строки как список нумерованный, для этого используйте следующую конструкцию тегов:

 $\langle 0I \rangle$  $\langle L I \rangle$  гарнитура,  $\langle /LI \rangle$  $\langle L I \rangle$ начертание.  $\langle / L I \rangle$  $\langle LI \rangle$  pasmen.  $\langle LI \rangle$  $\langle L I \rangle$  HBet.  $\langle /LI \rangle$ 

 $\langle$ /OL>

• скопируйте последнюю конструкцию тегов, поменяйте оформление списка нумерованного на список маркированный, используя теги  $\langle UL \rangle$ ...  $\langle /UL \rangle$ .

8. Сохраните локумент.

9. Скопируйте из Интернета или другого источника в рабочую папку два графических файла (например. 1.ipg. 2.ipg). Убедитесь. что созданные ранее документы file 1.htm, file 2.htm и file 3.htm также находятся в этой папке.

10. Выполните вставку рисунков в локумент:

- откройте в Блокноте документ file 2.htm;
- вставьте рисунок 1. ing в начало документа. добавив тег <IMG  $SRC = \times 1$ .ipg» WIDTH=50 HEIGHT=50> после тега <BODY> (размер рисунка устанавливается равным 50 пикселям по горизонтали и по вертикали);
- ввелите в тег рисунка параметр  $ALIGN = RIGHT$  для выравнивания рисунка по правому краю, просмотрите результат в браузере;
- вставьте рисунок 2.ing в конен локумента file 2.htm (тип выравнивания рисунка - на ваше усмотрение), установите размер рисунка 100 пикселей по горизонтали и по вертикали;
- сохраните локумент.

11. Откройте в **Блокноте** документ **file\_3.htm**, сохраните документ с именем **file\_4.htm** в рабочей папке.

12. В документе **file\_4.htm** создайте гиперссылки:

- за словом **«гарнитура»** гиперссылку на документ **file\_1.htm** (**<A HREF = «file\_1.htm» >** гарнитура **</A>**);
- за словом **«начертание»** гиперссылку на документ **file\_2.htm**;
- за словом **«размер»** гиперссылку на документ **file\_3.htm**.
	- 13. Проверьте правильность переходов по гиперссылкам.
	- 14. Сохраните документ.

#### s **Вопросы и упражнения для самоконтроля**

- 1. Какова внутренняя структура Web-страницы?
- 2. Какие теги служат для форматирования шрифта?
- 3. Опишите способы создания маркированных и нумерованных списков.
- 4. Как вставить в HTML-документ рисунок, гиперссылку?
- 5. Каково действие тегов **<BR>, <HR>**?

#### **Общие рекомендации**

В процессе изучения дисциплины студенты выполняют **2 контрольные работы**. Варианты для выполнения выбираются по последним двум цифрам номера студенческого билета из **табл. 3.1**. В соответствии с номером варианта выбираются задания для выполнения из описания соответствующей контрольной работы.

Оформляется титульный лист контрольной работы (рис. 3.1). Титульный лист, результаты выполнения заданий в распечатанном виде и диск с заданиями вкладываются в папку и сдаются на проверку преподавателю. Более точные требования к оформлению содержатся в описании заданий контрольных работ.

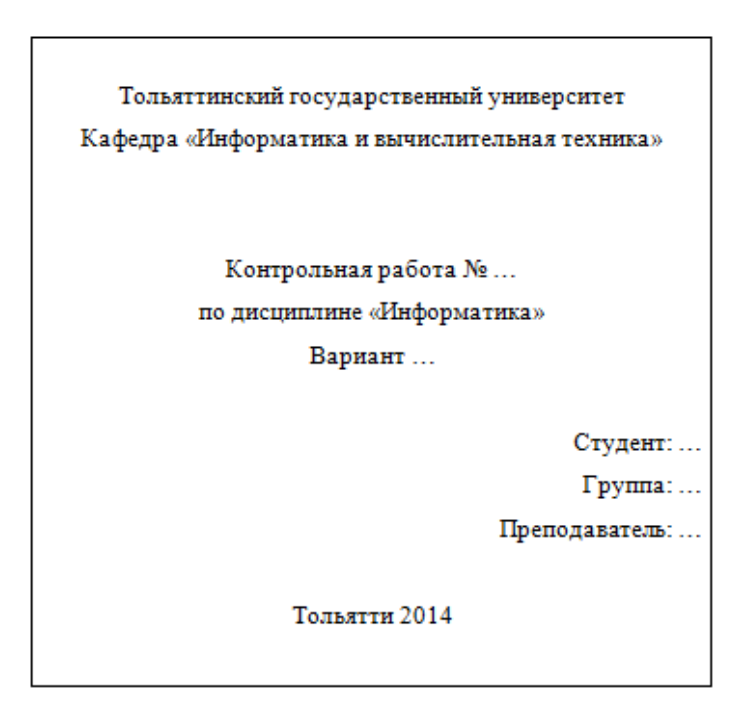

Рис. 3.1. Оформление титульного листа контрольной работы

### Таблица 3.1

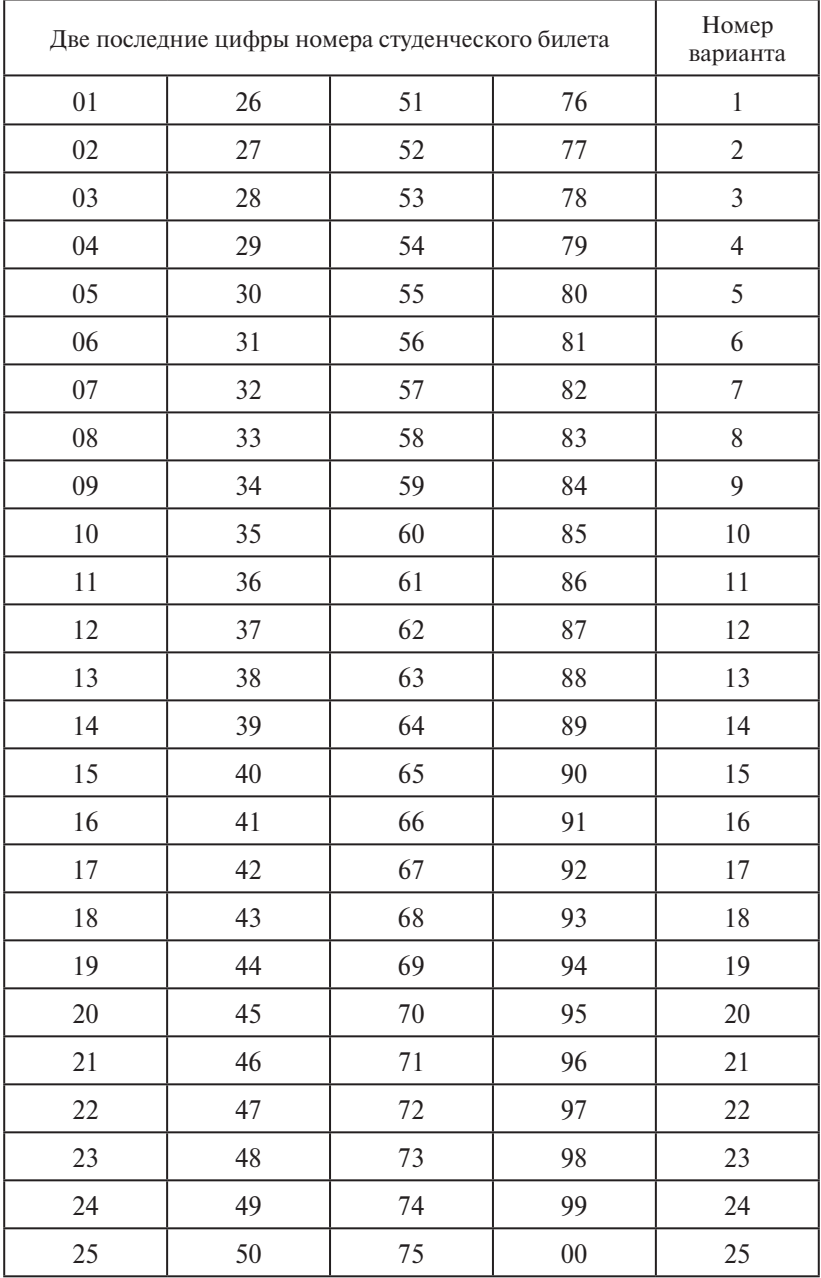

 $\overline{\phantom{0}}$ 

# **Контрольная работа 1**

Контрольная работа состоит из трех заданий. На проверку преподавателю предоставляются:

- титульный лист в **распечатанном виде**;
- результат выполнения **задания 1** в **электронном и распечатанном виде**;
- результат выполнения **задания 2** в **электронном виде**;
- результаты выполнения **задания 3** в **распечатанном виде**.

**ВНИМАНИЕ!** Электронные версии выполненных заданий должны быть записаны на CD или DVD.

#### **ЗАДАНИЕ 1**

Подготовить текстовый документ, содержащий материал по теме, которая выбирается из **табл. 3.2** в соответствии с номером варианта студента. Объем документа – **5–8 страниц**.

Документ оформляется в текстовом процессоре Microsoft Word с соблюдением **следующих требований**:

- **• шрифт:** гарнитура *Times New Roman*, размер *14 пт*, цвет *черный*;
- **• абзац:** отступ первой строки *1*,*27*, выравнивание *по ширине*, междустрочный интервал – *полуторный*;
- **• параметры страницы:** ориентация *книжная*, поля *2 см*, переплет – *0 см*, расстояние от края до колонтитула – *1*,*25 см*, нумерация страниц *– внизу страницы по центру*;
- **• верхний колонтитул:** содержит текст следующего содержания «Контрольная работа 1 по дисциплине «Информатика» студента **Фамилия Имя Отчество**»;
- текст начинается с формулировки темы, которая оформляется как заголовок: *прописными буквами, жирным шрифтом, выравнивается по центру.*

Таблица 3.2

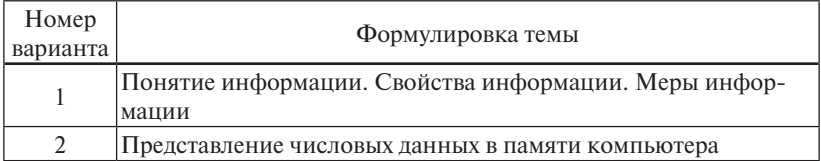

#### Список тем для **задания 1**

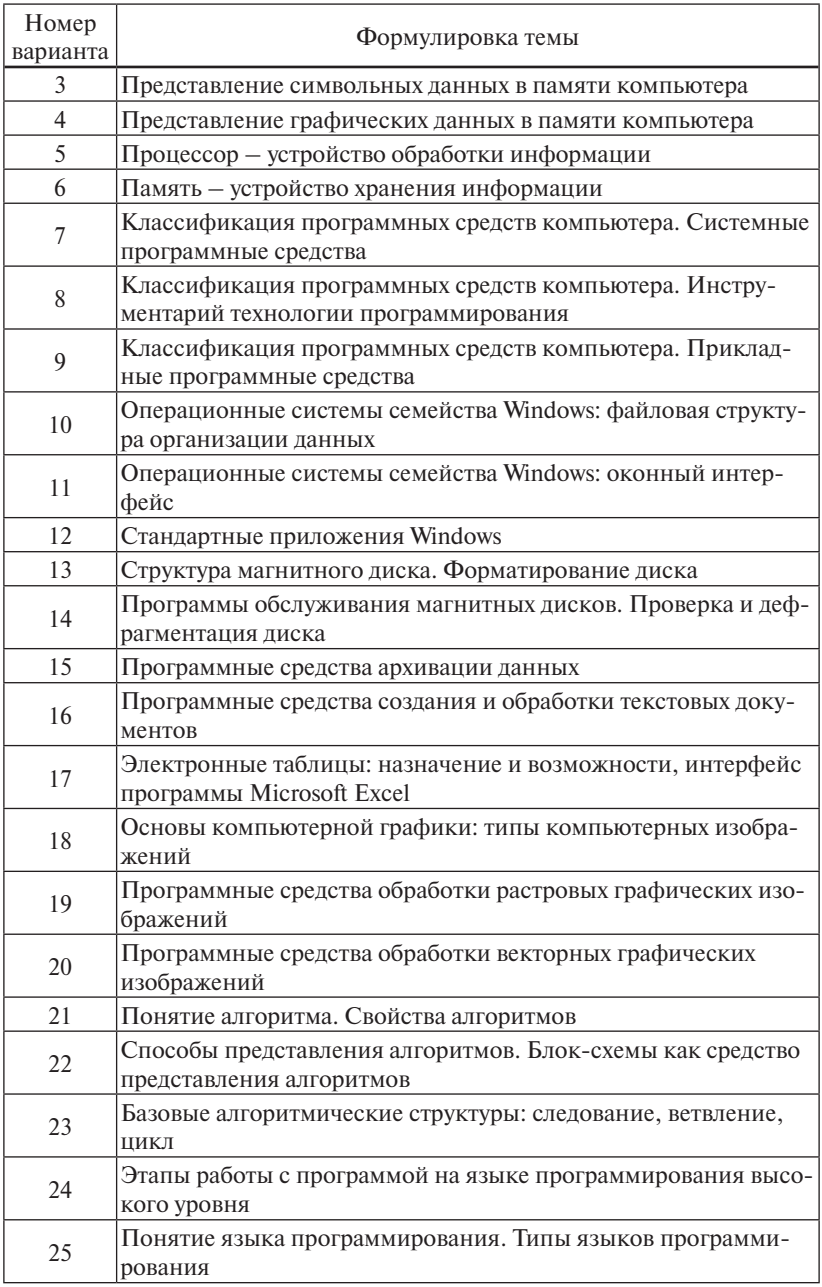

### **ЗАДАНИЕ 2**

Подготовить **электронную презентацию PowerPoint**, представляю-**Задание 2**  щую в сокращенном виде материал по теме задания 1. Объем презен-Подготовить **электронную презентацию PowerPoint**, представляющую в тации - 10-15 слайдов. Оформление слайдов выбирается студентом.

#### *Создание и сохранение электронной презентации*

Создание файла презентации выполняется командами **Файл – Создание и сохранение электронной презентации Создать - Новая презентация - Создать.** Откроется окно с первым слайдом, доступным для редактирования (рис. 3.2).

⊠ Можно при создании презентации выбрать один из имеющихся шаблонов с помощью команды **Образцы шаблонов**. В этом случае в зависимости от выбранного образца будет открыта для ре-шаблонов с помощью команды **Образцы шаблонов**. В этом случае в дактирования презентация, находящаяся на определенной стадии готовности. Имеющиеся слайды можно изменить, удалить или добавить к ним новые слайды.

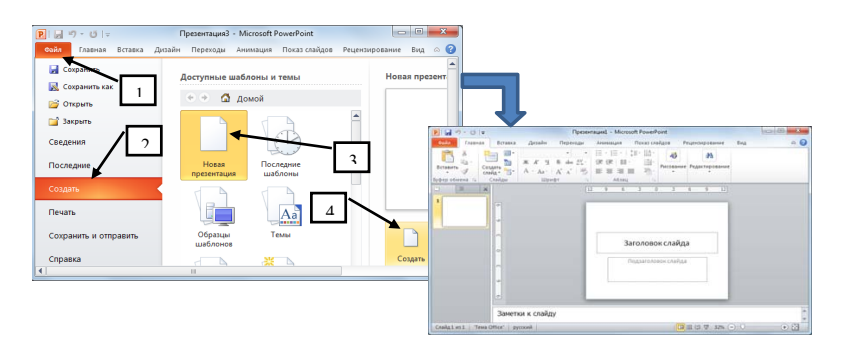

Рис. 3.2. Создание новой презентации Рис. 3.2. Создание новой презентации

Для создания новых слайдов используется инструмент **Создать слайд** на вкладке **Главная**. При создании можно выбрать макет нового слайда: **Титульный слайд**, **Только заголовок**, **Объект с подписью** и др.

презентации – Сортировщик слайдов). В данном режиме отражаются миниатюры слайдов презентации. Для перемещения, копирования и других действий по изменению порядка следования слайдов в презентации лучше всего использовать режим **Сортировщик слайдов** (**Вид – Режимы просмотра** 

Группа **Темы** на вкладке Дизайн (рис. 3.3) позволяет выбрать единое цветовое оформление для слайдов презентации. С помощью

кнопок **Цвета**, **Эффекты** и **Стили фона** на вкладке **Дизайн** можно добиться изменения цветового решения выбранной темы.

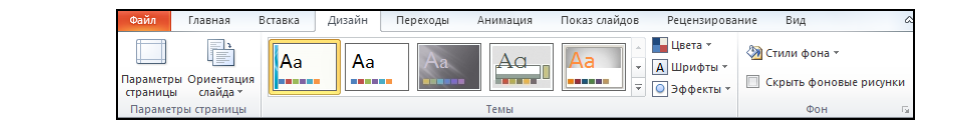

Рис. 3.3. Вкладка **Дизайн** Рис. 3.3. Вкладка **Дизайн** Презентацию можно значительно разнообразить, используя эффекты анимации,

стом строится на тех же принципах, что и работа в Microsoft Word с Текст на слайды вводится в рамки текста, которые предусмотрены в выбранном макете слайда или могут быть добавлены на слайде.<br>Ны в выбранном макете слайда или могут быть добавлены на слайд с помощью инструмента Надпись на вкладке Вставка. Работа с текпомощью инструментов вкладки **Главная**. Для придания презентации наглядности на слайдах можно разместить различные рисунки, схемы, графики, фотографии. Для этого на вкладке **Вставка** в группе **Иллюстрации** размещены все необходимые инструменты. Презентацию можно значительно разнообразить, используя эффекты ани-гиперссылки выполняется командой **Гиперссылка** на вкладке **Вставка**. В мации, которые можно добавить к любому объекту на слайде. Для должали, поторые можно доскопив и иссом, совенну на скаже дан выбрать понравившийся эффект анимации.

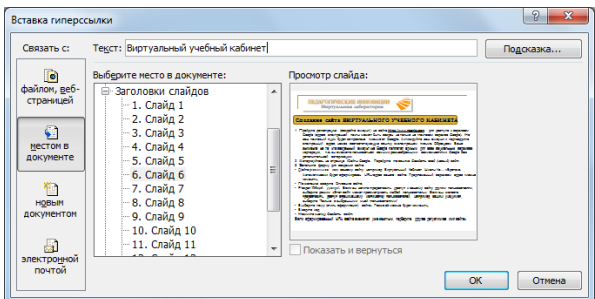

Рис. 3.4. Создание гиперссылки

выполнять управляемый переход к нужным слайдам. Гиперссылка может быть закреплена за текстовым фрагментом или графическим объектом. Закрепление гиперссылки выполняется командой Ги-Можно разместить на слайде гиперссылки, которые позволят

**перссылка** на вкладке **Вставка**. В диалоговом окне **Вставка гиперссылки** (рис. 3.4) нужно выбрать **Местом в документе**, затем – номер слайда, на который указывает гиперссылка.

По умолчанию приложение PowerPoint 2010 сохраняет файлы в формате презентации с расширением **.pptx**. Чтобы сохранить презентацию в другом формате, нужно в диалоговом окне сохранения файла открыть список **Тип файла** и выбрать нужный тип. В частности, сохранение файла в формате демонстрации (формат **.ppsx**) приводит к тому, что при запуске презентации рабочее окно программы PowerPoint не открывается, а сразу начинается показ слайдов.

### **ЗАДАНИЕ 3**

В соответствии с номером варианта выполнить задания по переводу чисел из одной системы счисления в другую. Примеры решения задач приводятся ниже.

Условие задач и ход их решения **с пояснениями** оформляется как документ Microsoft Word и сдается на проверку преподавателю в **распечатанном виде**.

#### *Варианты для задания 3*

Перевести числа из одной системы счисления в другую: **Вариант 1**

- число 102 из десятичной системы счисления в двоичную;
- число 263 из восьмеричной системы счисления в десятичную;
- число 5B4 из шестнадцатеричной системы счисления в двоичную.

### **Вариант 2**

- число 189 из лесятичной системы счисления в восьмеричную:
- число 11011010 из двоичной системы счисления в десятичную;
- число 352 из восьмеричной системы счисления в шестнадцатеричную.

- число 410 из десятичной системы счисления в шестнадцатеричную;
- число 1101011 из двоичной системы счисления в десятичную;
- число 2E81 из шестнадцатеричной системы счисления в восьмеричную.

- число 67 из десятичной системы счисления в двоичную;
- число 220 из восьмеричной системы счисления в десятичную;
- число 2D7 из шестнадцатеричной системы счисления в двоичную.

### **Вариант 5**

- число 511 из десятичной системы счисления в восьмеричную;
- число 1111010 из двоичной системы счисления в десятичную;
- число 3E21 из шестнадцатеричной системы счисления в восьмеричную.

### **Вариант 6**

- число 48 из десятичной системы счисления в двоичную;
- число 10A из шестнадцатеричной системы счисления в десятичную;
- число 1621 из восьмеричной системы счисления в шестнадцатеричную.

### **Вариант 7**

- число 192 из десятичной системы счисления в шестнадцатеричную;
- число 1110101 из двоичной системы счисления в десятичную;
- число A77 из шестнадцатеричной системы счисления в двоичную.

### **Вариант 8**

- число 94 из десятичной системы счисления в восьмеричную;
- число 1101010 из двоичной системы счисления в десятичную;
- число 3735 из восьмеричной системы счисления в шестнадцатеричную.

- число 71 из десятичной системы счисления в восьмеричную;
- число 1111110 из двоичной системы счисления в десятичную;
- число 2E1 из шестнадцатеричной системы счисления в восьмеричную.

- число 180 из десятичной системы счисления в шестнадцатеричную;
- число 1110011 из лвоичной системы счисления в лесятичную:
- число 8С3 из шестналнатеричной системы счисления в лвоичную.

### **Вариант 11**

- число 56 из лесятичной системы счисления в лвоичную:
- число 160 из восьмеричной системы счисления в десятичную;
- число 461 из восьмеричной системы счисления в шестнадцатеричную.

### **Вариант 12**

- число 174 из десятичной системы счисления в восьмеричную;
- число 1001011 из двоичной системы счисления в десятичную:
- число 2103 из восьмеричной системы счисления в шестнадцатеричную.

### **Вариант 13**

- число 165 из десятичной системы счисления в шестнадцатеричную;
- число 10101111 из двоичной системы счисления в десятичную;
- число 1B26 из шестнадцатеричной системы счисления в восьмеричную.

### **Вариант 14**

- число 75 из десятичной системы счисления в двоичную;
- число 145 из восьмеричной системы счисления в десятичную;
- число 3261 из восьмеричной системы счисления в шестнадцатеричную.

- число 130 из десятичной системы счисления в восьмеричную;
- число 1101100 из двоичной системы счисления в десятичную;
- число 2FA1 из шестнадцатеричной системы счисления в восьмеричную.

- число 157 из десятичной системы счисления в шестнадцатеричную;
- число 121 из восьмеричной системы счисления в десятичную;
- число 506 из восьмеричной системы счисления в двоичную.

# **Вариант 17**

- число 60 из десятичной системы счисления в двоичную;
- число C4 из шестнадцатеричной системы счисления в десятичную;
- число 4105 из восьмеричной системы счисления в шестнадцатеричную.

# **Вариант 18**

- число 182 из десятичной системы счисления в восьмеричную;
- число 1100001 из двоичной системы счисления в десятичную;
- число 2124 из восьмеричной системы счисления в шестнадцатеричную.

# **Вариант 19**

- число 158 из десятичной системы счисления в шестнадцатеричную;
- число 100 из восьмеричной системы счисления в десятичную;
- число 2EC9 из шестнадцатеричной системы счисления в двоичную.

# **Вариант 20**

- число 77 из десятичной системы счисления в двоичную;
- число 120 из шестнадцатеричной системы счисления в десятичную;
- число 4350 из восьмеричной системы счисления в шестнадцатеричную.

- число 161 из десятичной системы счисления в восьмеричную;
- число 1001010 из двоичной системы счисления в десятичную;
- число 620D из шестнадцатеричной системы счисления в восьмеричную.

- число 172 из десятичной системы счисления в шестнадцатеричную;
- число 144 из восьмеричной системы счисления в лесятичную:
- число 77AE из шестнадцатеричной системы счисления в двоичную.

### **Вариант 23**

- число 70 из десятичной системы счисления в двоичную;
- число 1B7 из шестнадцатеричной системы счисления в десятичную;
- число 4020 из восьмеричной системы счисления в шестнадцатеричную.

### **Вариант 24**

- число 112 из десятичной системы счисления в восьмеричную;
- число 1101111 из лвоичной системы счисления в лесятичную;
- число 2601 из восьмеричной системы счисления в шестнадцатеричную.

## **Вариант 25**

- число 190 из десятичной системы счисления в шестнадцатеричную;
- число 161 из восьмеричной системы счисления в десятичную;
- число 2BC9 из шестнадцатеричной системы счисления в восьмеричную.

### *Примеры решения типовых задач*

Наибольшее распространение для представления чисел при их обработке на компьютере получили двоичная, восьмеричная и шестнадцатеричная системы счисления. В *двоичной системе счисления* для представления числа применяются цифры 0 и 1, в *восьмеричной системе счисления* – цифры от 0 до 7. *Шестнадцатеричная система счисления* использует для представления чисел цифры от 0 до 9 и буквы латинского алфавита – A (10), B (11), C (12), D (13), E (14), F (15). В табл. 3.3 представлена запись цифр восьмеричной и шестнадцатеричной систем счисления через двоичную систему.

| Восьме-<br>ричная | Двоичная | Шестнадца-<br>теричная | Двоичная | Шестнадца-<br>теричная | Двоичная |
|-------------------|----------|------------------------|----------|------------------------|----------|
| $\theta$          | 000      |                        | 0000     | 8                      | 1000     |
|                   | 001      |                        | 0001     | 9                      | 1001     |
| $\overline{c}$    | 010      | 2                      | 0010     | A(10)                  | 1010     |
| 3                 | 011      | 3                      | 0011     | B(11)                  | 1011     |
| $\overline{4}$    | 100      | $\overline{4}$         | 0100     | C(12)                  | 1100     |
|                   | 101      | 5                      | 0101     | D(13)                  | 1101     |
| 6                 | 110      | 6                      | 0110     | E(14)                  | 1110     |
|                   | 111      |                        | 0111     | F(15)                  | 1111     |

Представление чисел в различных системах счисления

### Перевод чисел из одной системы счисления в другую Перевод целых чисел из любой системы счисления в десятичную

Для перевода числа в десятичную систему счисления нужно разложить число по степеням основания исхолной системы счисления, затем каждую цифру числа умножить на основание системы счисления, возведенное в соответствующую степень. Все операции выполняются в десятичной системе счисления. Важно помнить, что любое число в нулевой степени равно 1.

Пример 3.1. Перевести число 10101, из двоичной системы счисления в десятичную.

 $10101_2 = 1 \cdot 2^4 + 0 \cdot 2^3 + 1 \cdot 2^2 + 0 \cdot 2^1 + 1 \cdot 2^0 = 16 + 4 + 1 = 21$ Получаем:  $10101<sub>2</sub> = 21<sub>10</sub>$ 

Пример 3.2. Перевести число 361, из восьмеричной системы счисления в десятичную.

 $361<sub>s</sub> = 3 \cdot 8^2 + 6 \cdot 8^1 + 1 \cdot 8^0 = 192 + 48 + 1 = 241$ Получаем:  $361<sub>8</sub> = 241<sub>10</sub>$ 

Пример 3.3. Перевести число 7D<sub>16</sub> из шестнадцатеричной системы счисления в десятичную.

 $7D_{16} = 7 \cdot 16^{1} + 13 \cdot 16^{0} = 112 + 13 = 125$ 

В расчетах используем значение  $D = 13$  (см. табл. 3.3).

Получаем: 7 $D_{16} = 125_{10}$ 

# **Перевод целых чисел из десятичной системы счисления в любую другую**

Для перевода чисел из десятичной системы счисления в любую другую необходимо делить десятичное число на основание новой системы счисления, сохраняя при этом остатки от каждого деления. Деление продолжается до тех пор, пока результат деления не станет меньше делителя. Число формируется из полученных остатков, записанных в обратном порядке (от последнего к первому).

Пример 3.4. Перевести число 13<sub>10</sub> из десятичной системы счисления в двоичную.

 $13/2 = 6$  (остаток 1); так как частное 6 больше делителя 2, то продолжаем выполнять деление 6/2 = 3 (остаток 0); так как частное 3 больше делителя 2, то продолжаем выполнять деление 3/2 = 1 (остаток 1); так как частное 1 меньше делителя 2, то выписываем остатки от деления справа налево (рис. 3.5).

Получаем:  $13_{10} = 1101$ <sub>2</sub>

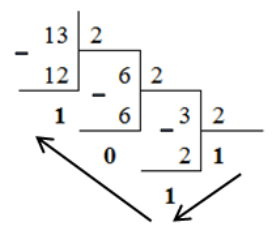

счисления в двоичную Рис. 3.5. Перевод числа из десятичной системы

Пример 3.5. Перевести число 136<sub>10</sub> из десятичной системы счисления в восьмеричную.

 $136/8 = 17$  (остаток 0); так как частное 17 больше делителя 8, то продолжаем выполнять деление 17/8 = 2 (остаток 1); так как частное 2 меньше делителя 8, то выписываем остатки от деления справа налево (рис. 3.6).

Получаем:  $136_{10} = 210$ .

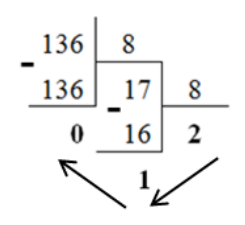

счисления в восьмеричную Рис. 3.6. Перевод числа из десятичной системы

# **Перевод целых чисел из двоичной системы счисления в Перевод целых чисел из двоичной системы счисления восьмеричную (шестнадцатеричную) и обратно в восьмеричную (шестнадцатеричную) и обратно**

При переводе из двоичной системы счисления в восьмеричную При переводе из двоичной системы счисления в восьмеричную необходимо число разбить на *триады* по три цифры **справа налево**. Затем необходимо число разбить на *триады* по три цифры **справа налево**.  $\frac{1}{2}$ записать каждую триаду восьмеричной цифрой (табл. 3.3). Затем записать каждую триаду восьмеричной цифрой (табл. 3.3).

**Пример 3.6.** Перевести двоичное число  $11011<sub>2</sub>$  в восьмеричную систему систему систему счисления.

слева нули, чтобы получилась длина строки, кратная трем: 011<u>011<sub>2</sub></u>. 1. Разбиваем число  $11011_2$  на триады:  $11011_2$ . Можно добавить

2. Из табл. 3.3 выпишем для каждой триады соответствующую цифру в восьмеричной системе счисления. В результате получим 33 $_{\textrm{\tiny{3}}}$ .

ли переводе из двоичной системы счисления в шестнадцатеричную необходимо двоичное число разбить на *тетрады* по четыре цифры справа налево. Затем записать каждую тетраду шестнадцатенеобходимо двоичное число разбить на *тетрады* по четыре цифры справа ричной цифрой (табл. 3.3).

**Пример 3.7.** Перевести двоичное число  $11011$ <sub>2</sub> в шестнадцатеричную систему счисления.

1. Разбиваем число 11011<sub>2</sub> на тетрады: 1<u>1011</u><sub>2</sub>. Можно добавить слева нули, чтобы получилась длина строки, кратная 4: 0001<u>1011  $_{\rm 2}.$ </u>

2. Из табл. 3.3 выпишем для каждой тетрады соответствующую цифру в шестнадцатеричной системе счисления: 1В

При переводе из восьмеричной системы счисления в двоичную необходимо для каждой цифры числа из табл. 3.3 выписать соответствующую триаду (слева направо).

**Пример 3.8.** Перевести число 147<sub>8</sub> в двоичную систему счисления.

Для цифры 1 запишем 001, для цифры 4 – 100, для цифры 7 – 111, получим  $\underline{001}100\underline{111}_2$ . Нули слева можно отбросить, получим окончательно  $147_s = 1100111_2$ .

При переводе из шестнадцатеричной системы счисления в двоичную необходимо для каждой цифры числа из табл. 3.3 выписать соответствующую тетраду (слева направо).

Пример 3.9. Перевести число A11<sub>16</sub> в двоичную систему счисления.

Для цифры А запишем 1010, для 1 – 0001. Соединяем тетрады, получим A11<sub>16</sub>=<u>1010</u>0001<u>0001<sub>2</sub></u>.

При переводе восьмеричного числа в шестнадцатеричное (или обратно) необходимо перевести число из восьмеричной (шестнадцатеричной) системы счисления в двоичную, а затем – в шестнадцатеричную (восьмеричную) систему счисления.

# **Контрольная работа 2**

Контрольная работа состоит из трех заданий. На проверку преподавателю предоставляются:

- титульный лист в **распечатанном виде**;
- результат выполнения **задания 1** в **электронном** и **распечатанном виде**;
- результат выполнения **задания 2** в **электронном виде**;
- результаты выполнения **задания 3** в **электронном виде**.

**ВНИМАНИЕ!** Электронные версии выполненных заданий должны быть записаны на CD или DVD.

# **ЗАДАНИЕ 1**

# **Создание аннотированного списка Интернет-ресурсов на заданную тему**

- 1. Выполнить поиск информации в сети Интернет по теме, которая выбирается из **табл. 3.4** в соответствии с номером варианта
- 2. Оформить ссылки на найденные ресурсы в виде аннотированного списка. Количество ссылок в списке должно быть **не менее 5**.

Список оформляется в виде таблицы. В первом столбце таблицы размещается порядковый номер Интернет-ресурса, во втором – адрес ресурса в сети Интернет и скриншот\* (снимок экрана) открытого ресурса, в третьем – наименование сайта, авторы ресурса и его краткая аннотация (рис. 3.7).

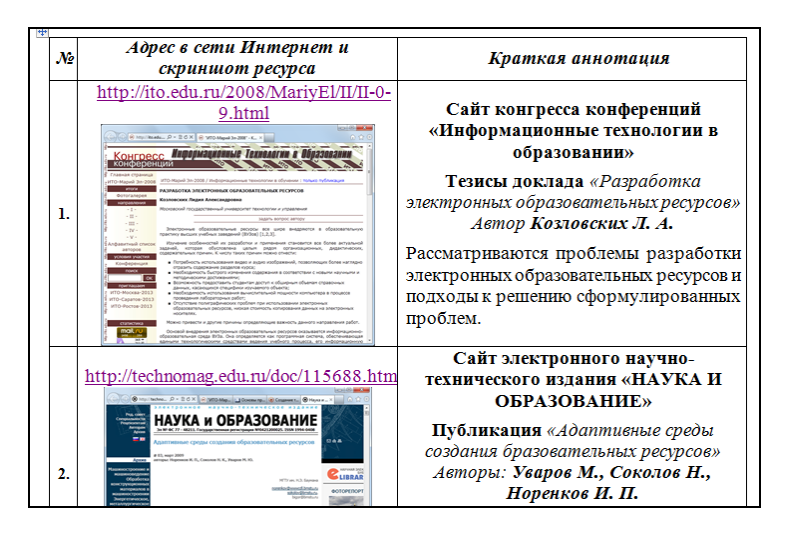

Интернет-ресурсов Рис. 3.7. Пример оформления аннотированного списка

Простейший способ получения скриншота:

- нажать на клавиатуре клавишу **<PrtScrn>** (запоминается копия всего экрана) или сочетание клавиш **<Alt>+<PrtScrn>** (запоминается копия текущего окна);
- установить курсор в документе на место вставки рисунка, выполнить вставку изображения (инструмент **Вставить** на вкладке **Главная** или комбинация клавиш **<Ctrl>+<V>**);
- при необходимости выполнить обрезку изображения, используя инструмент **Обрезка** на контекстной вкладке **Работа с рисунками – Формат**.

скриншот (англ. эстествлют) – изооражение, полученное компьютером и по-<br>казывающее в точности то, что видит пользователь на экране монитора или дру-**Создание гиперссылки в документе Microsoft Word**  \* Скриншот (англ. Screenshot) – изображение, полученное компьютером и погого визуального устройства вывода (http://ru.wikipedia.org/ – Википедия – свободная энциклопедия).

# ЗАДАНИЕ 2

Подготовить гипертекстовый документ, содержащий материал по теме, которая выбирается из **табл. 3.4** в соответствии с номером варианта. Объем документа - 5-8 Web-страниц, связанных гиперссылками.

### Порядок выполнения задания

- 1. В текстовом редакторе Microsoft Word подготовить реферат по теме на основе Интернет-ресурсов, список которых был создан при выполнении задания 1.
- 2. Выполнить разбивку текста на разлелы (от 3 ло 5), кажлый из которых в дальнейшем будет представлен отдельной Web-страницей. Озаглавить каждый раздел и сохранить его в отдельном файле в формате .doc или .docx.
- 3. Открыть кажлый из сохраненных при выполнении пункта 2 файлов, выполнить оформление (Разметка страницы - Цвет страницы или Разметка страницы - Подложка) и сохранить как отдельные Web-страницы (Файл - Сохранить как - тип файла Web-страница). На каждой странице создать гиперссылки в соответствии с рис. 3.9. Лля сохранения использовать спениально созланную папку.
- 4. Открыть, создать гиперссылки и сохранить как Web-страницу список Интернет-ресурсов по теме, созданный при выполнении залания 1.
- 5. Создать и сохранить как Web-страницу страницу с краткими сведениями о себе.
- 6. Средствами языка HTML в редакторе Блокнот создать главную страницу, содержащую название темы, рисунок по теме, нумерованный список заголовков остальных страниц документа. Каждый элемент списка должен быть оформлен как гиперссылка на соответствующую страницу. Пример главной страницы показан на рис. 3.8.

⊠ ВНИМАНИЕ! Описание основных тегов языка HTML содержится в прил. 2 данного пособия. Примеры использования тегов языка НТМL при создании Web-страниц приводятся в практической работе 6.

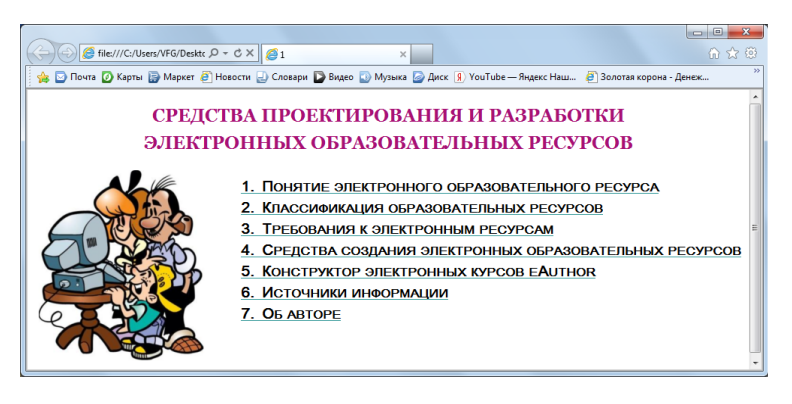

Рис. 3.8. Пример главной страницы гипертекстового документа

#### **Создание гиперссылки в документе Microsoft Word**

Выделите текст, за которым нужно закрепить гиперссылку, и шемся диалоговом окне выберите опцию файлом, Web-страницей, затем выберите файл Web-страницы, на которую ведет гиперссылка. Закрыв диалоговое окно создания гиперссылки, проверьте ее дейстраницы, на которую ведет гиперссылка. Закрыв диалоговое окно создания ше **<Ctrl>** должен перемещать вас в начало страницы, на которую указывает гиперссылка. Изменение содержимого или оформления Web-страницы выполняется в программе Microsoft Word. выберите инструмент **Гиперссылка** на вкладке **Вставка**. В открывствие. Щелчок по гиперссылке при нажатой на клавиатуре клави-

### **Требования к содержанию и оформлению Web-страниц**

Страницы, отражающие основное содержание темы, должны включать: заголовок, текст, рисунки по теме и гиперссылки:

- **• Назад** на предыдущую страницу гипертекстового документа;
- **• Далее**  на следующую страницу документа (отсутствует на последней странице);
- **• Оглавление** на главную страницу документа.

Страница **Источники информации** должна содержать аннотированный список Интернет-ресурсов, созданный в задании 1 и сохраненный как Web-страница, а также гиперссылки **Назад, Далее, Оглавление**.

Страница **Об авторе** должна содержать информацию о студенте и гиперссылки **Назад, Оглавление**.

Пример структуры документа, содержащего шесть страниц **(Главная страница, 3 содержательные страницы, Источники информа-**Страница **Об авторе** должна содержать информацию о студенте и **ции, Об авторе)**, приведен на рис. 3.9. страница, а также гиперссылки **Назад, Далее, Оглавление**.

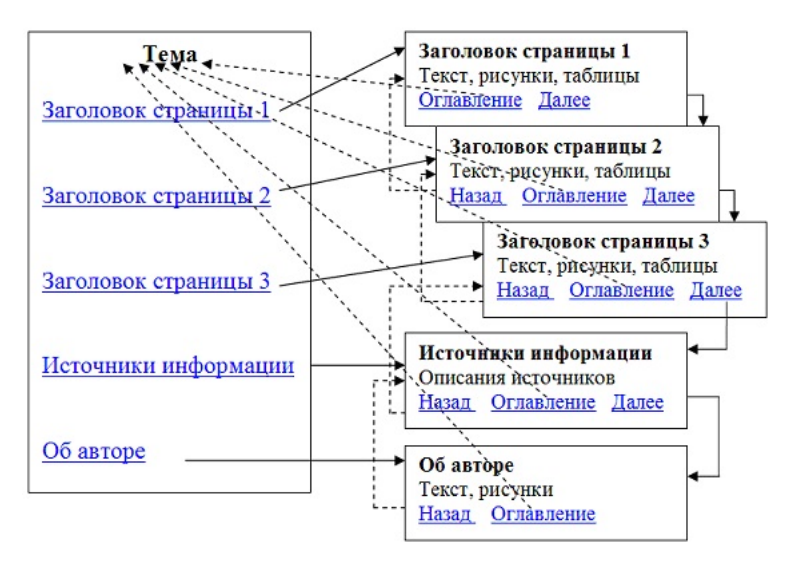

Рис. 3.9. Пример структуры гипертекстового документа

#### Таблица 3.4

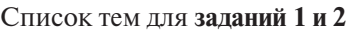

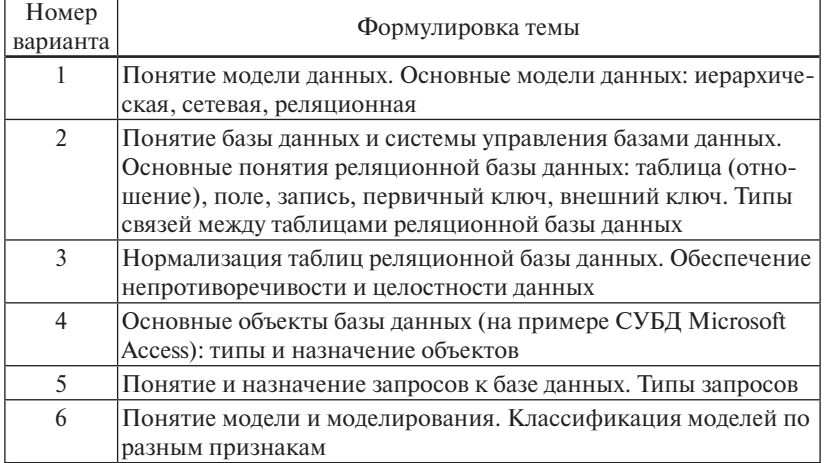

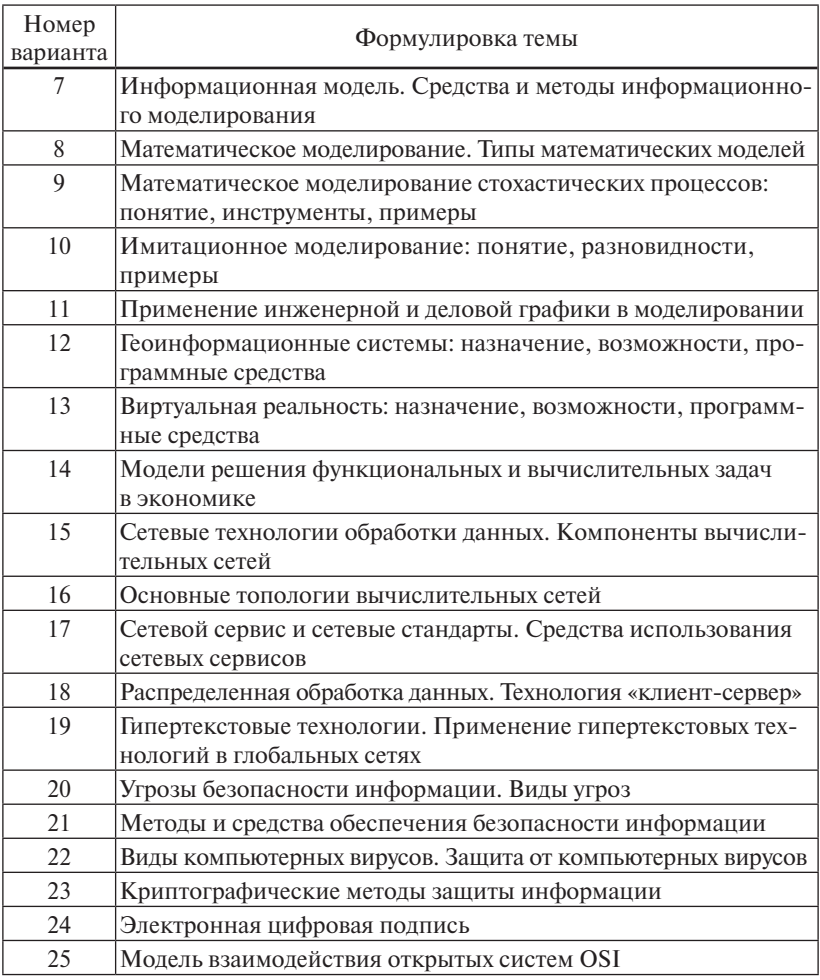

### ЗАДАНИЕ З

По данным наблюдений, представленных в виде таблицы значений х и у, выполнить моделирование в среде табличного процессора Microsoft Excel.

ВНИМАНИЕ! На проверку преподавателю предоставляется документ в формате Microsoft Excel, содержащий результат выполнения залания.

#### Порядок выполнения задания

- 1. Найти коэффициенты  $b_0$  и  $b_1$  уравнения линейной регрессии  $y = b_0 + b_1 x.$
- 2. Оценить соответствие полученного уравнения экспериментальным значениям с помощью коэффициента достоверности аппроксимации (R<sup>^2</sup>).
- 3. Выполнить прогноз по значению у для заданного значения х. используя полученное уравнение линейной регрессии.
- 4. Построить аппроксимирующий полином второго порядка по ланным таблины
- 5. Оценить соответствие полученного уравнения экспериментальным значениям с помощью коэффициента достоверности аппроксимации (R<sup>^2</sup>).
- 6. Выполнить прогноз по значению  $\nu$  для заданного значения х, используя полученный полином.
- 7. Сравнить результаты прогноза для линейной и полиномиальной аппроксимации.

Данные для расчетов выбираются в соответствии с номером варианта из табл. 3.5.

Таблина 3.5

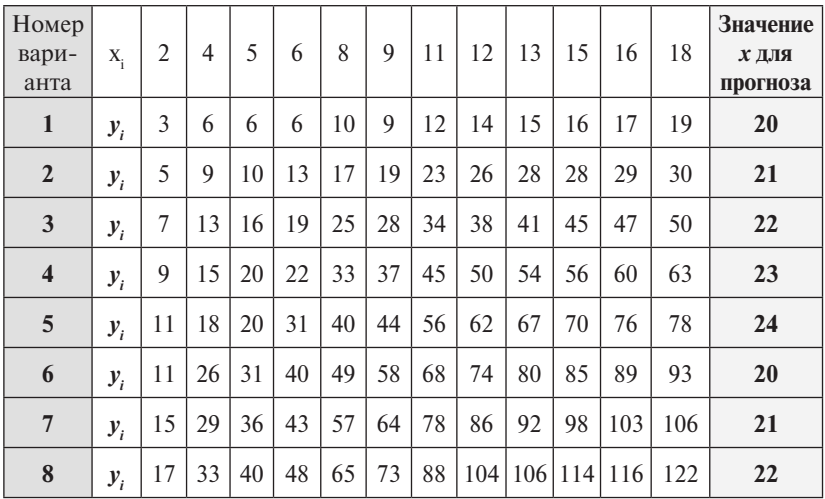

Варианты для задания 3

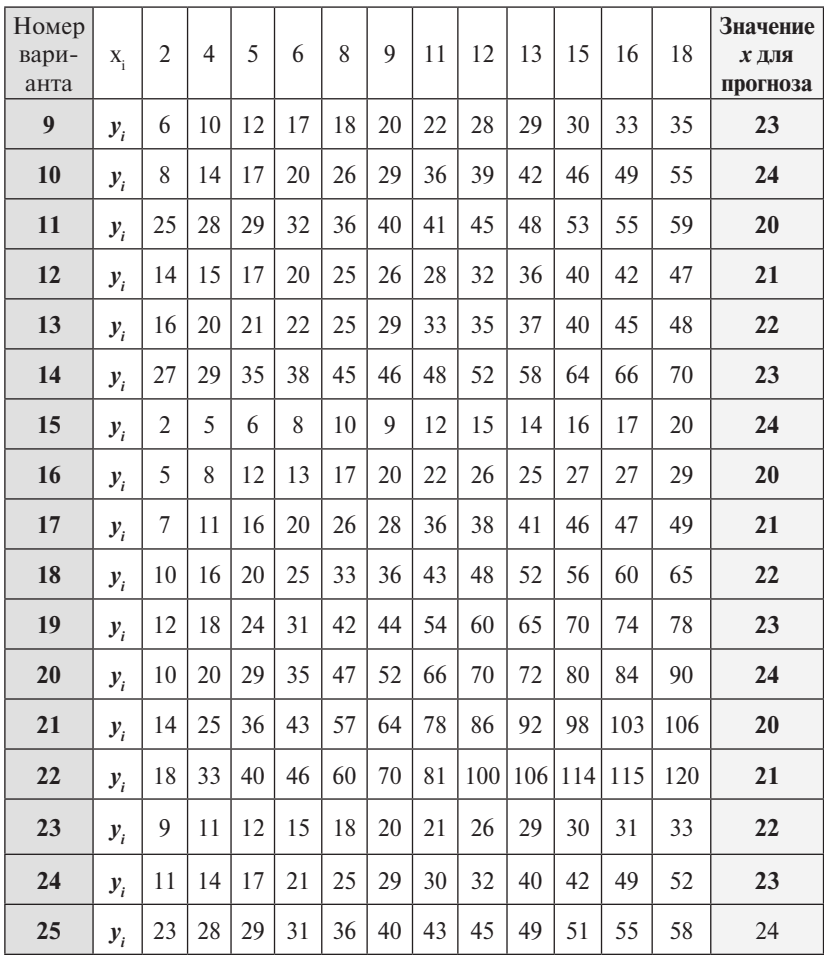

### *Пример выполнения задания 3*

Выполним задание для данных, представленных в следующей таблице:

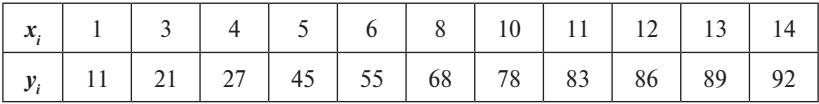

Для построения прогноза будем использовать *x* **= 16**.

Оформим таблицу с данными на рабочем листе электронной таблицы так, как показано на рис. 3.10.

Построим по данным таблицы диаграмму точечного типа. Порядок построения диаграммы по данным электронной таблицы приводится в практической работе 4.

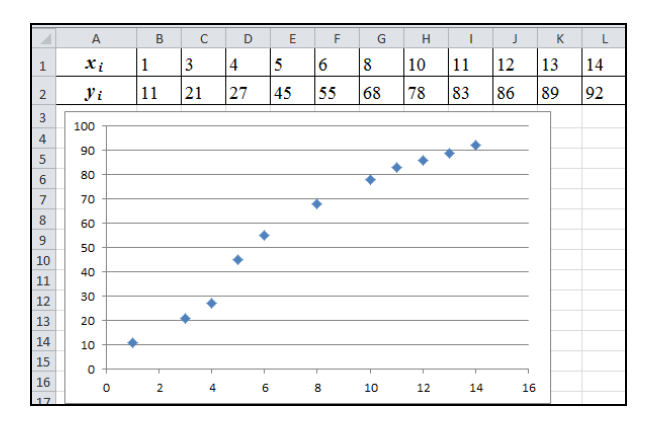

экспериментальных данных Рис. 3.10. Точечная диаграмма, соответствующая таблице

Наведем курсор мыши на любую точку построенного графика и нажмем правую клавишу мыши. В появившемся контекстном меню следует выбрать пункт **Добавить линию тренда…**. Откроется диалоговое окно **Формат линии тренда** (рис. 3.11), в котором выберем тип линии тренда **Линейная** и установим флажки **показывать уравнение на диаграмме** и **поместить на диаграмму величину достоверности аппроксимации (R^2)**. Достоверность аппроксимации характеризуется близостью параметра **R^2** к единице – чем ближе, тем степень достоверности выше.

Линия тренда, соответствующая уравнению линейной регрессии, построенной по методу наименьших квадратов, будет добавлена к диаграмме. Кроме того, будет выведено уравнение регрессии и коэффициент достоверности аппроксимации (рис. 3.12). Уравнение регрессии будет иметь вид *y =* **6,5862***x +* **7,4543**, оценка достоверности аппроксимации **R2 = 0,96**. Определим прогноз по *y* для  $x = 16$ , выполнив вычисление  $v$  в ячейке  $N2$  по формуле: **= 6,5862\*N1 + 7,4543**, получим *y* **= 112,83**.

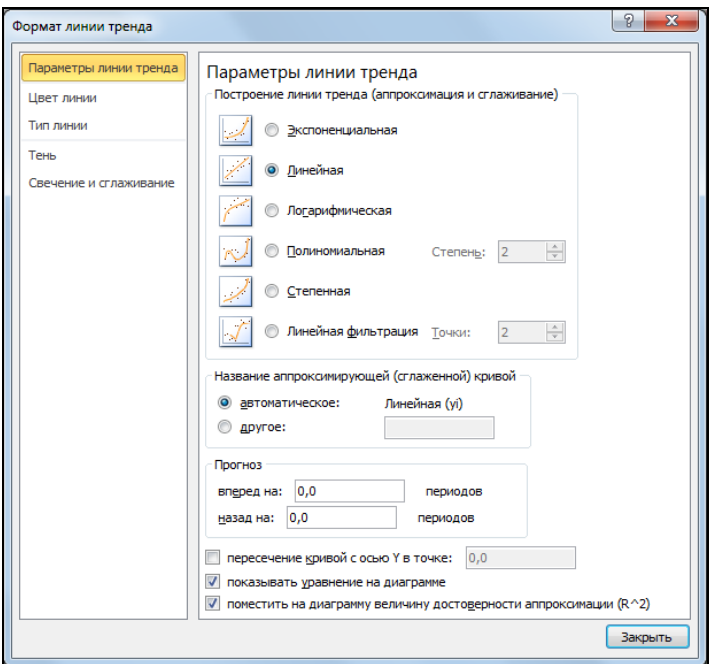

Рис. 3.11. Выбор типа линии тренда

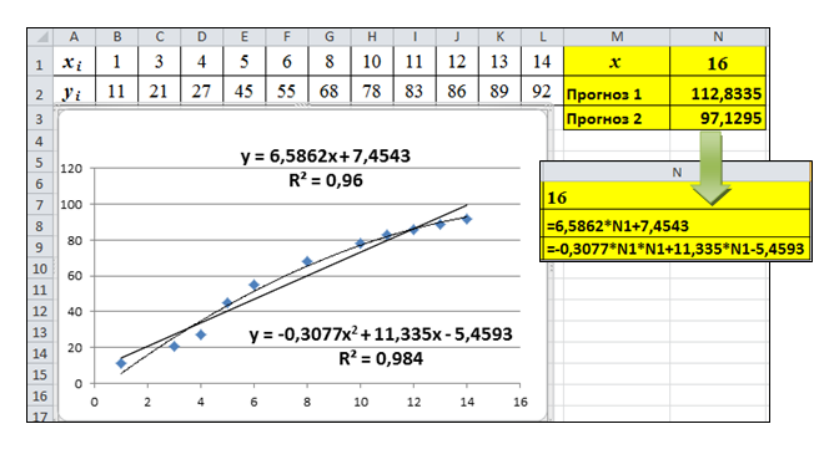

Рис. 3.12. Результат выполнения задания 3 контрольной работы 2

На той же диаграмме построим еще одну линию тренда, выбрав тип Полиномиальная степени 2 и установив параметры для вывола уравнения и величины лостоверности аппроксимации. На этот раз уравнение примет вид  $v = -0.3077 x^2 + 11.335x - 5.4593$ , оценка достоверности аппроксимации  $R^2 = 0.984$ . Определим прогноз по у для  $x = 16$ , выполнив вычисление у в ячейке N3 по формуле:  $= -0.3077 \times N1 \times N1 + 11.335 \times N1 - 5.4593$ . получим  $v = 97.13$ .

Анализ результатов позволяет предположить, что прогноз с использованием полиномиальной аппроксимации является более точным, так как степень достоверности аппроксимации в этом случае выше (значение  $\mathbb{R}^2$  ближе к 1).

ВНИМАНИЕ! Правильные варианты ответов приведены в прил. 3 данного пособия.

#### $T<sub>OM</sub> 1$

1. Сведения об объектах или явлениях, уменьшающие степень неопределенности знаний об этих объектах или явлениях, - это

- а) знания с) информация
- **b**) ланные d) базы ланных

2. Преобразование непрерывных изображений и звука в набор лискретных значений называют

а) дискретизацией (оцифровкой) с) декодированием

**b**) кодированием d) информатизацией

3. Информацию, не зависящую от личного мнения или суждения, называют

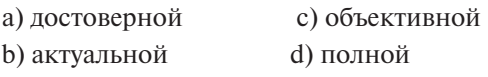

4. Максимальным из чисел 132, 132, 132, 132, является b)  $132_s$ c)  $132_{\circ}$ a) 132.  $d) 132.$ 

5. Расположите числа, заданные в различных системах счисления  $X = 46$ ,  $Y = 65$ ,  $Z = 34$ , в порядке возрастания. a)  $Z, X, Y$  $b)$  Y, X, Z  $c)$  Z, Y, X  $d) X, Z, Y$ 

6. Пять килобайт равны

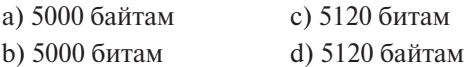

7. Рассматриваются системы счисления с основаниями 10, 8, 16. Запись числа 81

а) отсутствует в десятичной системе счисления

b) отсутствует в восьмеричной системе счисления

с) существует во всех перечисленных системах счисления

d) отсутствует в шестнадцатеричной системе счисления

8. Для кодирования цвета точки в черно-белом изображении с 256 оттенками серого цвета достаточно ... двоичных разрядов a)  $16$  $b)8$ c)  $256$  $d)$  24

9. Система кодирования текстовых символов UNICODE использует для колирования одного текстового символа ... двоичных разрядов

 $c)$  24  $d)$  256 a)  $16$  $b)8$ 

10. Для заданной таблицы истинности определите результат логической функции  $F = A \wedge B$ .

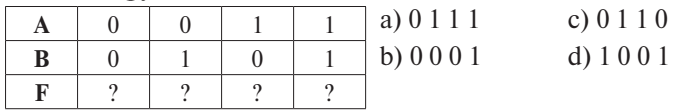

#### $T<sub>OM</sub>22$

1. Выберите правильную последовательность указанных этапов решения задачи с использованием компьютера:

1) формализация (математическое моделирование);

2) отладка и тестирование программы;

3) анализ полученных результатов;

4) построение алгоритма;

5) постановка залачи:

6) проведение расчетов;

7) составление программы на языке программирования.

Варианты ответов:

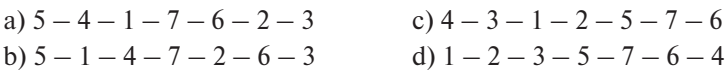

2. Свойство алгоритма, заключающееся в том, что алгоритм должен быть применим для некоторого класса задач, различающихся лишь исходными данными, носит название

а) детерминированность (определенность)

**b**) конечность

с) массовость

d) результативность

3. Свойство алгоритма, заключающееся в том, что алгоритм должен представлять процесс решения задачи как последовательное выполнение простых шагов (этапов), носит название

а) детерминированность (определенность)

**b**) конечность

с) массовость

d) лискретность

4. Показанная ниже блок-схема представляет алгоритмическую структуру

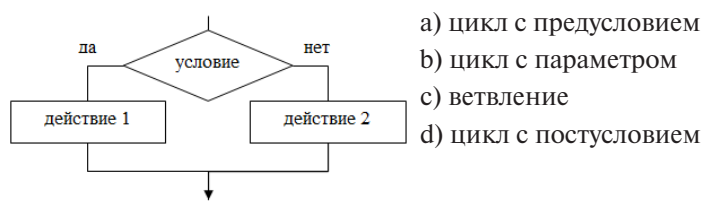

5. Показанная ниже блок-схема представляет алгоритмическую **CTDVKTVDV** 

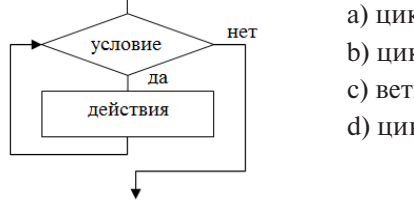

а) цикл с параметром

**b**) цикл с предусловием

с) ветвление

d) цикл с постусловием

6. Дан фрагмент алгоритма, записанный с помощью псевдокода (ни - начало цикла с предусловием, ки - конец цикла):

 $c := 0$ ;  $a := 27$ ;  $b := 4$ ;  $d := a$ :

ни пока  $d \geq b$ 

 $c := c + 1$ ;  $d := d - 2 * b$ ;

 $KU$ 

После выполнения алгоритма значения переменных с и d будут равны

a)  $c=3$ ,  $d=2$  b)  $c=2$ ,  $d=3$  c)  $c=3$ ,  $d=3$  d)  $c=2$ ,  $d=2$ 

7. Дан фрагмент алгоритма обработки одномерного массива  $x[1..N]$ , записанный на псевдокоде ( $\mu$ и - начало цикла с параметром, ки - конец цикла):

 $s = 0$ 

ни для  $k$  от 1 до  $N$ 

ecnu x [k] < 0 mo s := s + x [k]

 $\kappa u$ 

Данный алгоритм определяет вычисление

а) минимального элемента массива

b) суммы отрицательных элементов массива

с) количества отрицательных элементов массива

d) максимального элемента массива

8. К машинно-ориентированным языкам программирования ОТНОСИТСЯ ЯЗЫК

a)  $ACCEMRIEP$  b)  $FORTRAN$  c)  $BASIC$ d) PASCAL

9. Процесс преобразования программы с языка программирования высокого уровня в форму внутреннего представления программы в памяти компьютера называется

а) отладкой программы

**b**) редактированием

с) трассировкой программы

d) трансляцией программы

10. К декларативным языкам программирования относятся языки

а) BASIC и PASCAL

b) HTML и XML

c) LISP и PROLOG

d) FORTRAN и DELPHI

#### Тема 3

1. Согласно принципам фон Неймана для хранения программы

и обрабатываемых программой данных используется

а) устройство ввода данных

b) арифметико-логическое устройство

с) устройство управления

d) запоминающее устройство

2. Основу элементной базы компьютеров первого поколения составляли

а) электронные лампы

b) БИС (большие интегральные схемы)

с) интегральные схемы

d) транзисторы

3. Основными характеристиками микропроцессора являются

а) тактовая частота **b**) разрядность

d) Bec с) надежность

4. Комплекс программ, обеспечивающих управление работой всех аппаратных устройств и доступ пользователя к ним, называется а) утилитой

**b)** операционной системой

с) пакетом прикладных программ

d) интерфейсом

5. Антивирусные программы относят к группе программ

а) базовые системные с) инструментальные

d) сервисные системные **b**) прикладные

6. Документ Microsoft Word показывается в окне редактора так, как он будет напечатан, в режиме

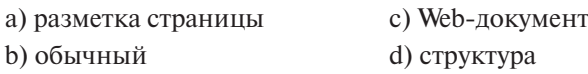

7. Выберите из списка параметры форматирования шрифта.

а) гарнитура (шрифтовой набор)  $d)$  размер

**b**) отступы

е) междустрочный интервал

с) начертание
8. Ввод формулы в ячейку электронной таблицы начинается

- а) с символа «+»
- b) с любого символа
- с) с символа « (кавычки)

d) с символа «=» (равно)

9. В ячейке В1 находится формула =  $A1+$ \$A\$2. При копировании формулы в ячейку С1 она примет вид

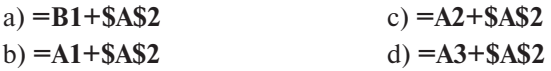

10. Для иллюстрации доли каждого значения в сумме всех значений некоторого ряда данных следует использовать диаграмму типа а) график с) точечная

**b**) круговая d) гистограмма

#### Тема 4

1. Мысленно представляемая или материально реализованная система, которая, отображая или воспроизводя объект исследования, способна замещать его так, что ее изучение дает новую информацию об этом объекте, называется

а) копией объекта

с) молелью объекта

b) оригиналом объекта d) изображением объекта

2. Модель отражает

а) свойства оригинала, являющиеся существенными с точки зрения целей моделирования

**b**) все свойства оригинала

с) физические свойства оригинала

d) главные свойства оригинала

3. Формализованное описание объекта на некотором языке. адекватно отражающее свойства объекта, существенные с точки зрения целей моделирования, представляет модель объекта

а) предметную

**b**) информационную

с) натурную

d) физическую

4. Компьютерная программа, моделирующая возможные случайные исходы какого-либо процесса или явления, представляет модель а) опытную с) учебную

**b**) игровую d) имитационную

5. Модель, отражающая только входные и выходные связи моделируемого объекта со средой, - это модель типа а) «белый яшик» b) «черный яник» с) «серый янник»

6. Изменяют свое состояние за сколь угодно малое приращение времени молели

**b**) лискретные с) статические а) непрерывные

7. Математические модели, используемые для планирования возможных действий в условиях неполной информации, называются а) имитанионными **b**) игровыми с) описательными

8. Метод Монте-Карло используется при построении моделей а) графических с) статистических **b**) предметных d) вербальных

9. Метод исследования математической модели, позволяющий получить зависимость результата от исходных данных в виде математической формулы, называется

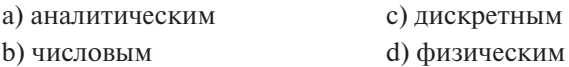

#### Tema<sub>5</sub>

1. База ланных - это

- а) именованная совокупность данных на внешнем носителе информации
- b) программа, используемая для обработки информации, структурированной в виде таблиц
- с) именованная совокупность структурированных данных, относящихся к определенной предметной области
- d) программа, используемая для поиска информации

2. К классическим молелям ланных относятся

а) релянионная

b) объектно-ориентированная

с) иерархическая

d) постреляционная

е) многомерная

f) сетевая

### 3. В реляционной базе данных информация структурирована в виле

а) узлов многоуровневой сети

b) иерархических древовидных структур

с) списков

d) двумерных таблиц

4. Столбец таблицы реляционной базы данных называется

а) шаблоном с) структурой

**b**) полем

5. Строка таблицы реляционной базы данных называется

d) записью

- а) шаблоном с) структурой
- **b**) полем d) записью

6. Для отбора данных из одной или нескольких таблиц в соответствии с заданными критериями отбора в базе данных Microsoft Access используются объекты

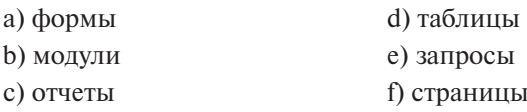

7. Изменить ранее созданный объект базы данных Microsoft Access можно в режиме

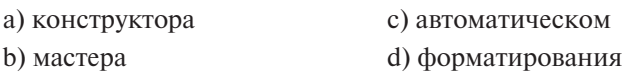

8. Окно «Схема данных» в программе Microsoft Access используется для

а) вывода на экран содержимого активной таблицы

b) изменения структуры таблиц

с) просмотра и установки связей между таблицами базы данных

d) вывода на экран списка имен полей активной таблицы

9. Проектируется таблица «СТУДЕНТЫ» базы данных Microsoft Access. Для хранения в таблице данных о фамилиях студентов следует определить поле типа

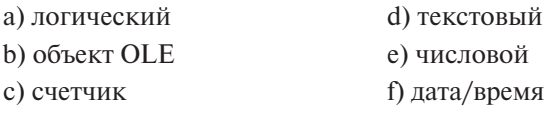

10. Структура таблицы реляционной базы данных изменится, если

- а) добавить/удалить поле
- b) добавить/удалить запись
- с) поменять местами записи
- d) поменять местами поля

## Темаб

1. Обобщенная геометрическая характеристика компьютерной сети называется

а) сетевой картой

- **b)** сетевой топологией
- с) логической архитектурой сети
- d) физической архитектурой сети

2. Предотвратить проникновение вредоносных программ на подключенный к сети компьютер помогает

- а) резервное копирование
- b) антивирусный монитор
- с) электронная подпись
- d) наличие электронного ключа

# 3. FTP-сервер – это компьютер, на котором

- а) хранится архив почтовых сообщений
- b) существует система разграничения прав доступа к файлам
- с) содержатся файлы, предназначенные для открытого доступа
- d) содержатся файлы, предназначенные только для администратора сети

4. Географическими доменами являются

a) ua b) net  $c)$  ru  $d$ ) kz  $e)$  gov f) org

5. Компьютер, предоставляющий ресурсы клиентам сети, - это b) сервер с) рабочая станция а) модем d) шлюз

6. Для передачи вируса посредством электронной почты обычно используется

а) область алреса получателя

**b**) вложение письма

с) тема письма

d) служебные заголовки письма

7. Почтовой программой является

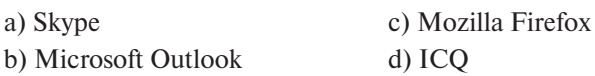

8. Антивирусные программы, имитирующие заражение файлов компьютера вирусами, - это

- а) программы-вакцины
- b) программы-доктора
- с) программы-черви
- d) программы-брандмауэры

9. При создании цифровой подписи задается(-ются)

- а) два открытых ключа
- **b**) два секретных ключа
- с) два ключа: секретный и открытый

d) один секретный ключ

10. Объединение компьютеров в сеть посредством подключения каждого компьютера сети к концентратору с помощью отдельного кабеля образует топологию

а) «звезда»

- b) «общая шина»
- с) «кольцо»
- d) «дерево»

#### **Библиографический список**

**ВНИМАНИЕ!** В приложении 1 данного пособия приведена сводная таблица по всем темам с указанием номеров страниц для изучения материалов в источниках библиографического списка **основной литературы**.

#### *Основная литература*

- 1. Глазова, В.Ф. Информатика : учеб.-метод. пособие для студентов вузов : в 2 ч. / В.Ф. Глазова, А.В. Богданова, Е.В. Панюкова. – Тольятти : Изд-во ТГУ, 2013. – Ч. 1. – 242 с.
- 2. Глазова, В.Ф. Информатика : учеб.-метод. пособие для студентов вузов : в 2 ч. / В.Ф. Глазова, А.В. Богданова, А.П. Тонких. – Тольятти : Изд-во ТГУ, 2013. – Ч. 2. – 222 с.
- 3. Информатика : учебник / Б.В. Соболь [и др.]. Ростов н/Д : Феникс, 2010. – 446 с.
- 4. Информатика. Базовый курс : учебник для вузов / под ред. С.В. Симоновича. – СПб. : Питер, 2012. – 637 с.
- 5. Информатика для юристов и экономистов : учебник для вузов / под ред. С.В. Симоновича. – СПб. : Питер, 2008. – 687 с.
- 6. Кузин, А.В. Базы данных : учеб. пособие для вузов / А.В. Кузин, С.В. Левонисова. – М. : Академия, 2008. – 315 с.
- 7. Макарова, Н.В. Информатика : учебник для вузов / Н.В. Макарова, В.Б. Волков. – СПб. : Питер, 2012. – 573 с.
- 8. Могилев, А.В. Информатика : учебн. пособие для вузов / А.В. Могилев, Н.И. Пак, Е.К. Хеннер ; под ред. Е.К. Хеннера. – М. : Академия, 2004. – 842 с.
- 9. Практикум по информатике : учебн. пособие / Б.В. Соболь [и др.]. – Ростов н/Д : Феникс, 2009. – 509 с.
- 10. Степанов, А.Н. Информатика : учеб. пособие для вузов / А.Н. Степанов. – СПб. : Питер, 2008. – 764 с.

#### *Дополнительная литература*

- 11. Васильков, А.В. Безопасность и управление доступом в информационных системах : учеб. пособие / А.В. Васильков, И.А. Васильков. – М. : ФОРУМ, 2010. – 367 с.
- 12. Информатика : сборник учебно-методических материалов / авторы-составители Д.М. Ахмедханлы [и др.]. – Тольятти : ТГУ,  $2009. - 263$  c.
- 13. Коноплева, И.А. Информационные технологии : учеб. пособие для вузов / И.А. Коноплева, О.А. Хохлова, А.В. Денисова. – М. : Проспект, 2013. – 328 с.
- 14. Мадера, А.Г. Математические модели в управлении: компьютерное моделирование в MS Excel : лаб. практикум / А.Г. Мадера. – М. : РГГУ, 2007. – 118 с.
- 15. Меженный, О.А. Microsoft Office 2010. Краткое руководство / О.А. Меженный. – М. : Вильямс, 2011. – 368 с.
- 16. Олифер, В.Г. Компьютерные сети. Принципы, технологии, протоколы : учеб. пособие для вузов / В.Г. Олифер, Н.А. Олифер. – СПб. : Питер, 2008. – 957 с.
- 17. Стариченко, Б.Е. Теоретические основы информатики : учебн. пособие для вузов / Б.Е. Стариченко. – М. : Горячая линия-Телеком, 2004. – 311 с.
- 18. Степанов, А.Н. Архитектура вычислительных систем и компьютерных сетей : учеб. пособие для вузов / А.Н. Степанов. – СПб. : Питер, 2007. – 508 с.
- 19. Сырецкий, Г.А. Информатика: фундаментальный курс. В 2 т. Т. 1. Основы информационной и вычислительной техники : учебн. для вузов / Г.А. Сырецкий. – СПб. : БХВ-Петербург, 2005. – 822 с.
- 20. Сырецкий, Г.А. Информатика: фундаментальный курс. В 2 т. Т. 2. Информационные технологии и системы : учебн. для вузов / Г.А. Сырецкий. – СПб. : БХВ-Петербург, 2007. – 846 с.
- 21. Экономическая информатика : учебник / В.П. Косарев [и др.] ; под ред. В.П. Косарева, Л.В. Еремина. – М. : Финансы и статистика, 2002. – 590 с.
- 22. Малыхина, М.И. Базы данных: основы, проектирование, использование / М.И. Малыхина. – СПб. : БХВ-Петербург, 2007. – 528 с.

### *Интернет-ресурсы*

- 1. Алексеев, Е.Г. Информатика : учебник / Е.Г. Алексеев, С.Д. Богатырев [Электронный ресурс]. Режим доступа: http://inf.e-alekseev. ru/, свободный.
- 2. Учебник по Html для чайников. Режим доступа: http://www. postroika.ru/html/content2.html, свободный.
- 3. Кириллов, В.В. Основы проектирования реляционных баз данных : учебное пособие / В.В. Кириллов [Электронный ресурс]. Режим доступа: http://citforum.ru/database/dbguide/index.shtml, свободный.
- 4. Национальный открытый университет ИНТУИТ. Обучающий курс по работе с программой Microsoft PowerPoint 2010 [Электронный ресурс]. Режим доступа: http://www.intuit.ru/studies/ courses/678/534/info, свободный.
- 5. Национальный открытый университет ИНТУИТ. Обучающий курс «Microsoft Word 2010» [Электронный ресурс]. Режим доступа: http://www.intuit.ru/studies/courses/589/445/info, свободный.
- 6. Национальный открытый университет ИНТУИТ. Обучающий курс «Microsoft Excel 2010» [Электронный ресурс]. Режим доступа: http://www.intuit.ru/studies/courses/613/469/info, свободный.
- 7. Национальный открытый университет ИНТУИТ. Обучающий курс «Введение в математическое моделирование» [Электронный ресурс]. Режим доступа: http://www.intuit.ru/studies/ courses/2260/156/info, свободный.
- 8. Национальный открытый университет ИНТУИТ. Обучающий курс «Введение в информатику» [Электронный ресурс]. Режим доступа: http://www.intuit.ru/studies/courses/108/108/info, свободный.
- 9. Национальный открытый университет ИНТУИТ. Обучающий курс «Введение в информатику. Практикум» [Электронный ресурс]. Режим доступа: http://www.intuit.ru/studies/courses/1014/195/info, свободный.
- 10. Обучающие курсы по работе с программами пакета Microsoft Office 2010 на сайте корпорации Microsoft [Электронный ресурс]. Режим доступа: http://office.microsoft.com/ru-ru/excelhelp/HA101901726.aspx?CTT=1, свободный.
- 11. Шауцукова, Л.З. Информатика : учебник / Л.З. Шауцукова [Электронный ресурс]. Режим доступа: http://book.kbsu.ru/theory/index. html, свободный.

### Глоссарий

**ADSL** - технология высокоскоростного лоступа к сети Интернет на абонентских линиях телефонной сети. Технология ADSL использует метод разделения полосы пропускания телефонной линии на несколько частотных полос.

 $FTP$  (от англ. File Transfer Protocol) – служба сети Интернет, которую используют для передачи файлов от одного компьютера к другому.

**HTML** (англ. Hyper Text Markup Language) – язык гипертекстовой разметки документов.

**HTTP** (от англ. Hypertext Transport Protocol) - транспортный протокол службы WWW в сети Интернет.

**IP-адрес** - числовой адрес, задающий точное расположение компьютера в сети Интернет.

**IRC** (от англ. *Internet Relay Chat*) – сетевой протокол, на котором основана служба обмена информацией в режиме реального времени.

ТСР/IP - единый набор протоколов передачи данных в сети Интернет. В названии ТСР/IР отражены имена лвух главных сетевых протоколов.  $TCP$  (Transmission Control Protocol) – протокол контроля передачи данных. Он обеспечивает надежность передачи данных. **IP** (Internet Protocol) - протокол маршрутизации. Определяет основные правила, которым должны следовать компьютеры для обмена ланными.

URL (от англ. Uniform Resource Locator) - унифицированный указатель ресурса, адрес в системе WWW (всемирная паутина), при помощи которого однозначно определяется каждый документ.

Web-обозреватель, браузер - программное обеспечение для запроса Web-страниц, их обработки, вывода и перехода от одной страницы к другой.

*Алгоритм* - заранее заданное понятное и точное предписание возможному исполнителю совершить определенную последовательность действий для получения решения задачи за конечное чис-**ЛО ШЯГОВ** 

Annapamное обеспечение (Hardware) - комплекс электронных, электрических и механических устройств, входящих в состав вычислительной системы или сети

Арифметико-логическое устройство (АЛУ) - блок процессора, который служит для выполнения арифметических и логических операций нал ланными.

Асимметричное шифрование - способ шифрования, при котором используется один ключ, являющийся общедоступным, а для дешифрования – другой, являющийся секретным. При этом знание общедоступного ключа не позволяет определить секретный ключ.

Атрибут - характеристика, отличительное свойство некоторой сушности (реального объекта, явления, процесса, события).

Аутентификация - процедура входа в систему с предоставлением идентификационных данных, доказывающих аутентичность (уникальность) и легитимность пользователя.

База данных - совокупность данных, организованных по определенным правилам, предусматривающим общие принципы описания, хранения и манипулирования, независимая от прикладных программ. Является информационной моделью предметной области.

**Бит** – двоичная единица измерения объема данных.

Блок-схема - графический способ представления алгоритмов, в котором форма геометрической фигуры (блока) однозначно определяет вид выполняемого действия.

Векторная графика - разновилность компьютерной графики, в которой изображение формируется из совокупности отдельных геометрических примитивов, задаваемых с помошью математического описания

**Вики** (англ. Wiki) - новая технология коллективного создания сайтов, в рамках которой изменения доступны не только создателю сайта, но и всем желающим.

Виртуальная реальность - высокотехнологичная форма компьютерного моделирования, которая позволяет пользователю погрузиться в модельный мир и непосредственно действовать в нем. Зрительные, слуховые, осязательные и моторные ошушения пользователя при этом заменяются их имитацией, генерируемой компьютером.

Всемирная паутина (англ. World Wide Web) — распределённая система, предоставляющая доступ к связанным между собой документам, расположенным на различных компьютерах, подключённых к сети Интернет. Всемирную паутину образуют миллионы Web-cep*веров*. Гипертекстовые документы, размещаемые во всемирной паутине, называются *Web-страницами*. Несколько Web-страниц, объединённых общей темой, дизайном, а также связанных между собой ссылками и обычно находящихся на одном и том же Web-сервере, называются *Web-сайтом*.

*Второе поколение компьютерной техники* – электронные вычислительные машины, сконструированные примерно в 1955–1965 гг. Характеризуются использованием в них как электронных ламп, так и дискретных транзисторных логических элементов. Их оперативная память была построена на магнитных сердечниках.

*Геоинформационные системы (ГИС)* – новая информационная технология, интегрирующая в себе методы и технологии баз данных, геодезии, картографии, космонавтики, навигации, компьютерной графики.

*Гиперссылка* – часть гипертекстового документа, ссылающаяся на другой элемент в самом документе, на другой объект, расположенный на локальном диске или в компьютерной сети, либо на элементы этого объекта. Гиперссылка может быть добавлена к любому элементу гипертекстового документа и обычно выделяется графически.

*Глобальная компьютерная сеть* (англ. *Wide Area Network, WAN*) – телекоммуникационная структура, объединяющая локальные информационные сети, имеющие общий протокол связи, методы подключения и протоколы обмена данными.

*Графический интерфейс* – система средств, предназначенная для взаимодействия пользователя с компьютером, основанная на представлении всех доступных пользователю системных объектов и функций в виде графических элементов экрана (окон, значков, меню, кнопок, списков и т. п.).

*Диаграмма* – средство наглядного представления данных, облегчающее выполнение сравнений, выявление закономерностей и тенденций данных.

*Дискретность (прерывность)* – требование к алгоритму, заключающееся в том, что он должен представлять процесс решения задачи как последовательное выполнение некоторых простых шагов (этапов).

*Драйвер* – специальная вспомогательная программа, управляющая внешними устройствами компьютера.

Загрузчик операционной системы - специальная программа, предназначенная для инициирования процесса загрузки операционной системы.

Запоминающее устройство с последовательным доступом - может передавать данные только в определённой последовательности. Память на магнитных лентах имеет такой тип доступа.

Запоминающее устройство с произвольным доступом - отличается возможностью передать любые данные в любом порядке. Оперативное запоминающее устройство (O3Y) и магнитный лиск - примеры такой памяти.

Захватчик паролей - программа, специально разработанная для несанкционированного доступа к паролям пользователя.

Идентификация пользователя - присвоение уникального кода пользователю информационной системы.

Иерархическая модель данных - логическая модель данных в виде древовидной структуры, представляющая собой совокупность элементов данных, расположенных в порядке их подчинения и образующих перевернутое дерево. Один или несколько элементов более низкого уровня соединяется при помощи связи с одним элементом более высокого уровня. Обобщением иерархической модели является сетевая модель данных. Кажлый элемент ланных в этой молели может быть связан с несколькими другими элементами.

Имитационное моделирование - разновидность моделирования, реализуемого с помощью компьютерных программ, позволяющих посредством процессов-аналогов провести исследование структуры и функций объекта моделирования.

Интегрированная среда программирования - система программных средств, используемая программистами для разработки программного обеспечения.

**Интернет** (англ. Internet) – открытая мировая коммуникационная инфраструктура, состоящая из взаимосвязанных компьютерных сетей, обеспечивающая доступ к удаленной информации и обмен информацией между компьютерами.

**Интернет-провайдер** (англ. Internet Service Provider,  $ISP$ ) —  $oppa$ низация, предоставляющая услуги доступа к Интернету и иные связанные с Интернетом услуги.

Интерпретатор - тип транслятора, принцип работы которого основан на построчном переводе каждого оператора программы в машинные колы и выполнении этого оператора.

Интерфейс пользователя - порядок, определяющий процедуры взаимодействия пользователя с компьютерной программой.

Информационная модель - описание моделируемого объекта на одном из языков кодирования информации.

Информационный объект - описание некоторой сущности (реального объекта, явления, процесса, события) в виде совокупности логически связанных атрибутов.

Исполнитель алгоритма - некоторая абстрактная или реальная (техническая, биологическая или биотехническая) система, способная выполнить действия, предписываемые алгоритмом. В информатике универсальным исполнителем алгоритмов является компьютер.

Клавиатурный шпион (кейлоггер) — программное или аппаратное средство, основным назначением которого является скрытый мониторинг нажатий клавиш и ведение журнала этих нажатий.

Кодирование - процесс представления данных последовательностью символов иной формы или значения.

Компилятор - тип транслятора, принцип работы которого предполагает преобразование всей программы в модуль на машинном языке после выполнения процедуры проверки текста программы на наличие синтаксических ошибок и их исправления программистом.

Компьютерная модель - модель, реализованная средствами программной среды.

Компьютерная сеть - система связи компьютеров и компьютерного оборудования (серверы, маршрутизаторы и другое оборудование). Для передачи информации могут быть использованы различные физические явления (различные вилы электрических сигналов. световых сигналов или электромагнитного излучения).

Компьютерный вирус - программа, имеющая возможность создавать свои дубликаты (не обязательно совпадающие с оригиналом) и внедрять их в вычислительные сети и/или файлы, системные области компьютера и прочие объекты с целью искажения и уничтожения данных и программ. При этом дубликаты сохраняют способность к дальнейшему распространению.

**Контекстное меню** (в графическом интерфейсе пользователя) меню, открываемое, как правило, при нажатии правой кнопки мыши. В этом меню отображаются команды, которые могут быть применены к вылеленному объекту.

Криптографические методы защиты информации - специальные способы и методы шифрования информации, в результате чего данная информация становится недоступной для посторонних лиц. Эти технологии используются для конфиденциальной и безопасной передачи информации.

**Криптография** - наука о способах преобразования (шифрования) информации с целью защиты ее от незаконного или нежелательного использования

Кэш-память - память с большей скоростью доступа, предназначенная для ускорения обращения к данным, содержащимся в основной памяти с меньшей скоростью доступа.

Линия тренда - графическое представление общей закономерности изменения ряда данных.

Логическая бомба - программа или фрагмент кода в программе, реализующий некоторую функцию при выполнении определенного условия, например, условием может быть наступление заданной даты.

Локальная вычислительная сеть (англ. Local Area Network, LAN) - компьютерная сеть, покрывающая обычно относительно небольшую территорию или небольшую группу зданий. Компьютеры могут соединяться между собой при использовании различных сред доступа (витая пара, оптические кабели, беспроводные технологии).

Маркер заполнения - элемент интерфейса Microsoft Excel, маленький черный квадрат в правом нижнем углу выделенного диапазона электронной таблицы. Указатель мыши при наведении на маркер заполнения принимает вид черного крестика.

Массовость - требование к алгоритму, заключающееся в том, что он должен быть применим для некоторого класса задач, различающихся лишь исходными данными, которые могут выбираться из некоторой области, называемой областью применимости алгоритма.

Мастер функций Microsoft Excel - система диалоговых окон, облегчающая ввод функций при создании формул.

Математическая модель - совокупность записанных на языке математики соотношений (формул, неравенств, уравнений, логических соотношений), определяющих характеристики состояния объекта в зависимости от его свойств, параметров, внешних воздействий.

Материнская плата (англ. motherboard) - сложная многослойная печатная плата, на которой устанавливаются основные компоненты персонального компьютера (центральный процессор, контроллер ОЗУ и собственно ОЗУ, ПЗУ, контроллеры базовых интерфейсов ввода-вывода).

Меню - список команд или функций, предлагаемых пользователю на выбор.

Метод Монте-Карло - метод моделирования на основе статистических испытаний, проводимых на компьютере с помощью программ - генераторов псевдослучайных чисел.

Микропроцессор - интегральная микросхема, на которой целиком помещается центральный процессор.

Моделирование - процесс исследования реального объекта с помощью модели. Исходный объект называется при этом прототипом или оригиналом.

Модель - материальный или воображаемый объект, который в процессе познания замещает реальный объект, сохраняя при этом его существенные свойства.

Модель данных - совокупность структур данных и операций их обработки. С помошью модели данных могут быть представлены информационные объекты и взаимосвязи между ними.

Модем - устройство, применяющееся в системах связи и выполняющее функцию преобразования сигналов.

Нормализация - процесс приведения таблиц реляционной базы ланных к выбранной нормальной форме.

Окно - основной объект графического пользовательского интерфейса операционных систем семейства Windows.

Оперативная память (оперативное запоминающее устройство,  $03$ У) – память, часть системы памяти компьютера, к которой процессор может обратиться за одну операцию.

Операционная система (ОС) – базовый комплекс компьютерных программ, обеспечивающий интерфейс с пользователем, управление аппаратными средствами компьютера, работу с файлами, ввод и вывод данных, а также выполнение прикладных программ и утилит.

Определенность (детерминированность) - требование к алгоритму, заключающееся в том, что при выполнении алгоритма с одним и тем же набором исходных данных всякий раз должен получаться олин и тот же результат.

Память компьютера - совокупность устройств для хранения программ, вводимой информации, промежуточных результатов и выходных данных, получаемых в результате работы компьютера.

Папка - средство организации и представления системных ресурсов компьютера в операционных системах семейства Windows.

Первичный ключ реляционной таблицы - поле или группа полей, которые позволяют однозначно определить каждую строку в таблице. Если первичный ключ состоит из одного поля, то он называется простым ключом (ключевым полем). Если первичный ключ состоит из нескольких полей, то такая таблица имеет составной ключ.

Первое поколение компьютерной техники - компьютеры, созданные на рубеже 50-х годов XX века. В их схемах использовались электронные лампы.

Персональный компьютер (ПК) - компьютер универсального назначения, рассчитанный на одного пользователя и управляемый олним человеком.

Пиктограмма - небольшое графическое изображение объекта или действия в виде условного значка.

Подбор параметра (в Microsoft Excel) – инструмент, позволяюший целенаправленно перебрать множество значений одиночного параметра с одновременным контролем результирующего значения.

**Поиск решения** (в Microsoft Excel) — набор управляемых пользователем алгоритмов решения оптимизационных задач.

Понятность - требование к алгоритму, заключающееся в том. что он должен содержать только такие инструкции (команды), которые понятны исполнителю.

Постоянное запоминающее устройство (ПЗУ) - энергонезависимая память, используемая для хранения неизменяемых данных.

Постреляционная модель данных - расширенная реляционная модель, снимающая ограничение неделимости данных, допускающая поля, значения которых состоят из подзначений.

Предметная область - некоторая часть реального мира, информация о которой представлена в базе данных.

 $\pi$ резентация – документ программы Microsoft PowerPoint.coveтание компьютерной анимации, графики, видео, музыки и звукового ряда, которые организованы в единую среду.

Принуждение - метод зашиты информации, при котором пользователи вынуждены соблюдать правила обработки, передачи и использования информации под угрозой материальной, административной или уголовной ответственности.

Программирование - процесс создания программы для компьютера.

Программное обеспечение (Software) - совокупность программ, процедур и правил, а также документации, обеспечивающих функционирование компьютерной системы обработки данных.

Протокол - набор правил, которым следуют компьютеры и программы при обмене информацией.

Рабочая станция - компьютер, подключенный к сети, через который пользователь получает доступ к сетевым ресурсам. Рабочая станция функционирует как в сетевом, так и в локальном режиме и обеспечивает пользователя всем необходимым инструментарием для решения прикладных задач.

Рабочий стол - основной экран Windows.

Разрядность микропроцессора - длина обрабатываемых микропроцессором машинных слов.

Растровая графика - разновилность компьютерной графики. использующая представление изображения с помощью набора пикселей, имеющих различные характеристики. Пиксель - наименьший неделимый элемент растрового графического изображения.

Регламентация - метод защиты информации, создающий по регламенту такие условия автоматизированной обработки, хранения и передачи защищаемой информации, при которых возможности несанкционированного доступа к ней сводились бы к минимуму.

Результативность - требование к алгоритму, заключающееся в том, что он должен за конечное число шагов приводить либо к решению поставленной задачи, либо к завершению выполнения с выдачей сообщения о невозможности получить решение.

Реляционная модель данных - логическая модель данных, использующая организацию данных в виде двумерных реляционных таблиц.

Сервер - компьютер, выполняющий функции управления сетевыми ресурсами общего лоступа: осуществляет хранение ланных. управляет базами данных, выполняет удаленную обработку заданий, обеспечивает печать заданий и др.

Сетевая модель OSI (базовая эталонная модель взаимодействия открытых систем, англ. Open Systems Interconnection Basic Reference Model) - абстрактная сетевая модель для коммуникаций и разработки сетевых протоколов.

Сетевая топология - способ описания конфигурации сети, схема расположения и соединения сетевых устройств. Существует множество способов соелинения сетевых устройств. Выделяют 3 базовые топологии (шина, кольцо, звезда) и дополнительные - ячеистая топология, решётка, дерево, полносвязная.

Сетевой червь - тип вредоносных программ, распространяющихся в компьютерной сети, способных к преодолению систем защиты, а также к созданию и дальнейшему распространению своих копий и осуществлению иных вредоносных действий.

Симметричное шифрование - способ шифрования, использующий один и тот же секретный ключ для шифрования и дешифрования

Система управления базами данных (СУБД) - комплекс программных средств, предназначенных для создания структуры новой базы данных, наполнения ее содержимым, редактирования и обработки содержимого.

Социальная сеть - виртуальная сеть, являющаяся средством обеспечения сервисов, связанных с установлением связей между пользователями, а также соответствующими их интересам информационными ресурсами.

Сущность - объект, о котором хранится информация в базе ланных.

Таблица реляционной базы данных (реляционная таблица) - заданная структура полей, состоящая из конечного набора однотипных записей. Поле - элементарная единица логической организации данных, которая соответствует одному атрибуту информационного объекта (столбец реляционной таблицы).

Запись - совокупность логически связанных полей (обобщенная строка реляционной таблицы). Экземпляр записи - отдельная реализация записи, содержащая конкретные значения ее полей (конкретная строка реляционной таблины).

Тактовая частота - частота периодического электрического сигнала, вырабатываемого специальной микросхемой, называемой генератором тактовых импульсов, входящей в состав микропроцессора.

 $\textit{Tezu}$  — команлы языка НТМІ.

Текстовый редактор - компьютерная программа, предназначенная для создания, изменения, просмотра на экране и вывода на печать текстовых документов. Все существующие текстовые редакторы условно разделяют на две группы. К первой группе относят текстовые редакторы, ориентированные на операции по вводу и редактированию текста. Операции по форматированию документов в этих редакторах представлены в минимальном объеме. К числу таких программ относится редактор **Блокнот (Notepad)**. Второй тип текстовых редакторов реализует функции форматирования текста, внедрения в него графики, формул, диаграмм и других объектов. Такие редакторы называют текстовыми процессорами. К их числу относится программа Microsoft Word.

Телеконференции - службы, которые организуют тематический обмен информацией между пользователями компьютерной сети.

Транслятор - программное средство, выполняющее функции по переводу программы, написанной на языке программирования, во внутреннее представление программы в памяти компьютера.

Третье поколение компьютерной техники - электронные вычислительные машины, созданные после 60-х годов XX века. Это семейства машин с единой архитектурой, т. е. программно совместимых. В качестве элементной базы в них используются интегральные схемы, которые также называются микросхемами.

Трёхмерная графика (3D-графика) — разновидность компьютерной графики, использующая методы создания объёмных моделей объектов, которые максимально соответствуют реальным.

Троянский конь - программа, выполняющая кроме основных еще и дополнительные действия, не описанные в документации. Троянский конь - дополнительный блок команд, тем или иным образом вставленный в исходную безвредную программу.

Утилита — программа вспомогательного или служебного назначения

Файервол (межсетевой экран, брандмауэр) — комплекс аппаратных или программных средств, осуществляющий контроль и фильтрацию проходящих через него сетевых пакетов в соответствии с заданными правилами.

 $\Phi$ айл — поименованная совокупность данных на машиночитаемом носителе информации.

Файловая система - система хранения файлов и организации каталогов.

Формулы Microsoft Excel - это выражения, по которым выполняются вычисления в электронной таблице. Формула начинается со знака равенства «=» и может включать функции, ссылки, операторы и константы.

Фрактальная графика - разновидность компьютерной графики, использующая принцип построения изображений на основе геометрических фракталов, обладающих свойством самоподобия, когда небольшая часть фрактала содержит информацию обо всем фрактале.

Центральный процессор - основной рабочий компонент компьютера, который выполняет арифметические и логические операции, заданные программой, управляет вычислительным процессом и координирует работу всех устройств компьютера.

Червь (сетевой червь) - тип вредоносных программ, распространяющихся в компьютерной сети, способных к преодолению систем защиты, а также к созланию и лальнейшему распространению своих копий и осуществлению иных вредоносных действий.

Четвёртое поколение компьютерной техники - поколение компьютерной техники, разработанное после 1970 года. В качестве элементной базы в них используются сверхбольшие интегральные схемы (СБИС).

Шина - аппаратное средство, к которому одинаковым образом подключается группа взаимодействующих друг с другом устройств компьютера.

Шлюз - выделенный компьютер, на котором установлено специальное программное обеспечение, предназначенное для передачи информации между двумя сетями, использующими разные стандарты.

Электронная почта (англ. electronic mail, e-mail) - технология и предоставляемые ею услуги по пересылке и получению электронных сообщений по компьютерной сети.

Электронная цифровая подпись - реквизит электронного документа, предназначенный для защиты данного электронного документа от подделки, полученный в результате криптографического преобразования информации с использованием закрытого ключа, позволяющий идентифицировать владельца сертификата ключа подписи, а также установить отсутствие искажения информации в электронном документе.

Электронные таблицы (табличные процессоры) - прикладные программы, предназначенные для автоматизации табличных расчетов. Основное свойство электронных таблиц - автоматический пересчет формул при изменении значений вхоляших в них операндов.

**Язык SOL** (Structured Ouery Language - язык структурированных запросов) - информационно-логический язык для описания, изменения и извлечения данных, хранимых в реляционных базах данных. SOL является механизмом связи между прикладным программным обеспечением и базой данных.

Язык программирования - формальная знаковая система, используемая для связи человека с компьютером, предназначенная для описания данных (информации) и алгоритмов (программ) их обработки на компьютере.

Ярлык - в операционной системе Windows определяется как файл, содержащий путь к объекту.

Ячейка - минимальный адресуемый элемент электронной таблины

# Приложение 1

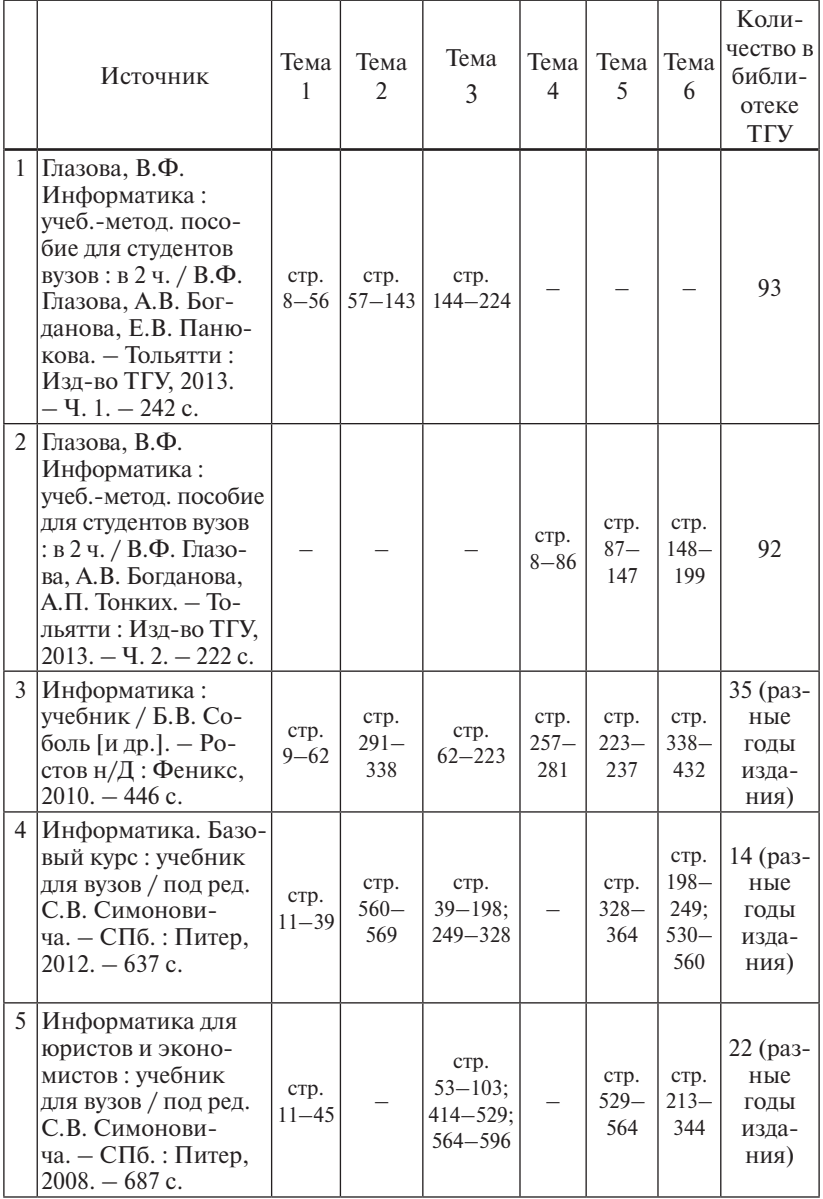

### *Указатель для поиска учебных материалов в источниках библиографического списка (основная литература)*

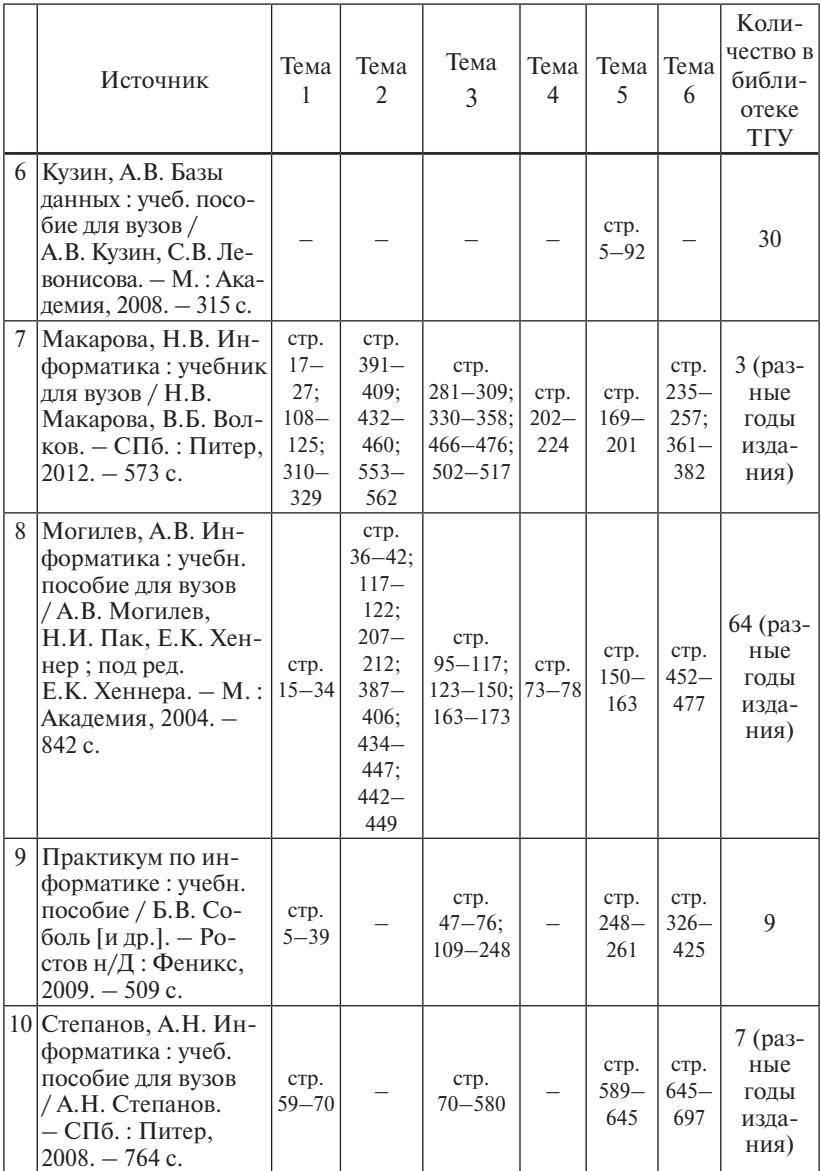

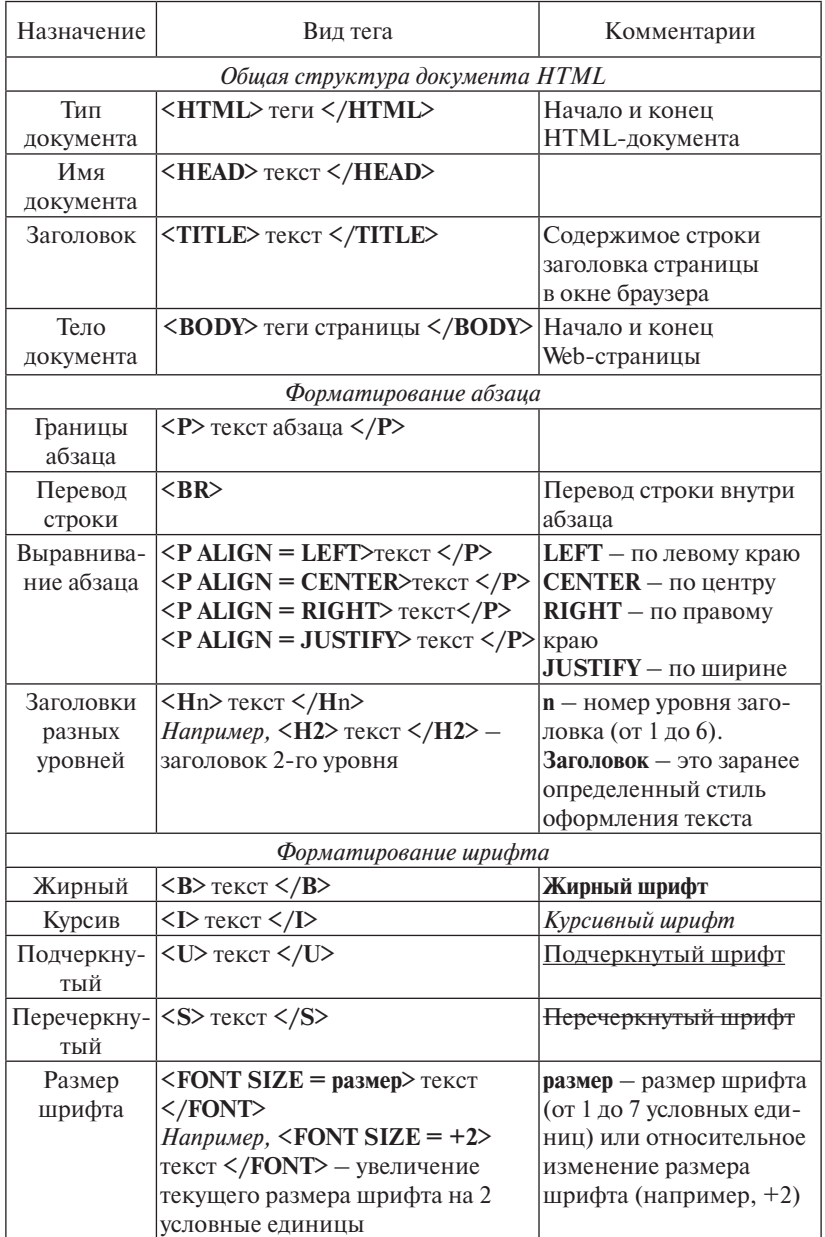

# Основные теги для создания Web-страниц

 $\overline{\phantom{0}}$ 

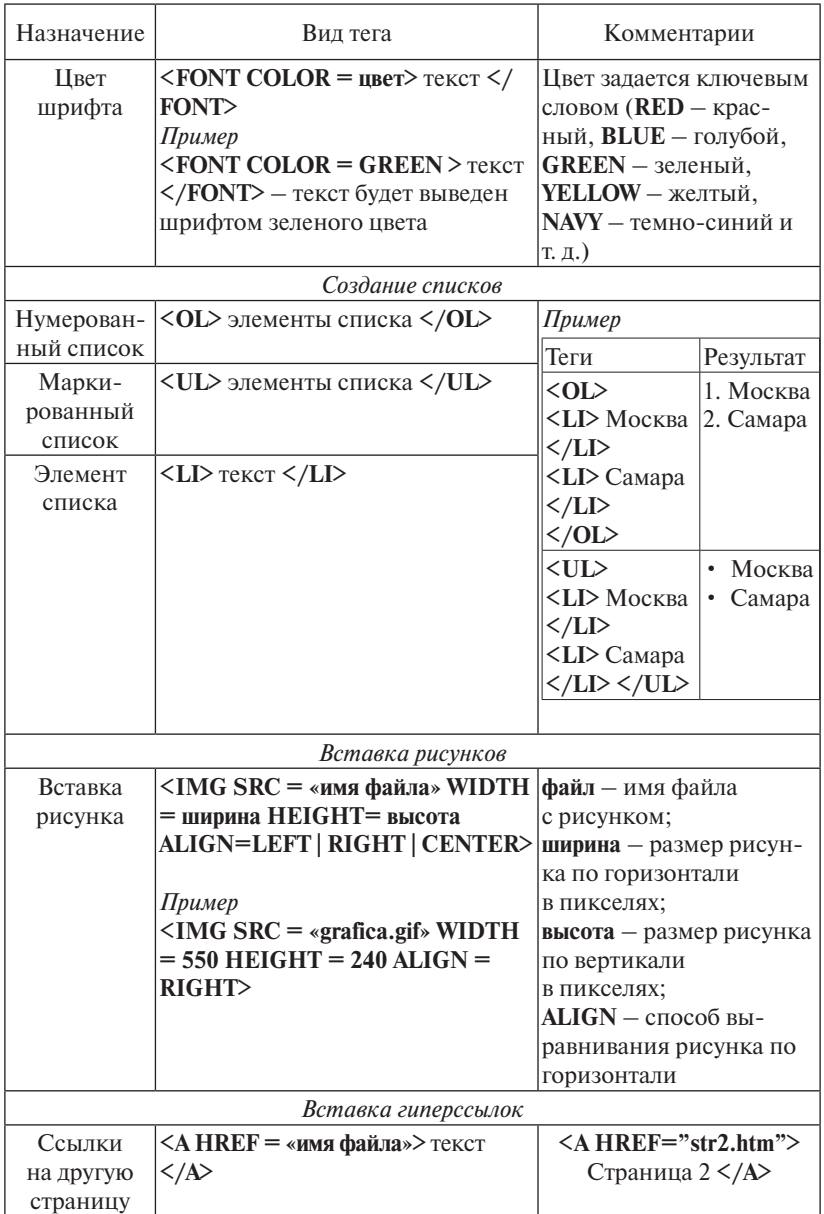

# *Ключи к тестовым заданиям*

# По теме 1

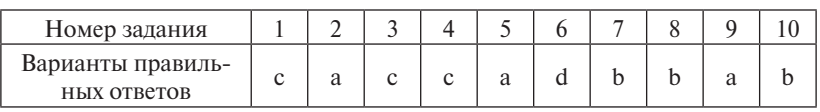

По теме 2

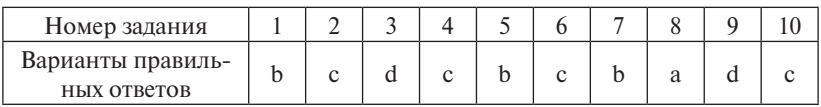

По теме 3

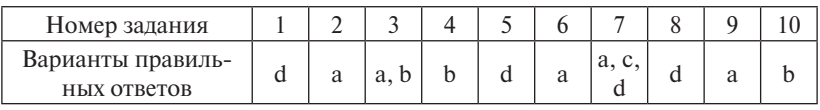

### По теме 4

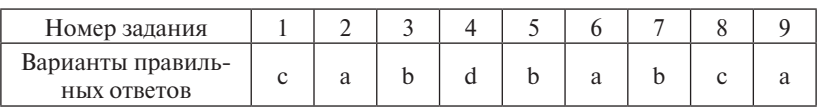

По теме 5

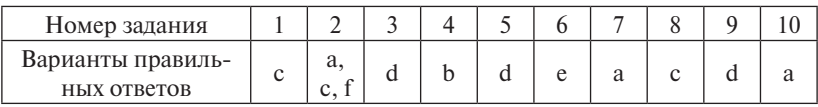

По теме 6

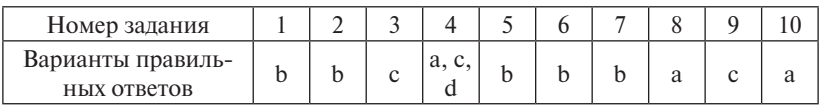